# **K8** *Series* K8N K8N-E Deluxe K8N-E K8N4-E K8N4-E Deluxe K8U-X K8V-X SE K8V-MX

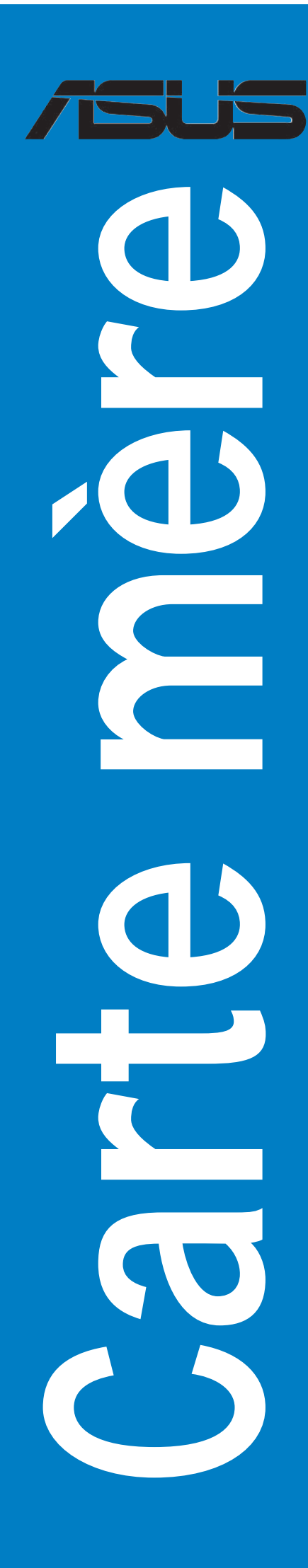

F2009

Première édition V1 Décembre 2005

#### Copyright © 2005 ASUSTeK COMPUTER INC. Tous droits réservés.

Aucun extrait de ce manuel, incluant les produits et logiciels qui y sont décrits, ne peut être reproduit, transmis, transcrit, stocké dans un système de restitution, ou traduit dans quelque langue que ce soit sous quelque forme ou quelque moyen que ce soit, à l'exception de la documentation conservée par l'acheteur dans un but de sauvegarde, sans la permission écrite expresse de ASUSTeK COMPUTER INC. ("ASUS").

La garantie sur le produit ou le service ne sera pas prolongée si (1) le produit est réparé, modifié ou altéré, à moins que cette réparation, modification ou altération ne soit autorisée par écrit par ASUS; ou (2) si le numéro de série du produit est dégradé ou manquant.

ASUS FOURNIT CE MANUEL "TEL QUE" SANS GARANTIE D'AUCUNE SORTE, QU'ELLE SOIT EXPRESSE OU IMPLICITE,COMPRENANT MAIS SANS Y ETRE LIMITE LES GARANTIES OU CONDITIONS DE COMMERCIALISATION OU D'APTITUDE POUR UN USAGE PARTICULIER. EN AUCUN CAS ASUS, SES DIRECTEURS, CADRES, EMPLOYES OU AGENTS NE POURRONT ÊTRE TENUS POUR RESPONSABLES POUR TOUT DOMMAGE INDIRECT, SPECIAL, SECONDAIRE OU CONSECUTIF (INCLUANT LES DOMMAGES POUR PERTE DE PROFIT, PERTE DE COMMERCE, PERTE DʻUTILISATION DE DONNEES, INTERRUPTION DE COMMERCE ET EVENEMENTS SEMBLABLES), MEME SI ASUS A ETE INFORME DE LA POSSIBILITE DE TELS DOMMAGES PROVENANT DE TOUT DEFAUT OU ERREUR DANS CE MANUEL OU DU PRODUIT.

LES SPECIFICATIONS ET INFORMATIONS CONTENUES DANS CE MANUEL SONT FOURNIES A TITRE INFORMATIF SEULEMENT, ET SONT SUJETTES A CHANGEMENT A TOUT MOMENT SANS AVERTISSEMENT ET NE DOIVENT PAS ETRE INTERPRETEES COMME UN ENGAGE-MENT DE LA PART D'ASUS. ASUS NʻASSUME AUCUNE RESPONSABILITE POUR TOUTE ERREUR OU INEXACTITUDE QUI POURRAIT APPARAITRE DANS CE MANUEL, INCLUANT LES PRODUITS ET LOGICIELS QUI Y SONT DECRITS.

Les produits et noms de sociétés qui apparaissent dans ce manuel ne sont utilisés que dans un but d'identification ou d'explication dans l'intérêt du propriétaire, sans intention de contrefaçon

## Table des matières

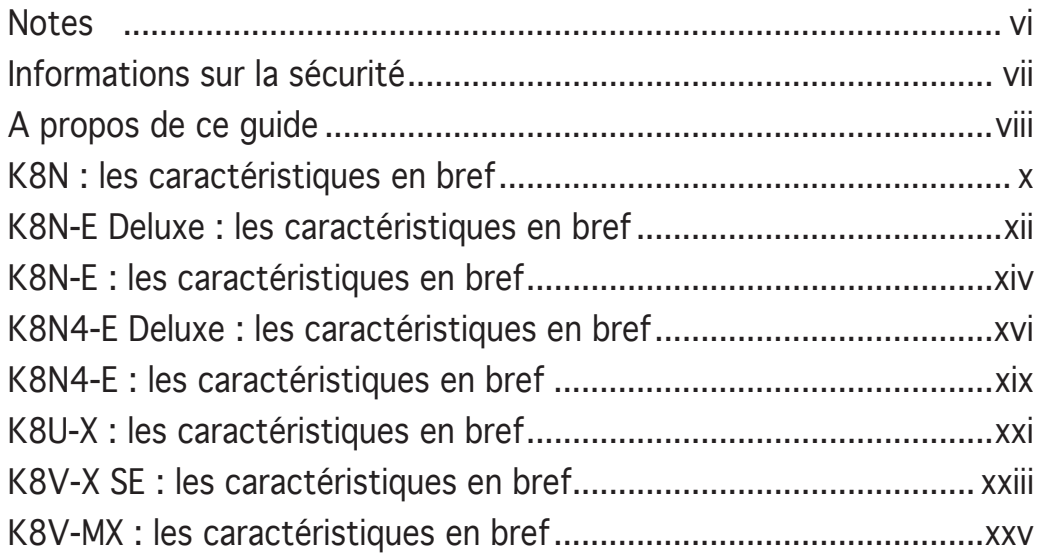

#### Chapitre 1 : Introduction au produit

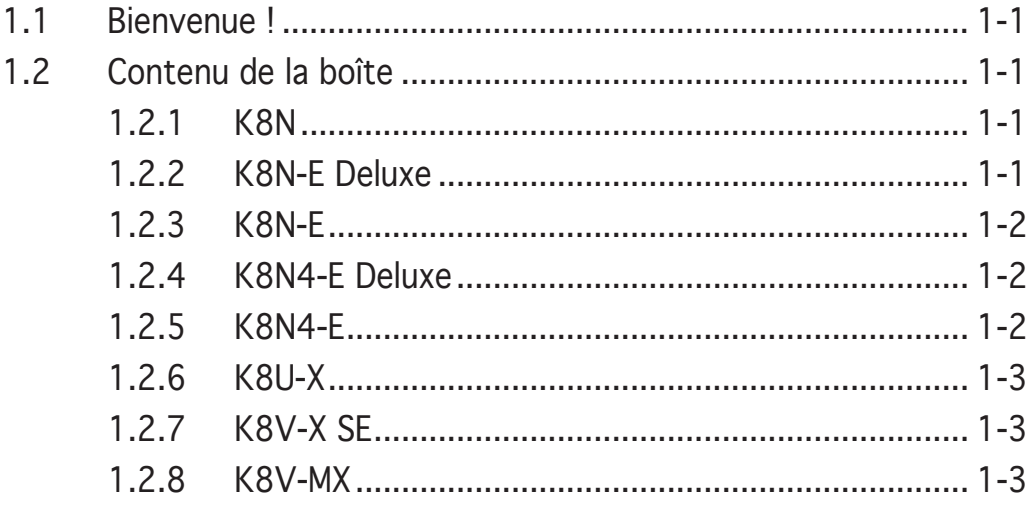

#### Chapitre 2 : Informations sur le matériel

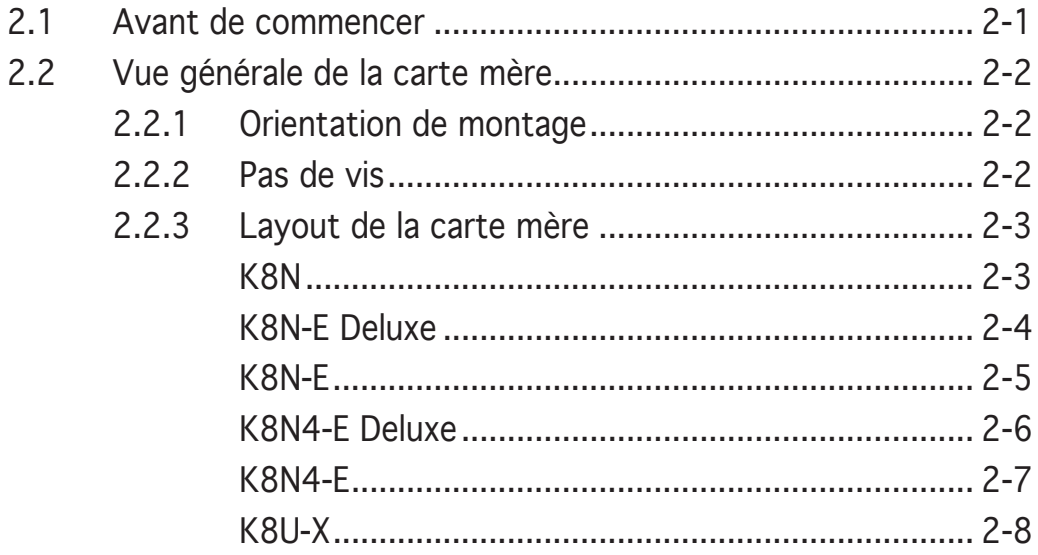

#### **Table des matières**

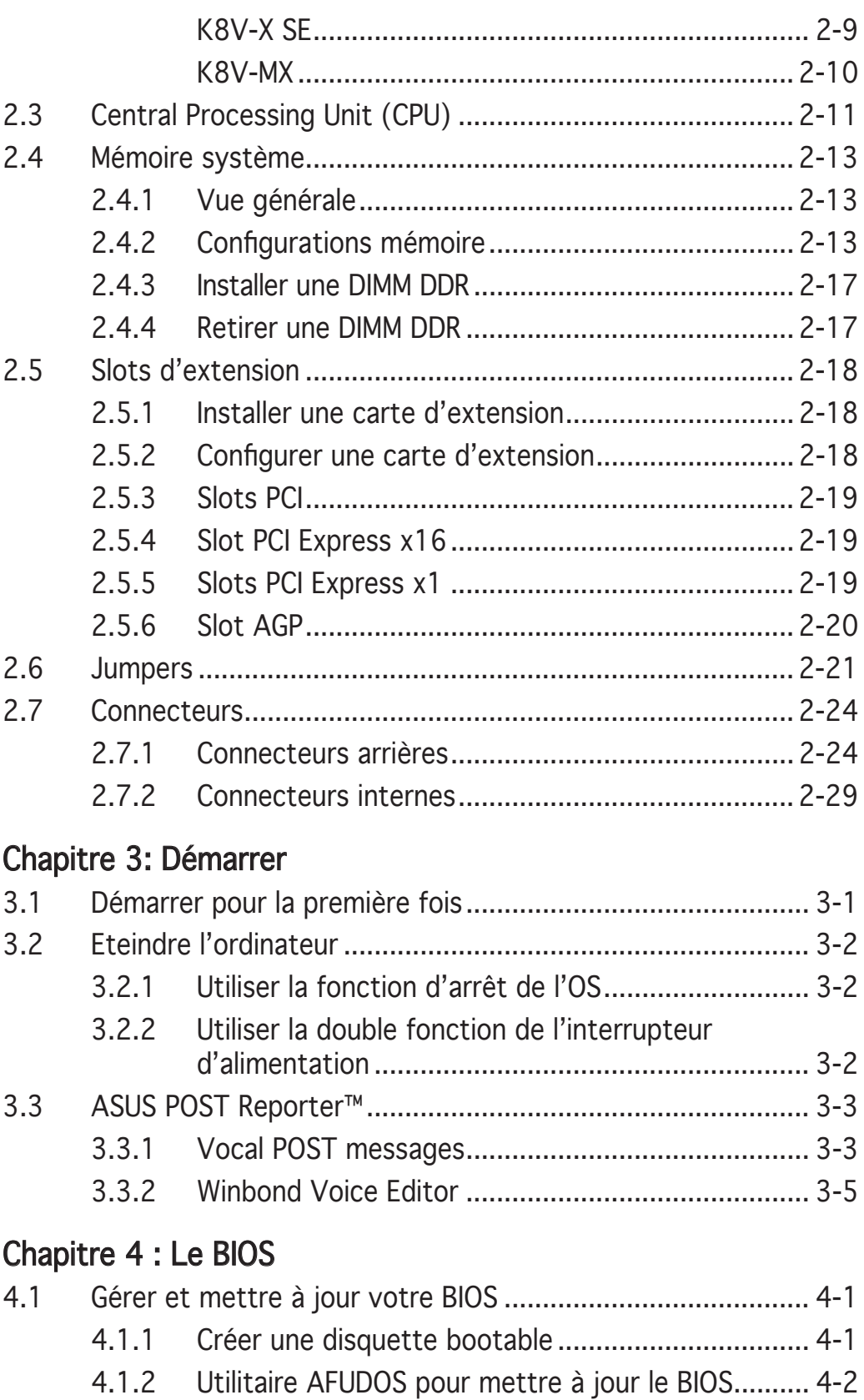

- 4.1.3 Utilitaire AFUDOS pour copier le BIOS .................... 4-3
- 4.1.4 Utilitaire AwardBIOS Flash ...................................... 4-4

# **Table des matières**

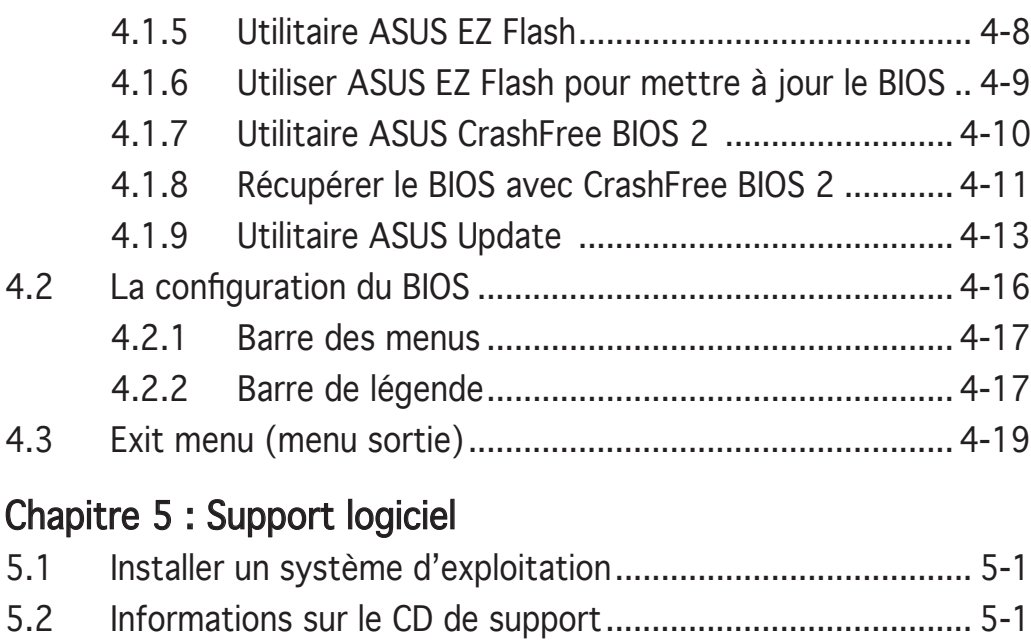

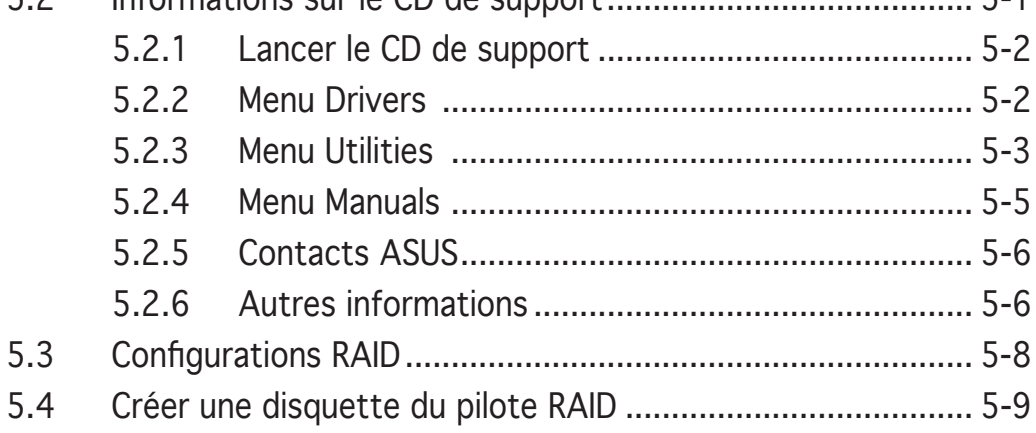

#### **Notes**

#### Rapport Fédéral De la Commission Des Communications

Ce dispositif est conforme à l'alinéa 15 des règles établies par la FCC. L'opération est sujette aux 2 conditions suivantes:

- Ce dispositif ne peut causer d'interférence nuisible, et
- Ce dispositif se doit d'accepter toute interférence recue, incluant toute interférence pouvant causer des resultats indésirés.

Cet équipement a été testé et s'est avéré être conforme aux limites établies pour un dispositif numérique de classe B, conformément à l'alinéa 15 des règles de la FCC.Ces limites sont conçues pour assurer une protection raisonnable contre l'interférence nuisible à une installation réseau. Cet équipement génère, utilise et peut irradier de l'énergie à fréquence radio et, si non installé et utilisé selon les instructions du fabricant, peut causer une interférence nocive aux communications radio. Cependant, il n'est pas exclu qu'une interférence se produise lors d'une installation particulière.Si cet équipement cause une interférence nuisible au signal radio ou télévisé, ce qui peut-être déterminé par l'arrêt puis le réamorçage de celui-ci, l'utilisateur est encouragé à essayer de corriger l'interférence en s'aidant d'une ou plusieurs des mesures suivantes:

- Réorientez ou replacez l'antenne de réception.
- Augmentez l'espace de séparation entre l'équipement et le récepteur.
- Reliez l'équipement à une sortie sur un circuit différent de celui auquel le récepteur est relié.
- Consultez le revendeur ou un technicien expérimenté radio/TV pour de l'aide.

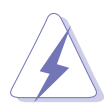

L'utilisation de câbles protégés pour le raccordement du moniteur à la carte de graphique est exigée pour assurer la conformité aux règlements de la FCC.Les changements ou les modifications apportés à cette unité n'étant pas expressément approuvés par la partie responsable de la conformité pourraient annuler l'autorité de l'utilisateur à manipuler cet équipement.

#### Rapport du Département Canadien des communications

Cet appareil numérique ne dépasse pas les limites de classe B en terme d'émissions de nuisances sonore, par radio, par des appareils numériques, et ce conformément aux régulations d'interférence par radio établies par le département canadien des communications.

#### Cet appareil numérique de la classe B est conforme à la norme canadienne ICES-003.

#### **Informations de sécurité**

#### Sécurité électrique

- Pour éviter tout risque de choc électrique, débranchez le câble d'alimentation de la prise de courant avant de toucher au système.
- Lorsque vous ajoutez ou enlevez des composants, vérifiez que les câbles d'alimentation sont débranchés avant de relier les câbles de signal. Si possible, déconnectez tous les câbles d'alimentation du système avant d'ajouter un périphérique.
- Avant de connecter ou de déconnecter les câbles de signal de la carte mère, vérifiez que tous les câbles d'alimentation sont bien débranchés.
- Demandez l'assistance d'un professionnel avant d'utiliser un adaptateur ou une rallonge. Ces appareils risquent d'interrompre le circuit de terre.
- Vérifiez que votre alimentation délivre la tension électrique adaptée à votre pays. Si vous n'en êtes pas certain, contactez votre fournisseur électrique local.
- Si l'alimentation est cassée, n'essayez pas de la réparer vousmême. Contactez votre revendeur.

#### Sécurité pour les manipulations

- Avant d'installer la carte mère et d'y ajouter des périphériques, prenez le temps de bien lire tous les manuels livrés dans la boîte.
- Avant d'utiliser le produit, vérifiez que tous les câbles sont bien branchés et que les câbles d'alimentation ne sont pas endommagés. Si vous relevez le moindre dommage, contactez votre revendeur immédiatement.
- Pour éviter les court-circuits, gardez les clips, les vis et les agraffes loin des connecteurs, des slots, des sockets et de la circuiterie.
- Evitez la poussière, l'humidité et les températures extrêmes. Ne placez pas le produit dans une zone susceptible de devenir humide.
- Placez le produit sur une surface stable.
- Si vous avez des problèmes techniques avec votre produit contactez un technicien qualifié ou appelez votre revendeur.

# **A propos de ce guide**

Ce guide de l'utilisateur contient les informations dont vous aurez besoin pour installer et configurer la carte mère.

#### Comment ce guide est organisé

Ce guide contient les sections suivantes:

Chapitre 1 : Introduction au produit

Ce chapitre décrit les fonctions de la carte et les nouvelles technologies qu'elle supporte.

#### • Chapitre 2 : Informations sur le matériel

Ce chapitre dresse la liste des procédures de configuration du matériel que vous devrez effectuer quand vous installerez les composants de l'ordinateur. Ceci inclût une description des interrupteurs, des jumpers et des connecteurs de la carte mère.

#### • Chapitre 3 : Démarrer

Ce chapitre décrit la séquence de démarrage, les messages vocaux du POST, et les différentes manières d'arrêter le systèm

#### Chapitre 4 : Le BIOS

Ce chapitre explique comment changer les paramètres système via les les menus du BIOS. Une description détaillée des paramètres du BIOS est également fournie.

#### $\bullet$  Chapitre 5 : Support logiciel

 Ce chapitre décrit le contenu du CD de support fourni avec la carte mère.

#### Où obtenir plus d'informations

Référez-vous aux sources suivantes pour obtenir des informations additionnelles, et les mises à jours du produit et des logiciels.

#### 1. Sites Web d'ASUS

Les sites Web d'ASUS fournissent des informations actualisées sur les produits matériels et logiciels d'ASUS. Se référer aux contacts ASUS.

#### 2. Documentation supplémentaire

La boîte de votre produit peut contenir de la documentation supplémentaire, tels que des coupons de garantie, qui ont pu être rajoutés par votre revendeur. Ces documents ne font pas partie de la boîte standard.

#### Conventions utilisées dans ce guide

Pour être sûr que vous procédiez à certaines tâches correctement, retenez les symboles suivants, utilisés tout au long de ce guide.

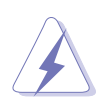

DANGER/AVERTISSEMENT : Information vous évitant de vous blesser lorsque vous effectuez une tâche .

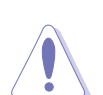

ATTENTION: Information vous évitant d'endommager les composants lorsque vous effectuez une tâche.

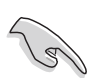

**IMPORTANT:** Instructions que vous DEVEZ suivre afin de mener à bien une tâche.

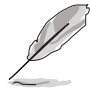

NOTE: Astuces et informations additionnelles pour vous aider à mener à bien une tâche.

#### Typographie

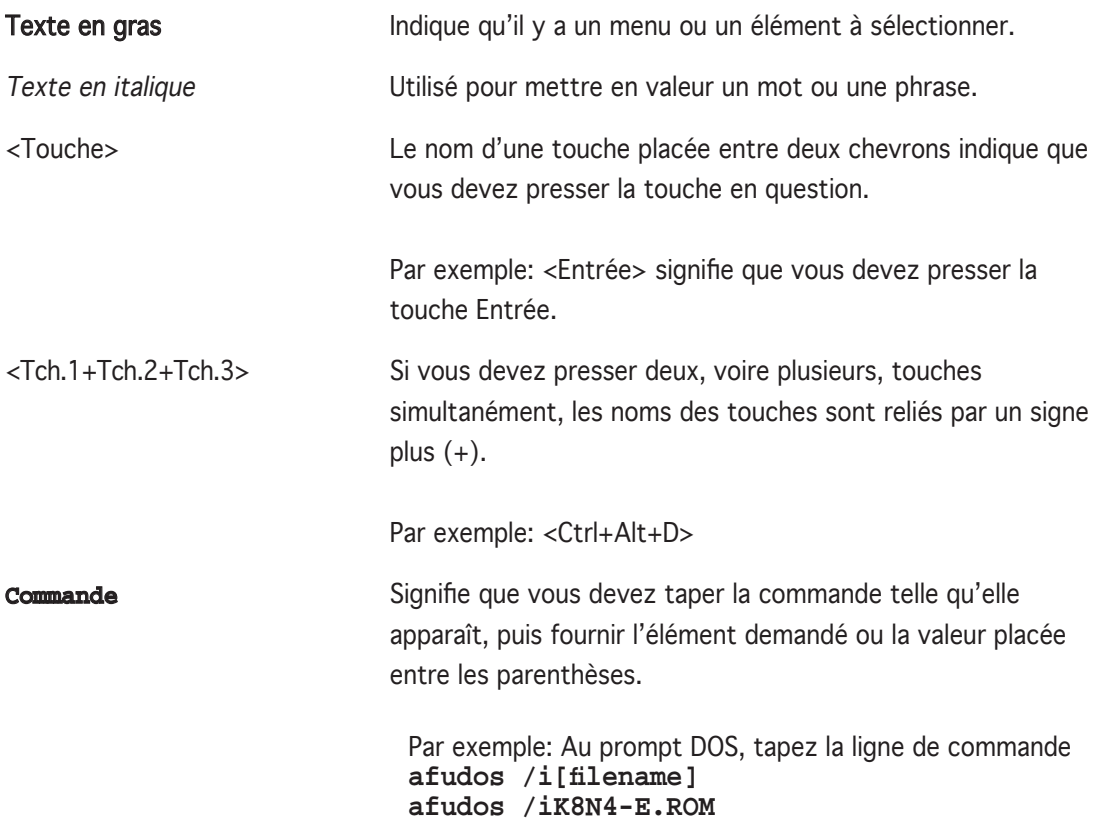

# **K8N : les caractéristiques en bref**

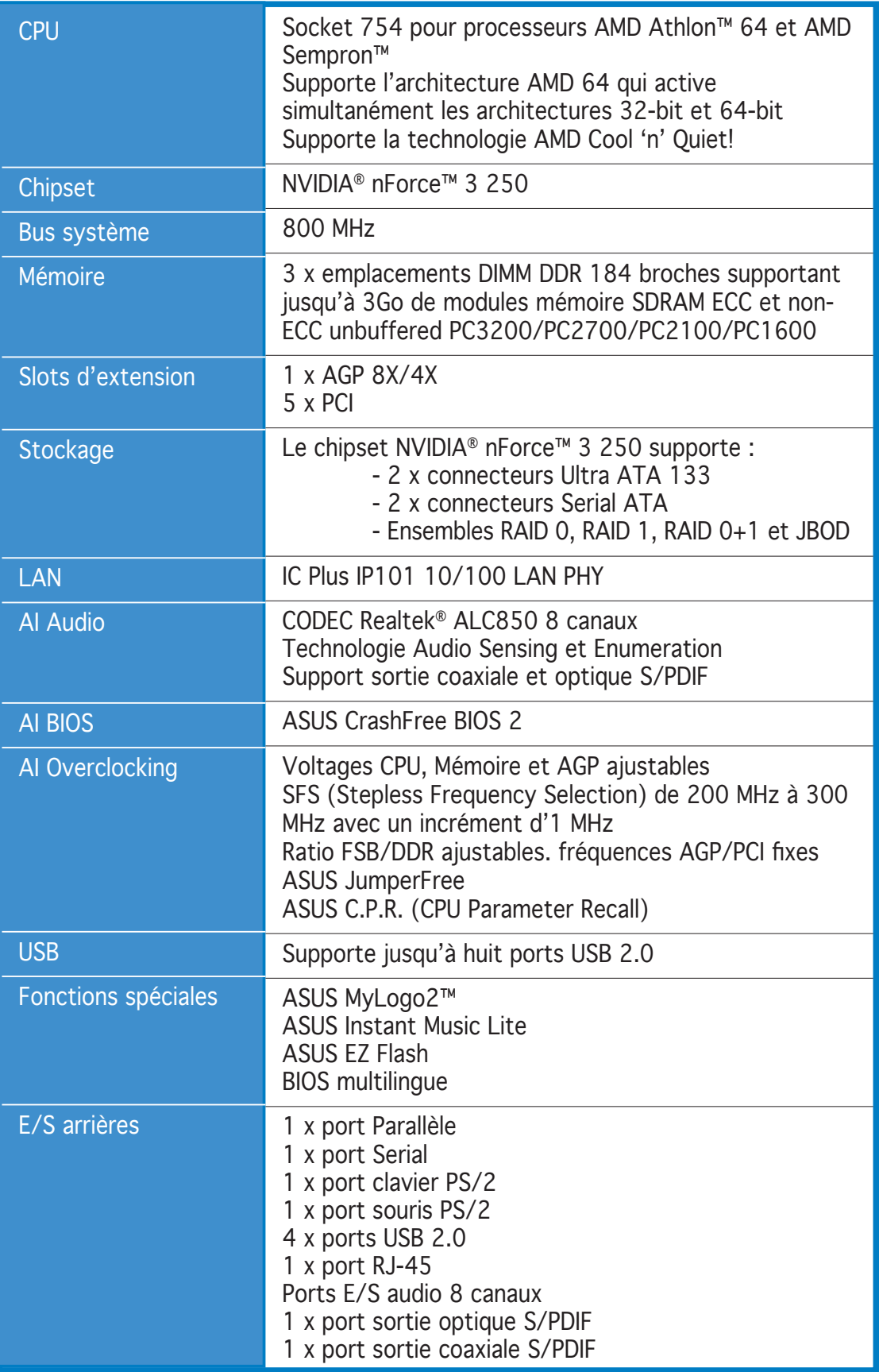

# **K8N : les caractéristiques en bref**

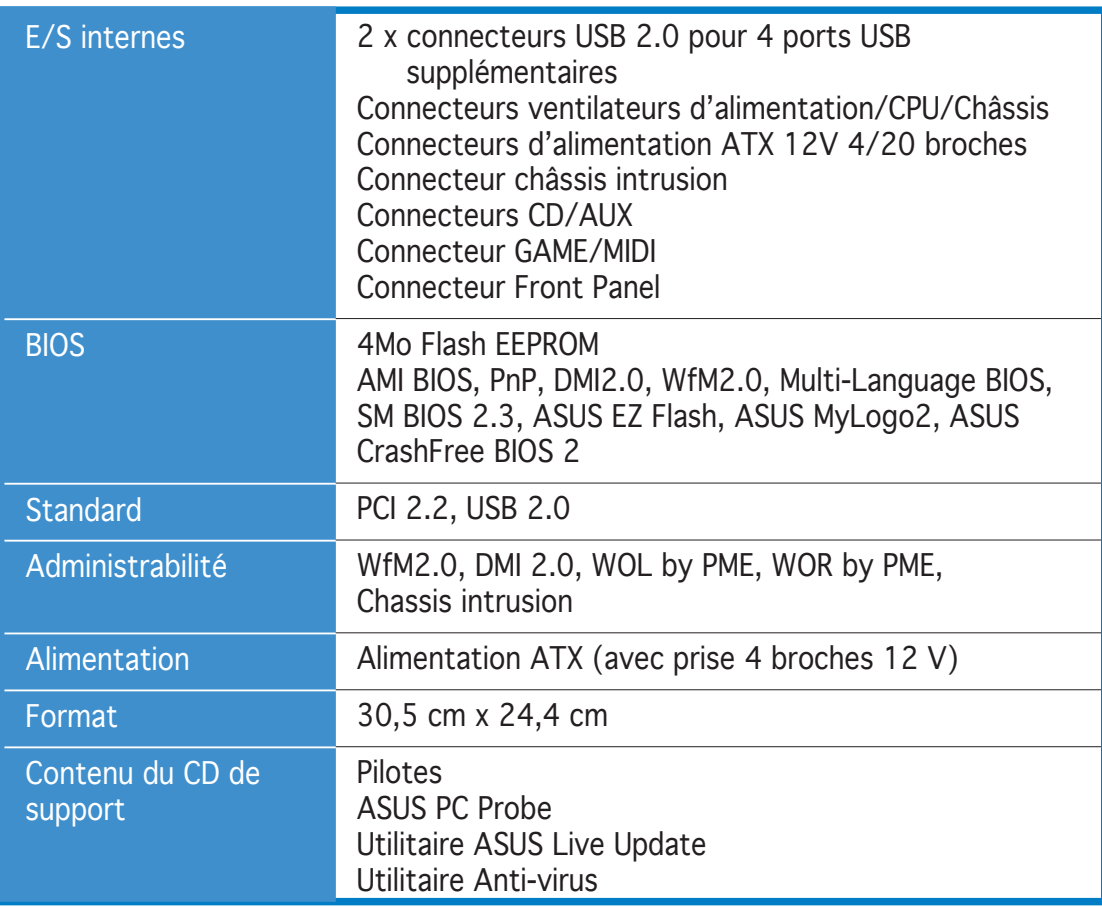

# **K8N-E Deluxe : les caractéristiques en bref**

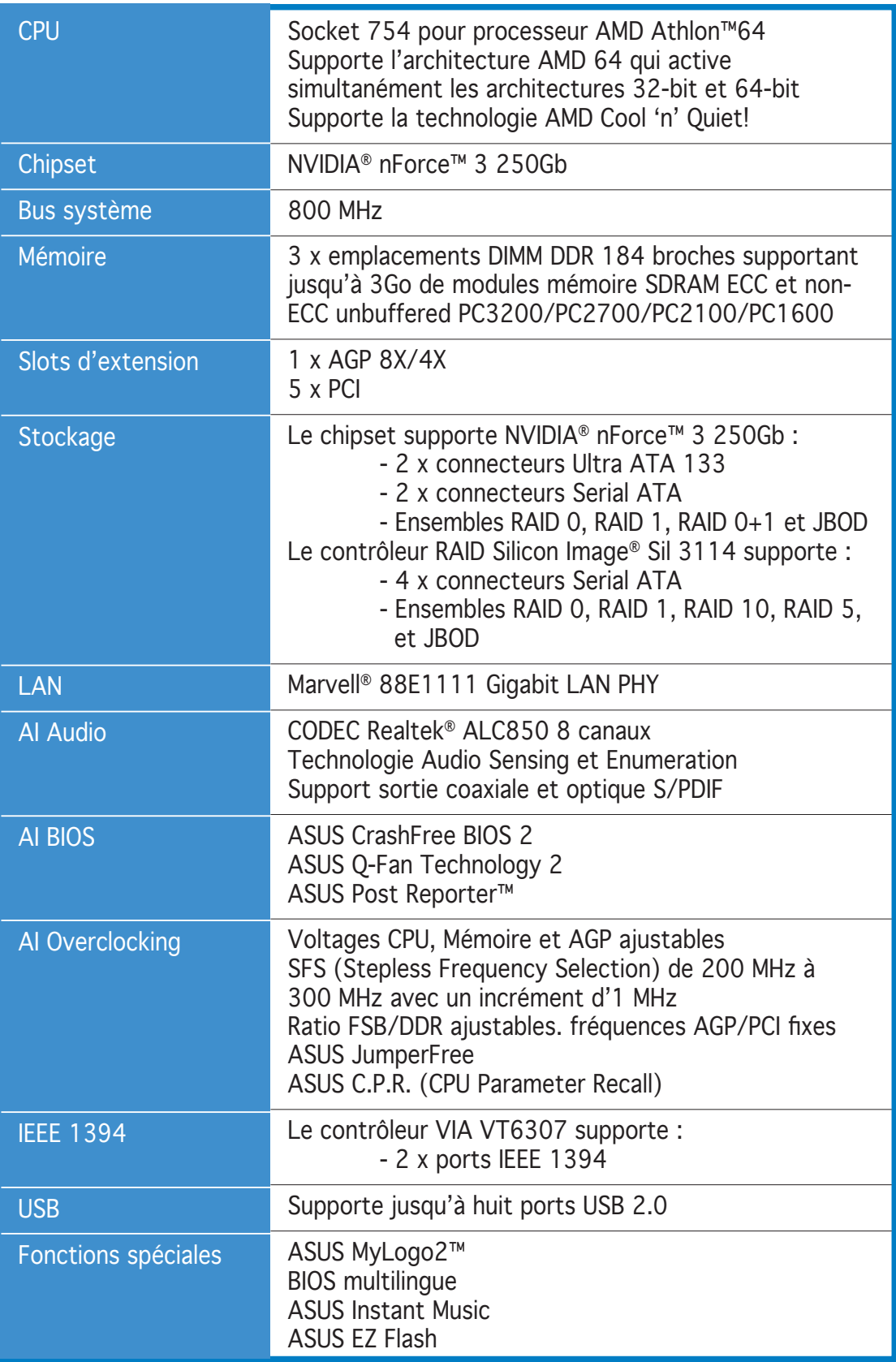

## **K8N-E Deluxe : les caractéristiques en bref**

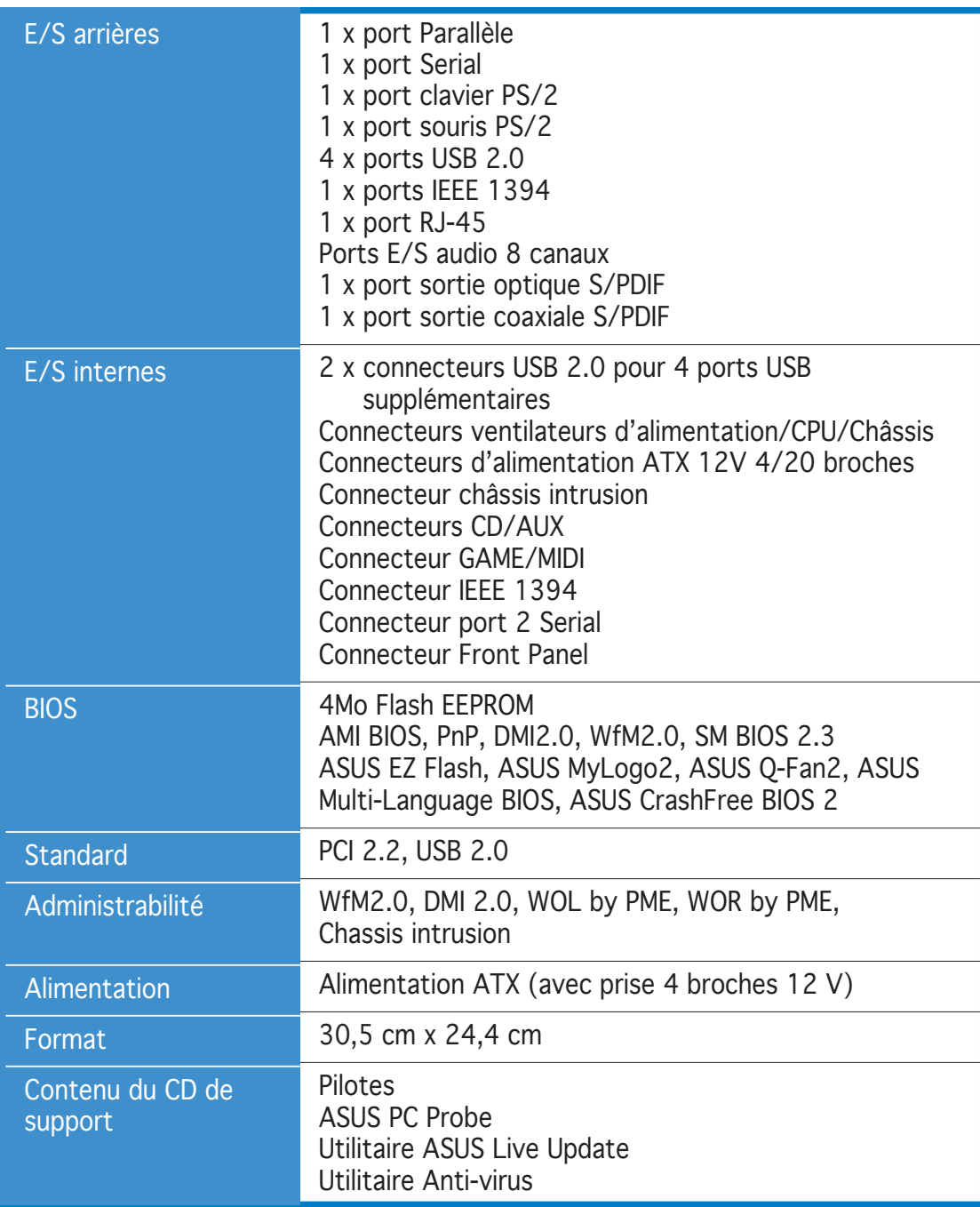

# **K8N-E : les caractéristiques en bref**

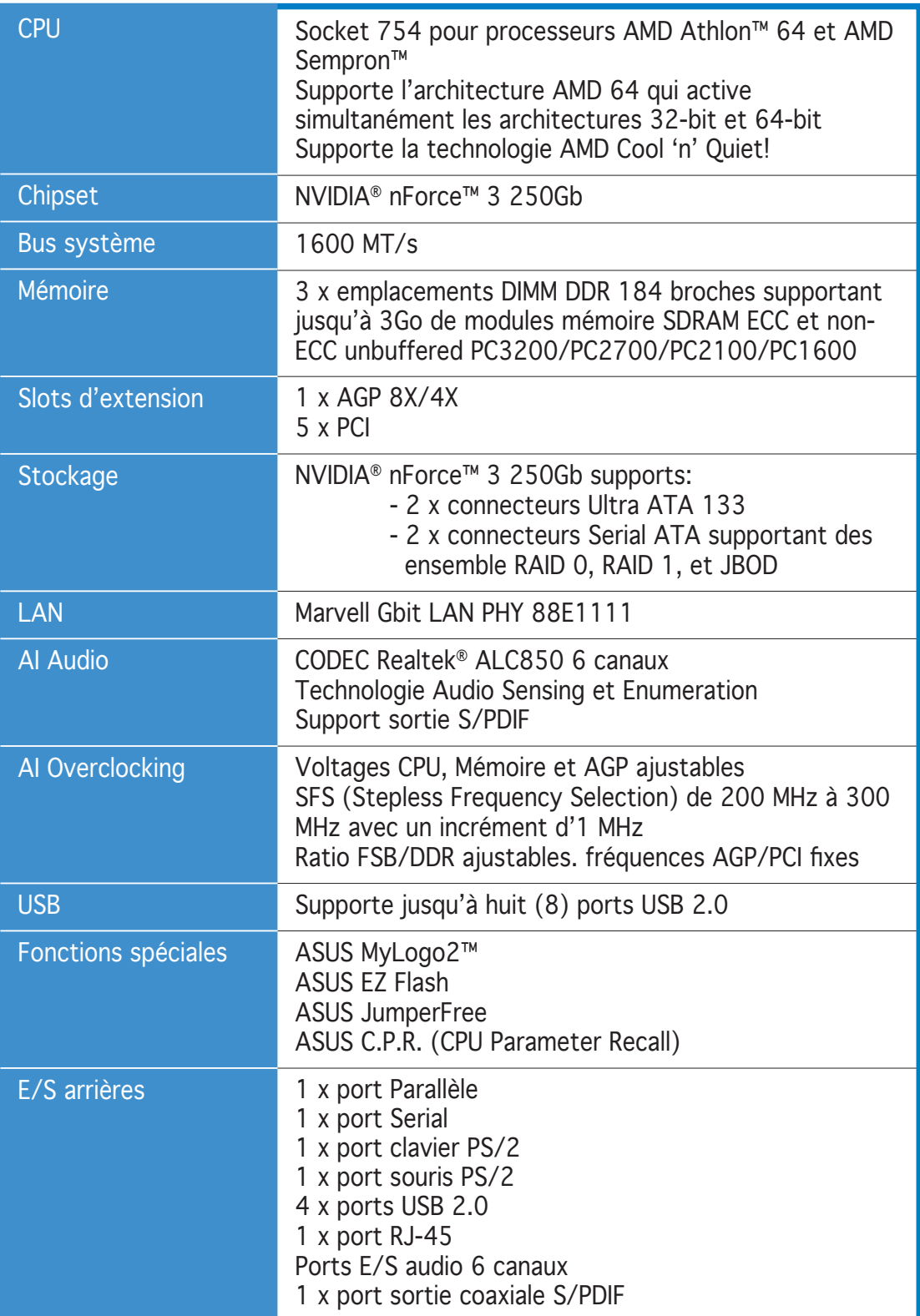

# **K8N-E : les caractéristiques en bref**

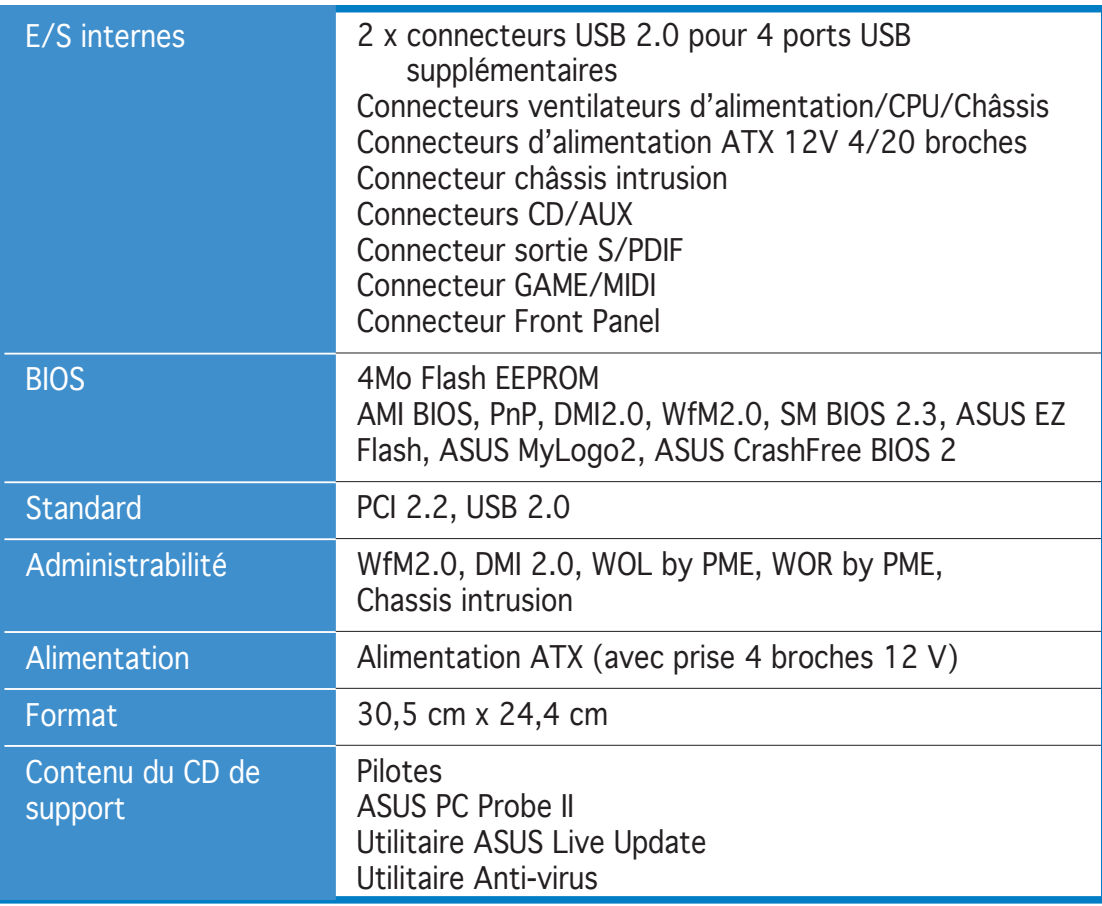

## **K8N4-E Deluxe : les caractéristiques en bref**

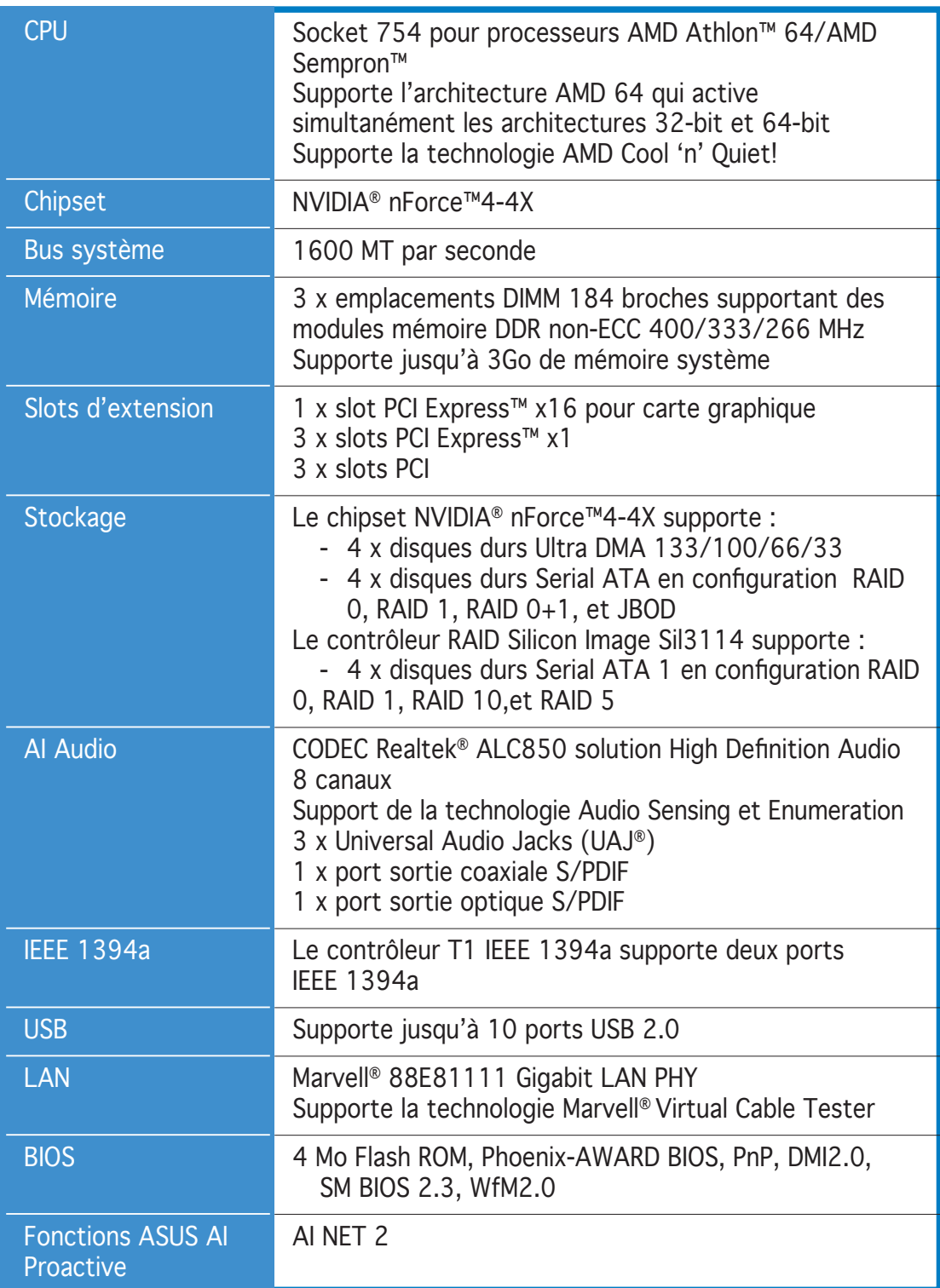

## **K8N4-E Deluxe : les caractéristiques en bref**

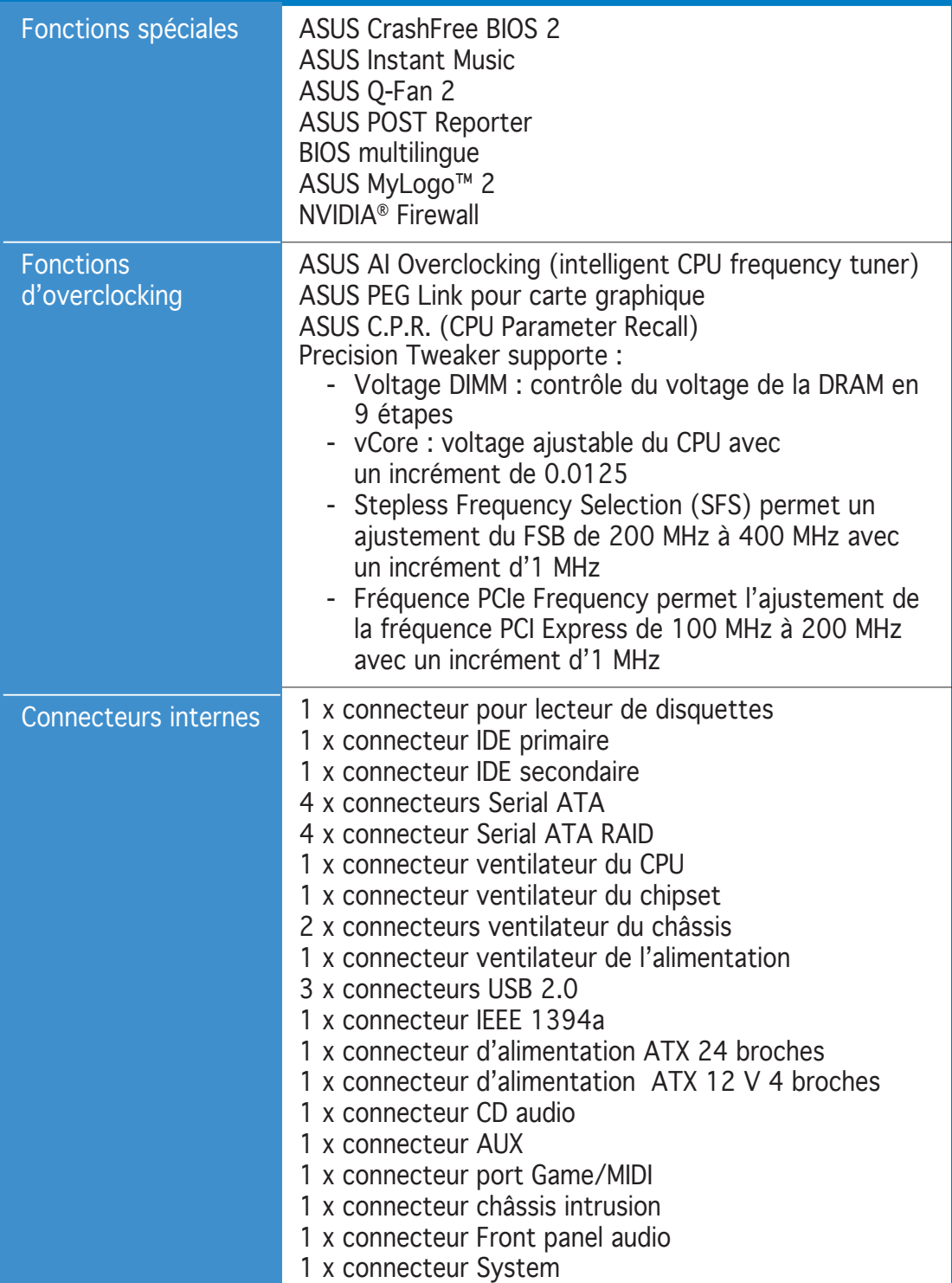

# **K8N4-E Deluxe : les caractéristiques en bref**

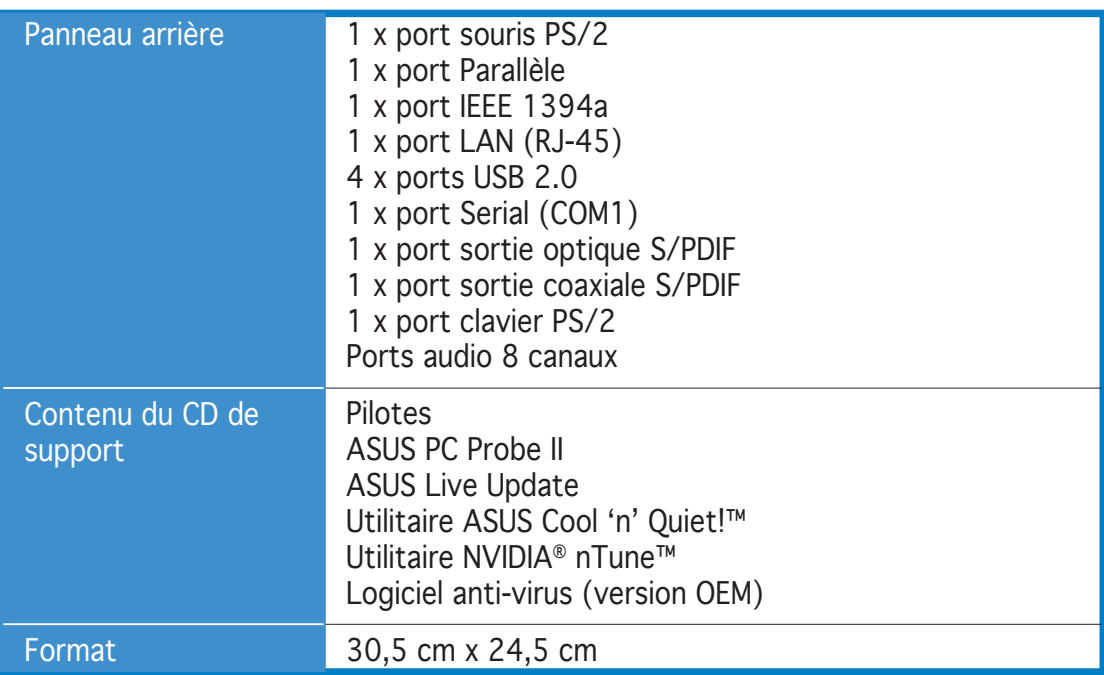

# **K8N4-E : les caractéristiques en bref**

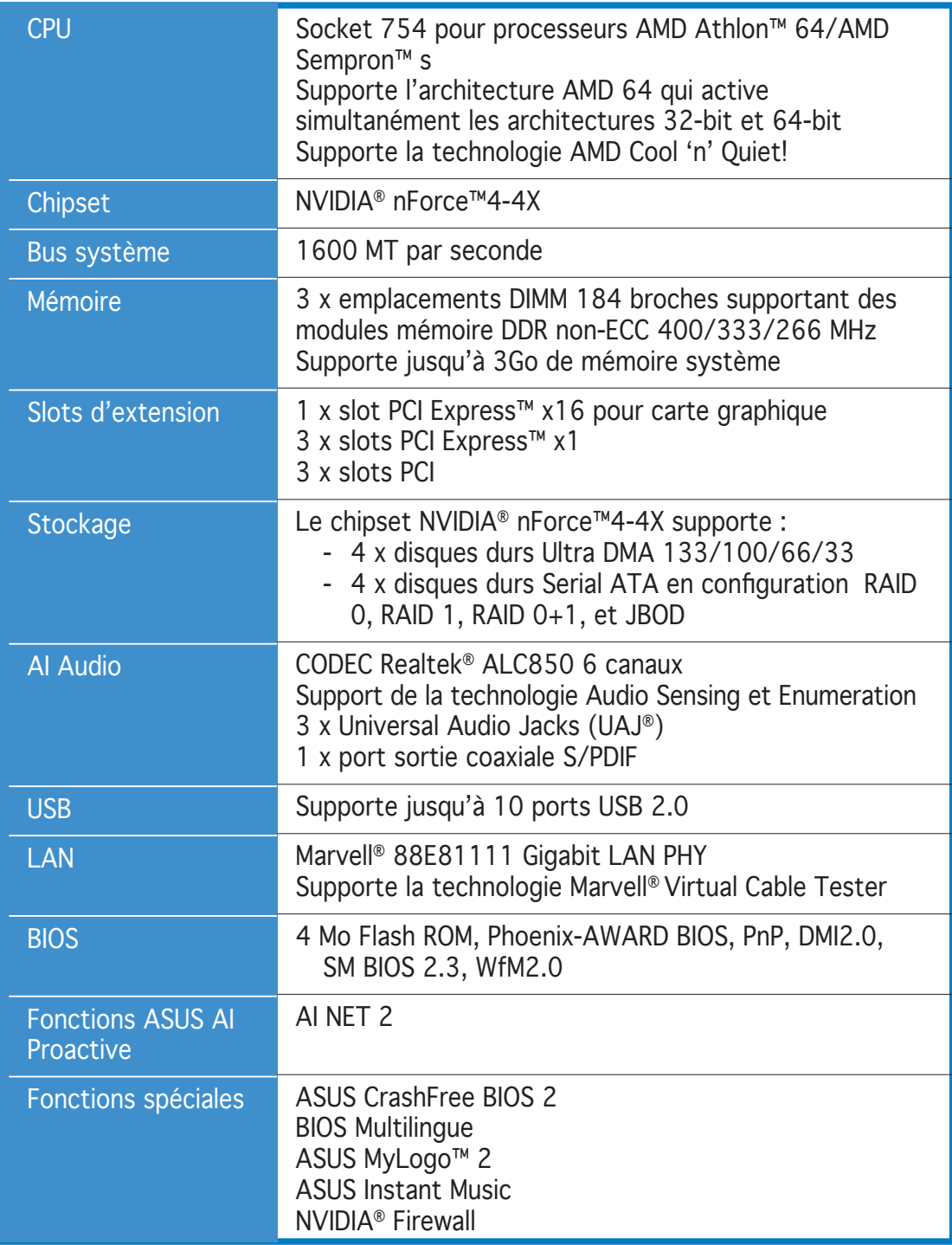

#### **K8N4-E : les caractéristiques en bref**

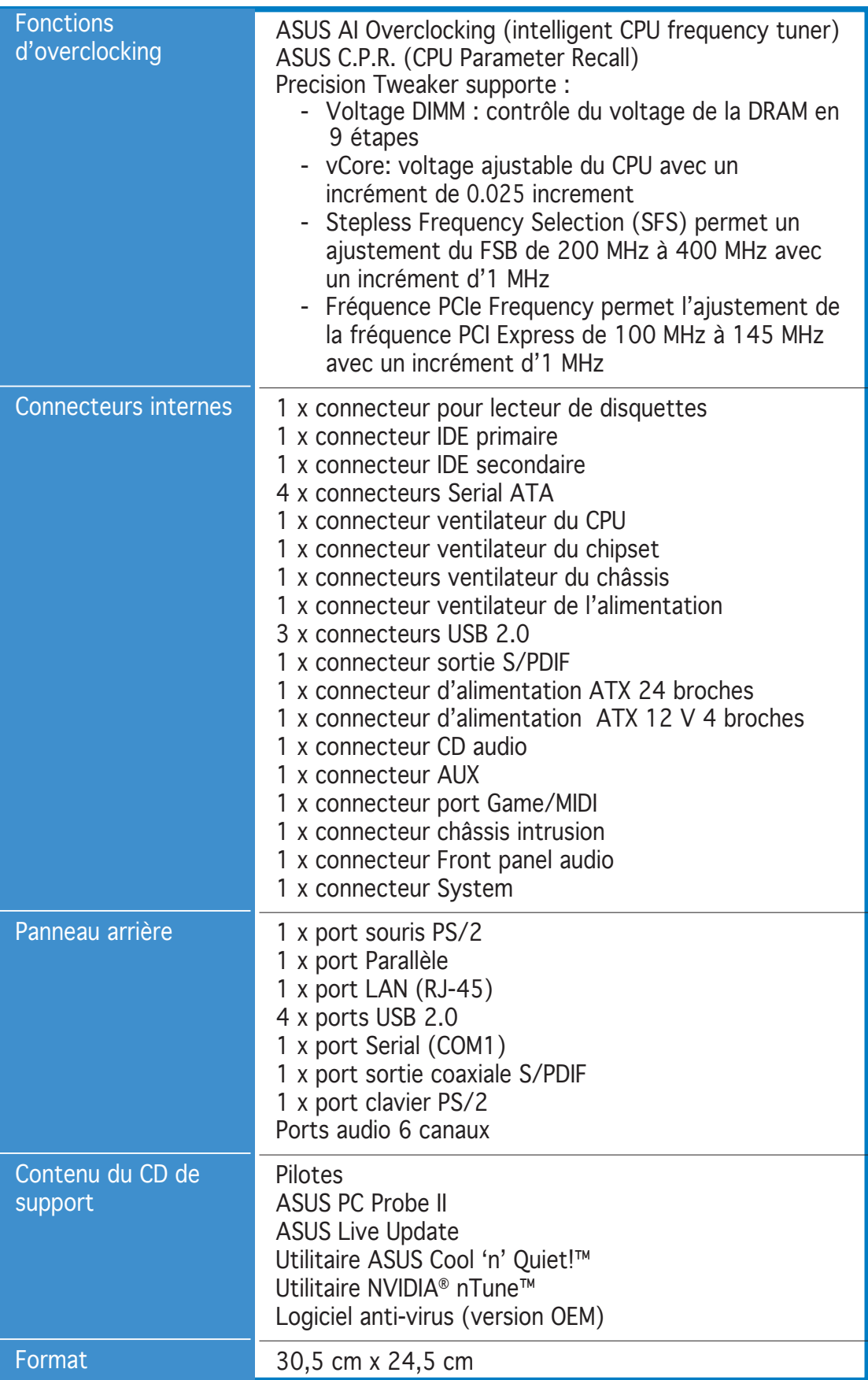

# **K8U-X : les caractéristiques en bref**

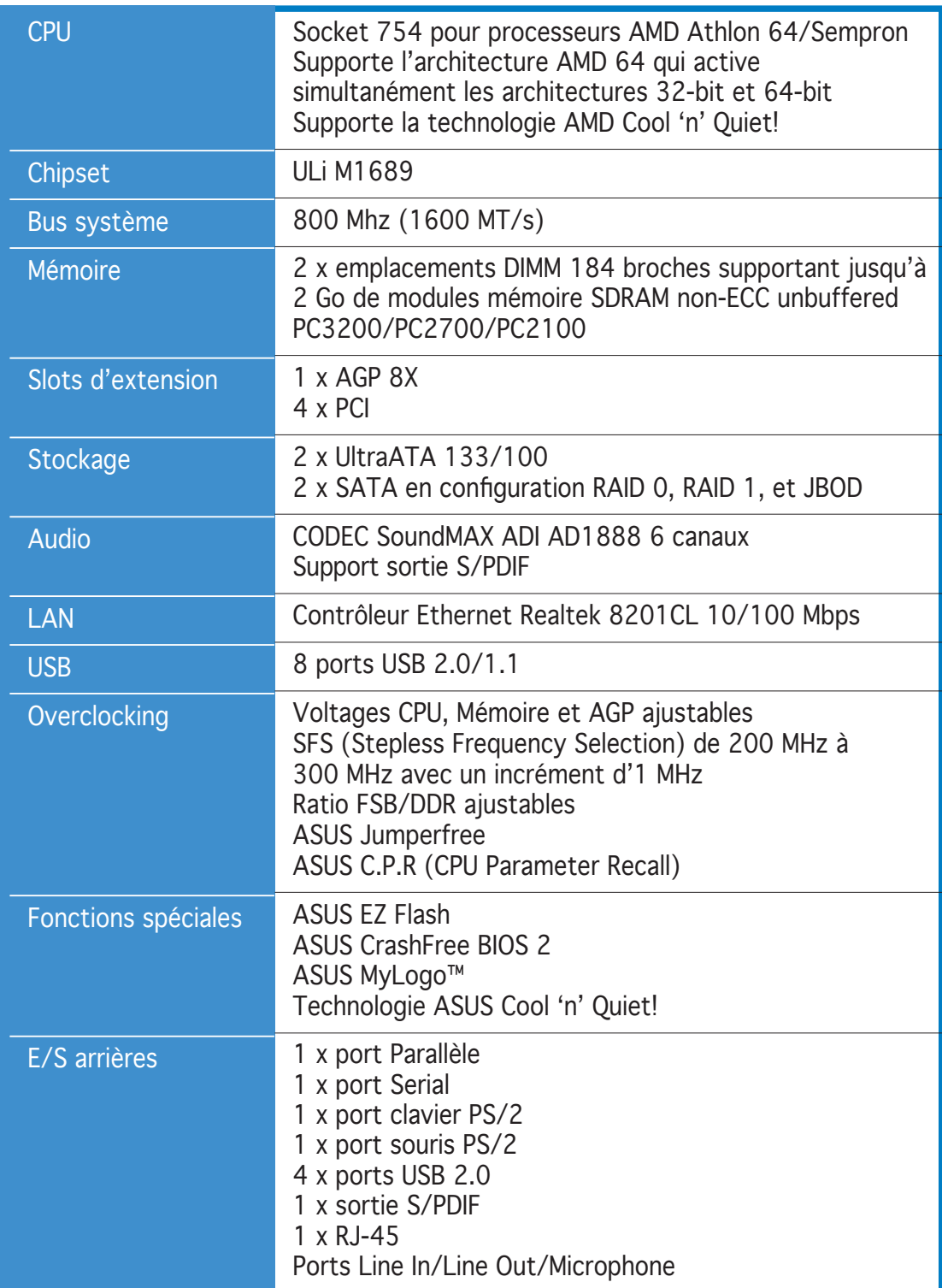

# **K8U-X : les caractéristiques en bref**

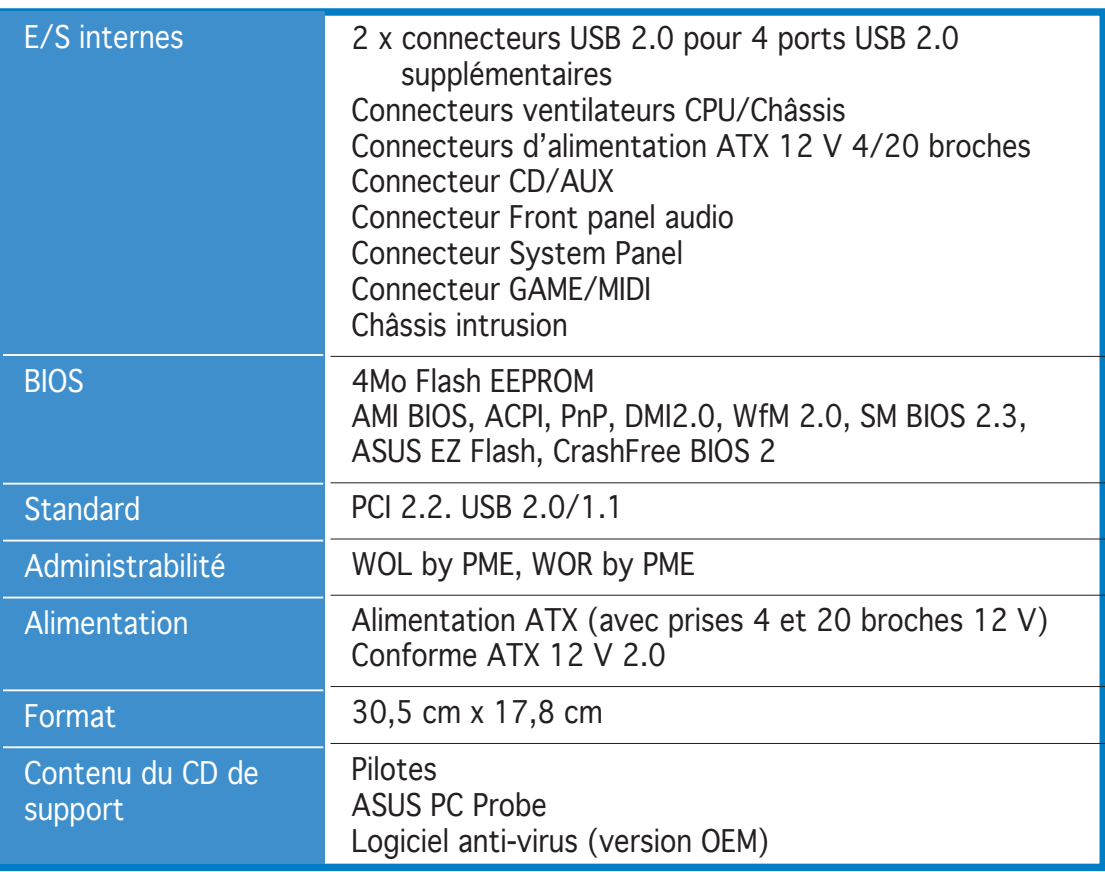

# **K8V-X SE : les caractéristiques en bref**

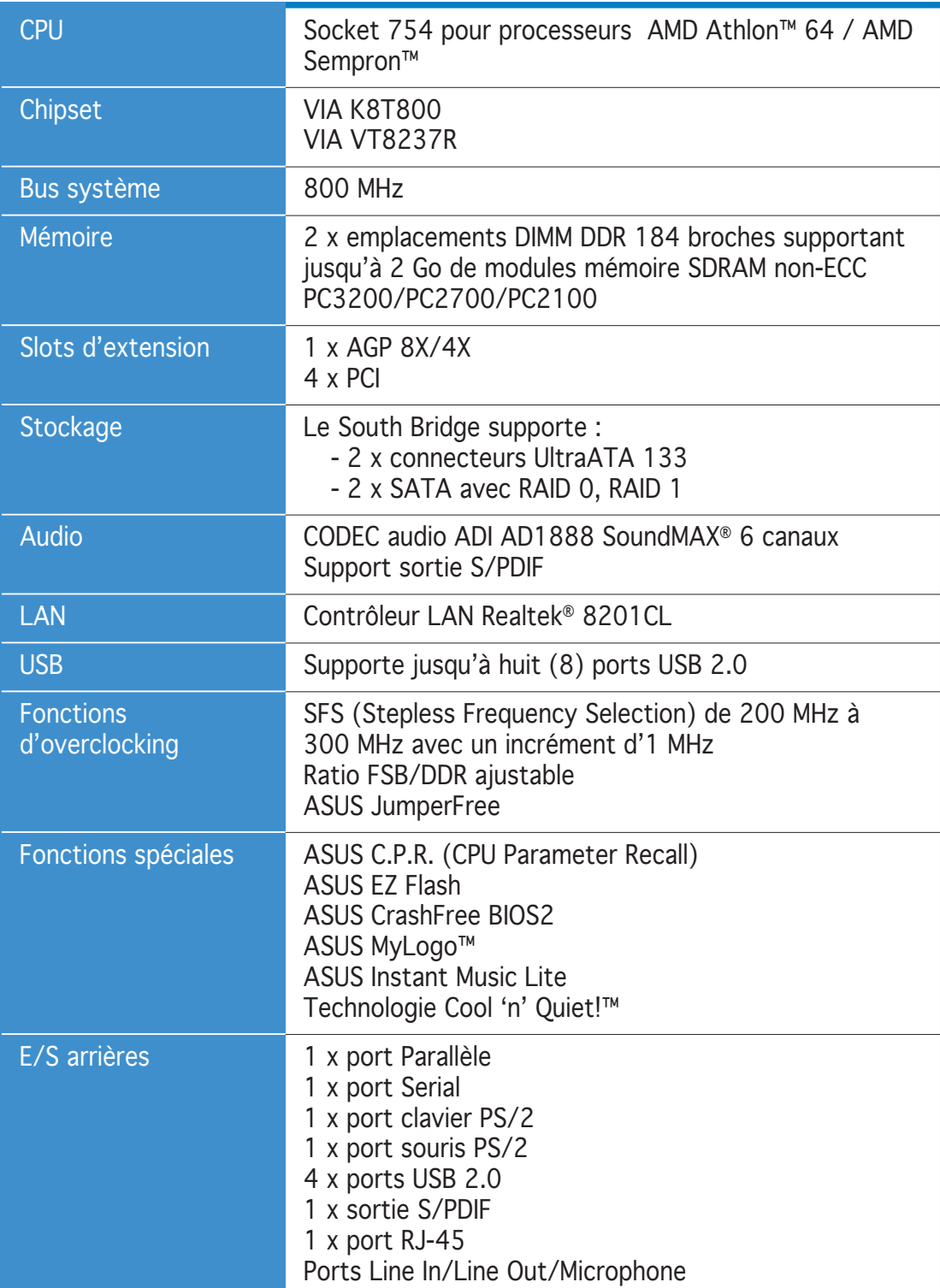

# **K8V-X SE : les caractéristiques en bref**

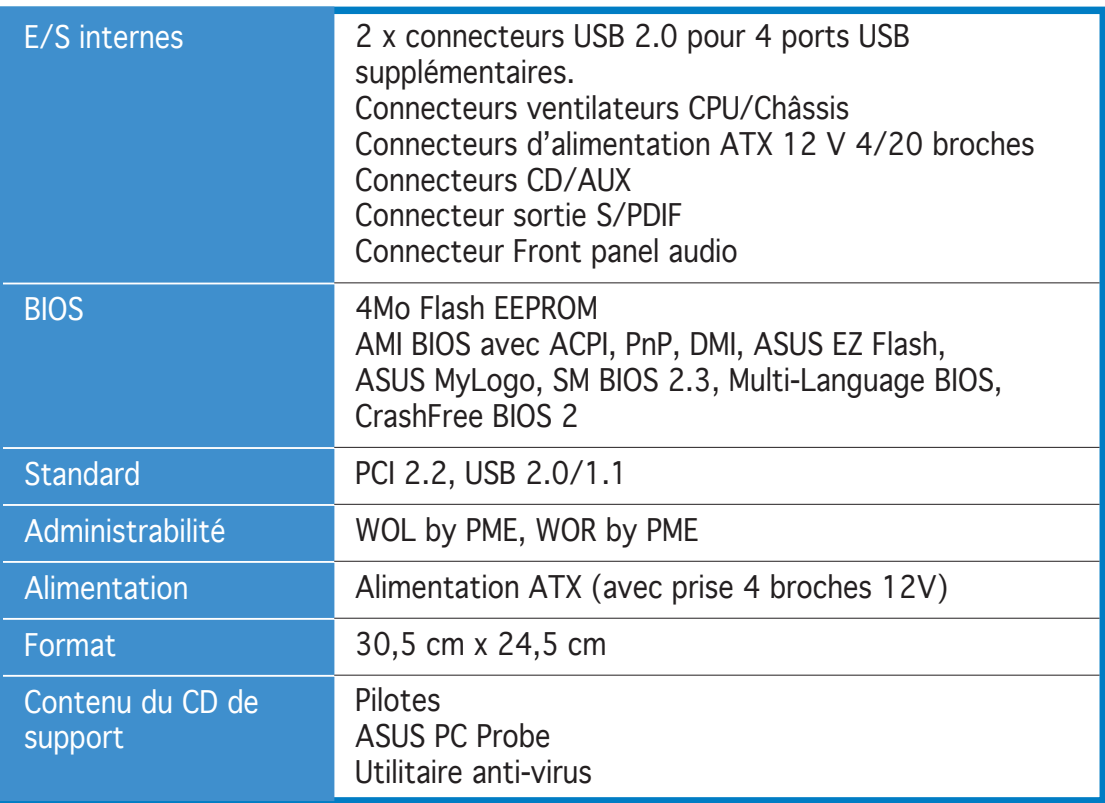

## **K8V-MX : les caractéristiques en bref**

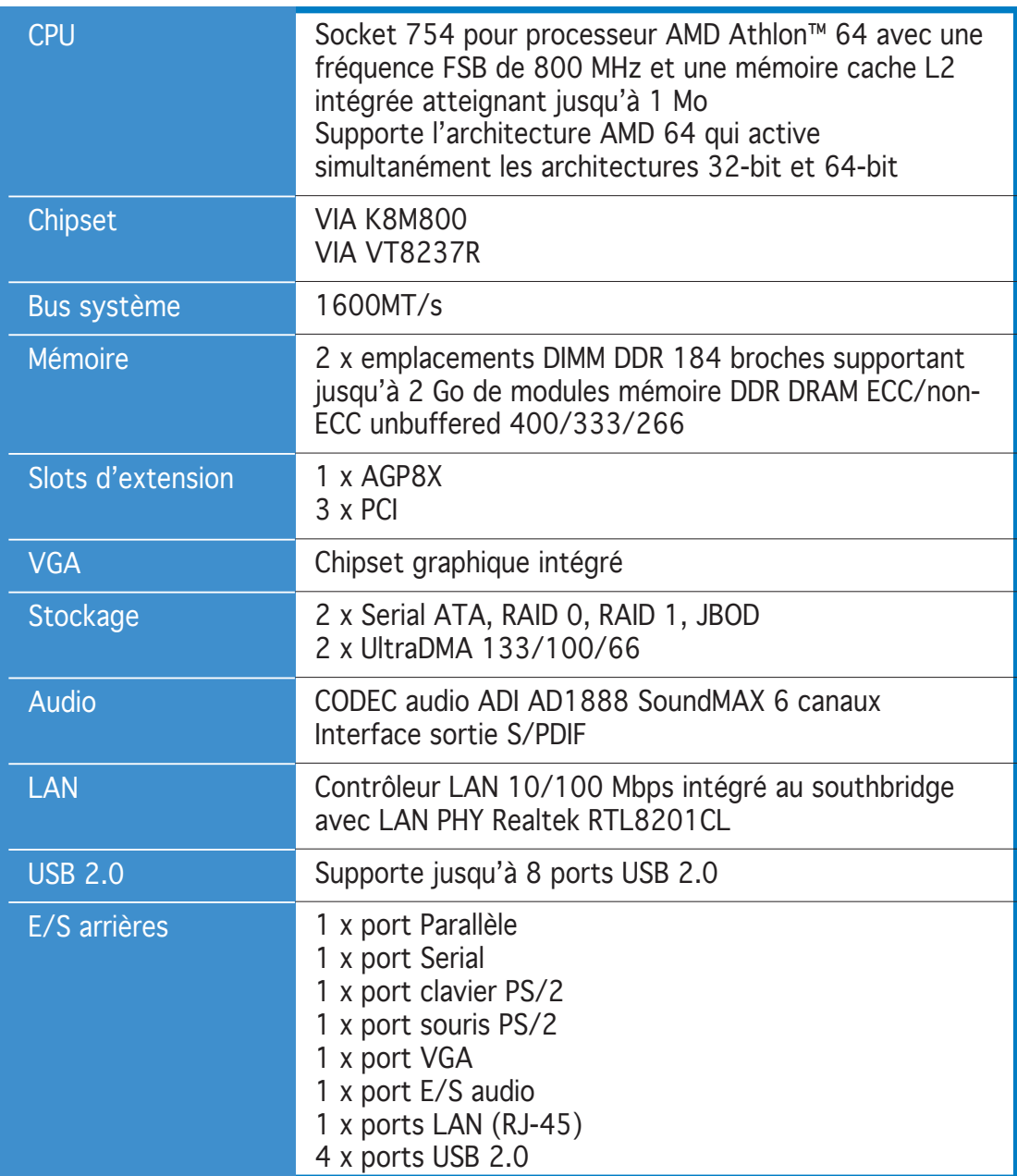

# **K8V-MX : les caractéristiques en bref**

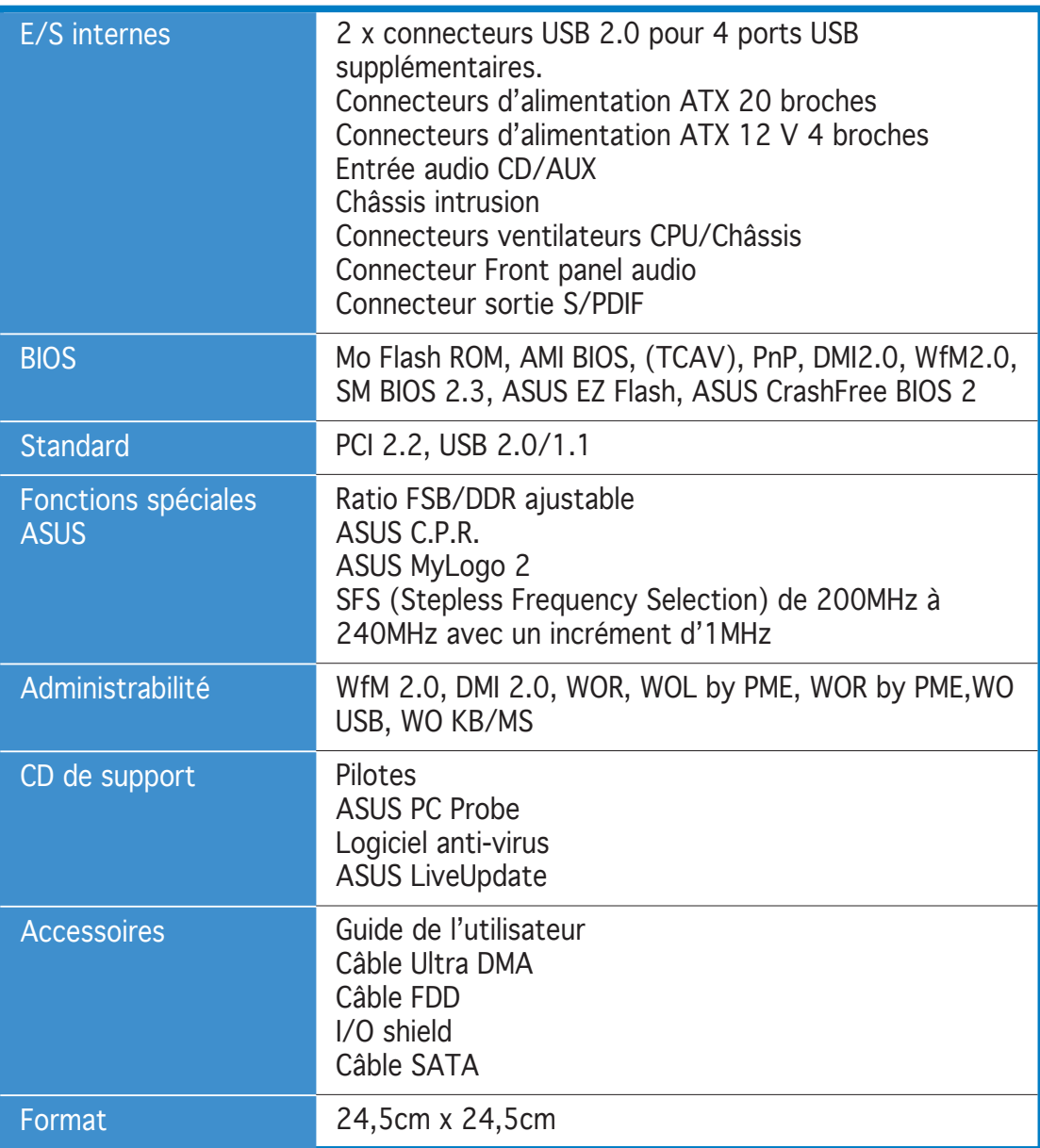

Ce chapitre décrit les fonctions de la carte<br>mère et les nouvelles technologies qu'elle supporte

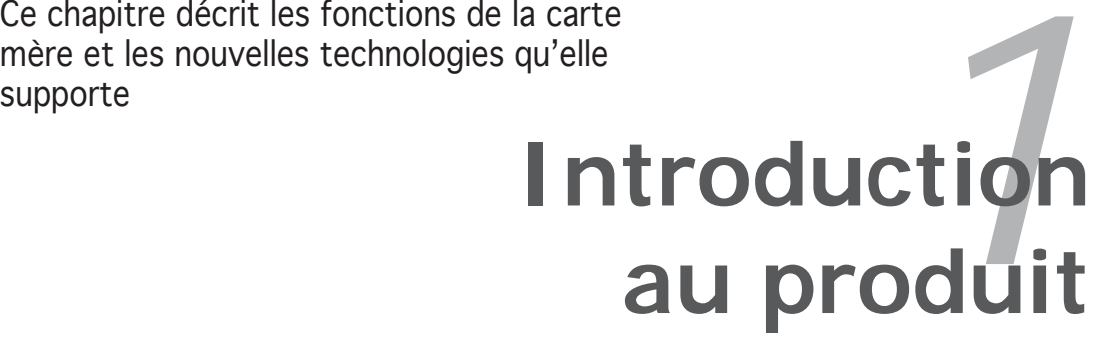

# **Sommaire du chapitre 11**

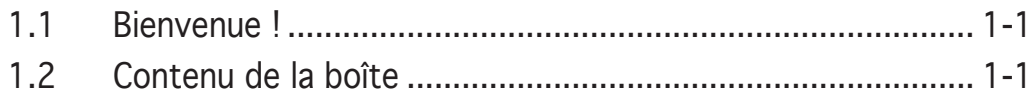

# **1.1 Bienvenue !**

#### Merci d'avoir acheté une carte mère ASUS® !

La carte mère offre les technologies les plus récentes, associées à des fonctionnalités nouvelles, qui en font un nouveau digne représentant de la qualité des cartes mères ASUS !

Avant de commencer à installer la carte mère, vérifiez le contenu de la boîte grâce à la liste ci-dessous.

## **1.2 Contenu de la boîte**

Vérifiez que la boite de la carte mère contient bien les éléments suivants.

#### 1.2.1 K8N

- Carte mère ASUS K8N
- **✓** CD de support de la carte mère ASUS
- $\checkmark$  1 x câble Ultra DMA 133/100/66
- $\angle$  2 x câble Serial ATA
- $\checkmark$  1 x câble pour lecteur de disquettes
- $\checkmark$  I/O shield
- $\checkmark$  Sachets de capuchons de jumpers supplémentaires
- Guide de l'utilisateur

#### 1.2.2 K8N-E Deluxe

- Carte mère SUS K8N-E Deluxe
- $\checkmark$  CD de support ASUS
- $\checkmark$  4 x câble Serial ATA
- $\checkmark$  1 x module USB/Game 2 ports
- $\checkmark$  1 x module pour port 1394
- $\checkmark$  2 x nappes 80 conducteurs pour disques IDE Ultra DMA 133/100/66
- $\checkmark$  1 x câble IDE 40 conducteurs
- $\checkmark$  1 x nappe pour lecteur de disquettes 3.5 pouces
- $\checkmark$  2 x câbles d'alimentation Serial ATA 2 ports
- $\checkmark$  InterVideo<sup>®</sup> WinDVD Suite® (uniquement avec boîte)
- $\checkmark$  I/O shield
- $\checkmark$  Sachets de capuchons de jumpers supplémentaires
- Guide de l'utilisateur

#### 1.2.3 K8N-E

- Carte mère ASUS K8N-E
- **✓** CD de support de la carte mère ASUS
- $\checkmark$  1 x câble Ultra DMA 133/100/66
- $\checkmark$  1 x module Serial ATA (câble SATA + câble d'alimentation)
- $\checkmark$  1 x câble pour lecteur de disquettes
- $\checkmark$  I/O shield
- $\checkmark$  Sachets de capuchons de jumpers supplémentaires
- Guide de l'utilisateur

#### 1.2.4 K8N4-E Deluxe

- Carte mère ASUS K8N4-E Deluxe
- $\checkmark$  1 x module USB 2.0/Game 2 ports
- $\checkmark$  1 x module USB 2.0 4 ports
- $\checkmark$  1 x module IEEE 1394a
- $\checkmark$  1 x câble FDD/IDE/ATA 4-en-1
- $\checkmark$  3 x câbles Serial ATA
- $\checkmark$  3 x câbles d'alimentation Serial ATA
- $\checkmark$  I/O shield
- $\checkmark$  CD de support de la carte mère ASUS
- $\checkmark$  Intervideo® WinDVD® Suite (version OEM)
- Guide de l'utilisateur

#### 1.2.5 K8N4-E

- Carte mère ASUS K8N4-E
- $\checkmark$  1 x module USB 2.0 2 ports
- $\checkmark$  1 x câble FDD/IDE(/ATA) 2-en-1
- $\checkmark$  1 x kit Serial ATA
- $\checkmark$  I/O shield
- $\checkmark$  CD de support de la carte mère ASUS
- Guide de l'utilisateur

#### 1.2.6 K8U-X

- Carte mère ASUS K8U-X
- **✓** CD de support de la carte mère ASUS
- $\checkmark$  1 x câble Ultra DMA 133/100/66
- $\checkmark$  1 x câble Serial ATA
- $\checkmark$  1 x câble d'alimentation Serial ATA
- $\checkmark$  1 x câble pour lecteur de disquettes 3.5"|
- $\checkmark$  I/O shield
- Guide de l'utilisateur

#### 1.2.7 K8V-X SE

- Carte mère ASUS K8V-X SE
- **✓** CD de support de la carte mère ASUS
- $\checkmark$  1 x câble Ultra DMA 133/100/66
- $\checkmark$  1 x câble Serial ATA
- $\checkmark$  1 x câble IDE
- $\checkmark$  1 x câble pour lecteur de disquettes
- $\checkmark$  I/O shield
- $\checkmark$  Sachets de capuchons de jumpers supplémentaires
- Guide de l'utilisateur

#### 1.2.8 K8V-MX

- Carte mère ASUS K8V-MX
- $\checkmark$  CD de support de la carte mère ASUS
- $\checkmark$  1 x câble Ultra DMA
- $\checkmark$  2 x câbles Serial ATA
- $\checkmark$  1 x câble FDD
- $\checkmark$  I/O shield
- $\checkmark$  Guide de l'utilisateur

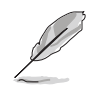

Si l'un des éléments ci-dessus venait à manquer ou à être endommagé, contactez votre revendeur.

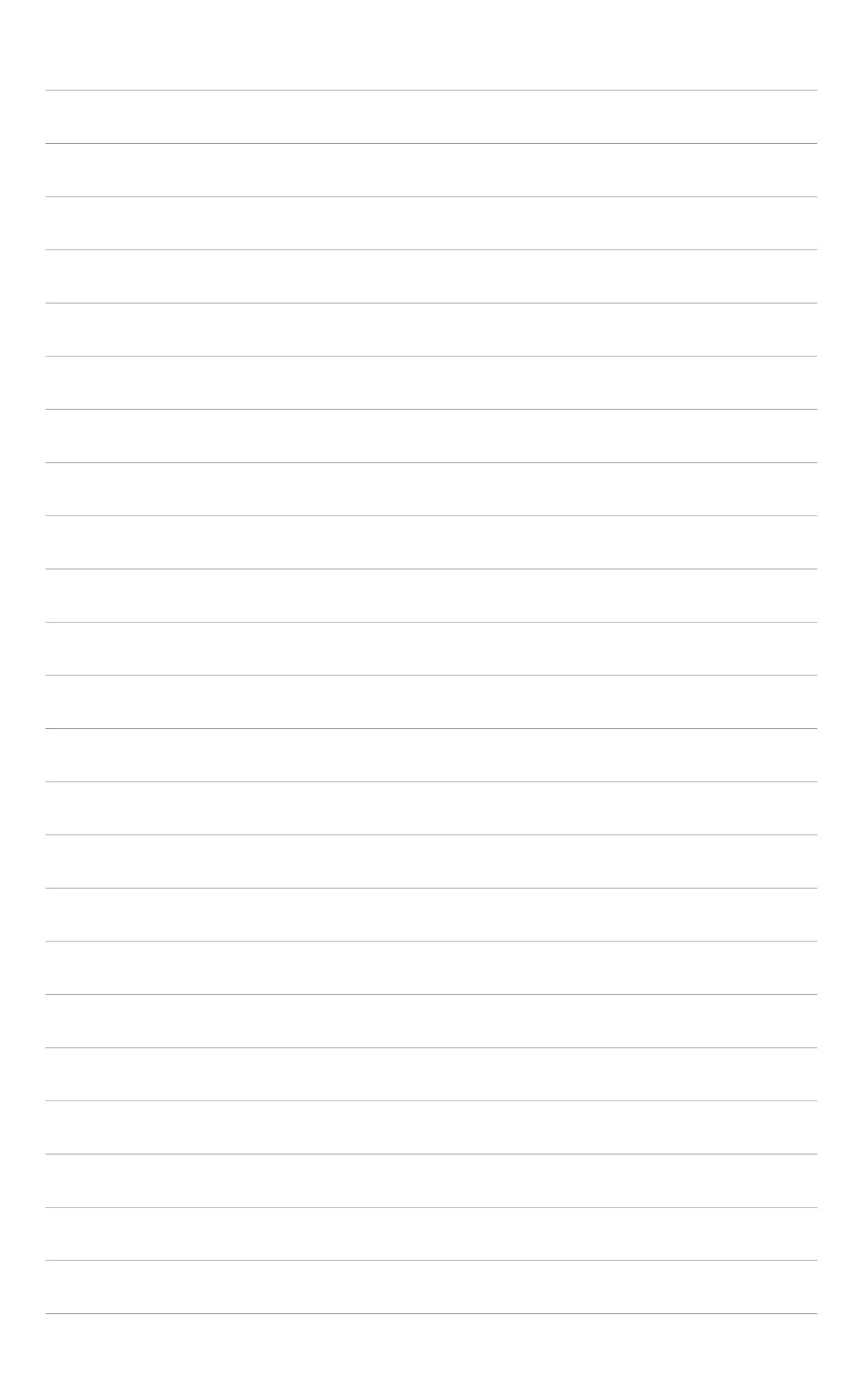

Ce chapitre dresse la liste des procédures de configuration du matériel que vous devrez effectuer quand vous installerez les composants de l'ordinateur. Ceci inclût une description des interrupteurs, des jumpers et des connecteurs de la carte mère.

# **sur le matériel Informations** *2*

# **Sommaire du chapitre 22**

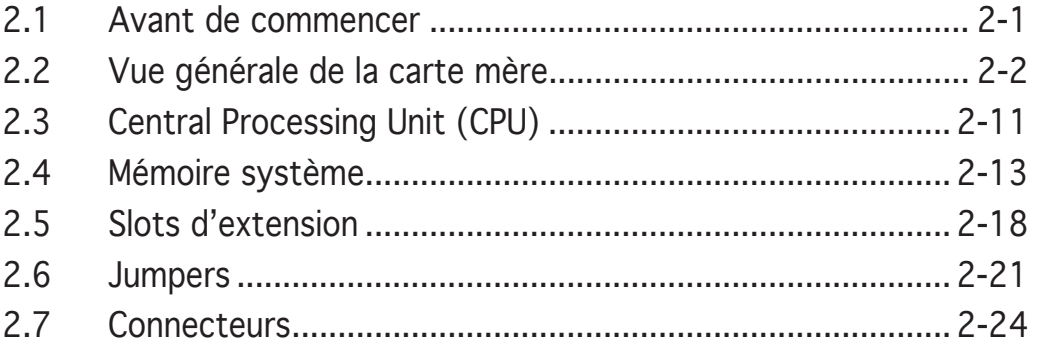

# **2.1 Avant de commencer**

Prenez note des précautions suivantes avant d'installer la carte mère ou d'en modifier les paramètres.

- Débranchez le câble d'alimentation de la prise murale avant de toucher aux composants.
	- Utilisez un bracelet anti-statique ou touchez un objet métallique relié au sol (comme l'alimentation) pour vous décharger de toute électricité statique avant de toucher aux composants.
	- Tenez les composants par les coins pour éviter de toucher les circuits imprimés.
	- Quand vous désinstallez le moindre composant, placez-le sur une surface antistatique ou remettez-le dans son emballage d'origine.
	- Avant d'installer ou de désinstaller un composant, assurez-vous que l'alimentation ATX est éteinte et que le câble d'alimentation est bien débranché. Ne pas suivre cette précaution peut endommager la carte mère, les périphériques et/ou les composants

#### LED embarquée

La carte mère est livrée avec une LED qui s'allume lorsque le système est sous tension, en veille ou en mode "soft-off". Elle vous rappelle qu'il faut bien éteindre le système et débrancher le câble d'alimentation avant de connecter ou de déconnecter le moindre composant sur la carte mère.

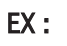

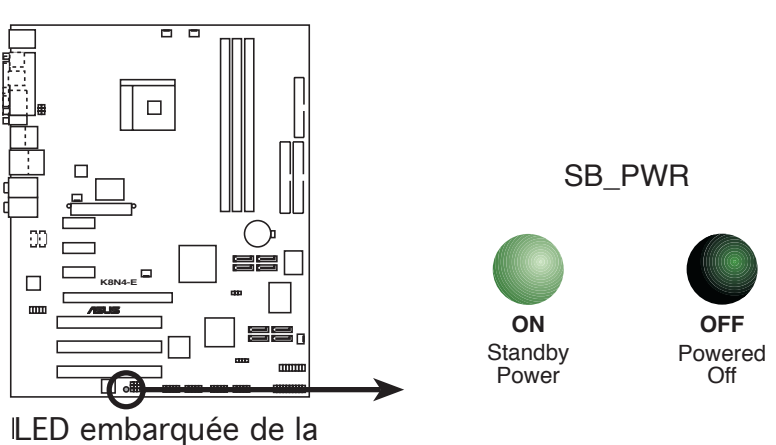

K8N4-E DELUXE

# **2.2 Vue générale de la carte mère**

Avant d'installer la carte mère, étudiez la configuration de votre boîtier pour déterminer s'il peut contenir la carte mère.

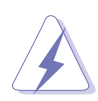

Assurez-vous d'avoir débranché le cordon d'alimentation avant d'insérer ou de retirer la carte mère. Ne pas suivre cette précaution peut vous blesser et endommager les composants de la carte mère.

#### 2.2.1 Orientation de montage

Lorsque vous installez la carte mère, vérifiez que vous la montez dans le bon sens à l'intérieur du boîtier. Le côté qui porte les connecteurs externes doit être à l'arrière du boîtier, comme indiqué sur l'image ci-dessous.

#### $2.2.2$  Pas de vis

Placez huit ou neuf (8 ou 9) vis dans les ouvertures indiquées par des cercles pour fixer la carte mère au châssis.

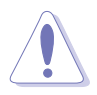

Ne serrez pas trop fortement les vis ! Vous risqueriez d'endommager la carte mère.

 $EX:$ 

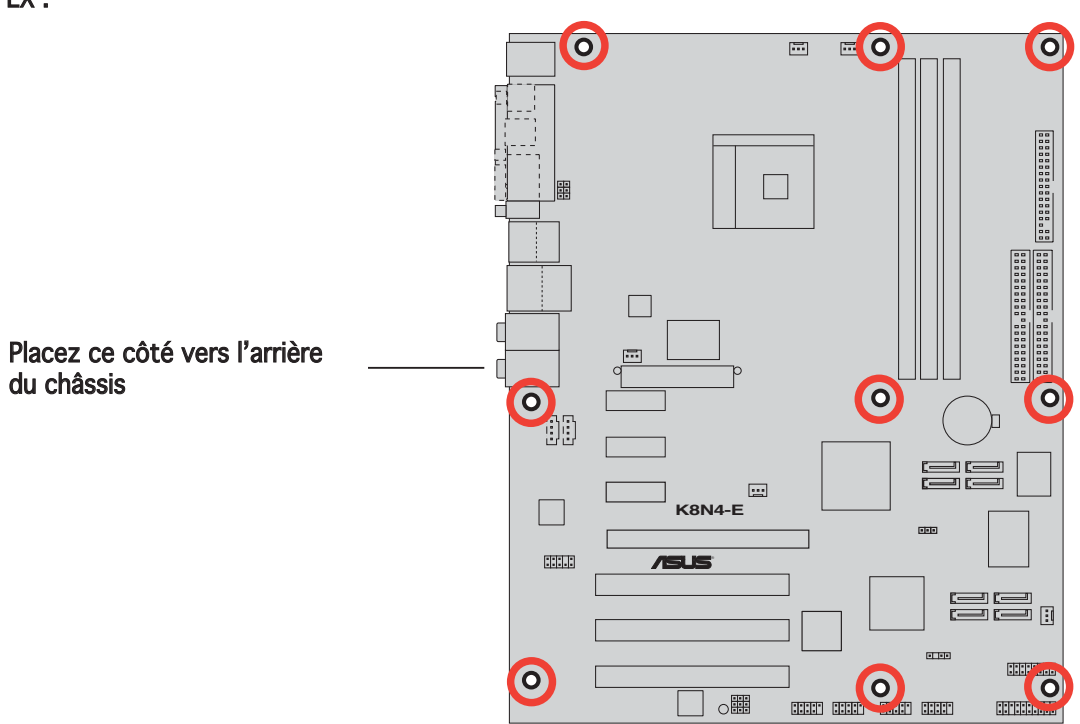
# 2.2.3 Layout de la carte mère

K8N

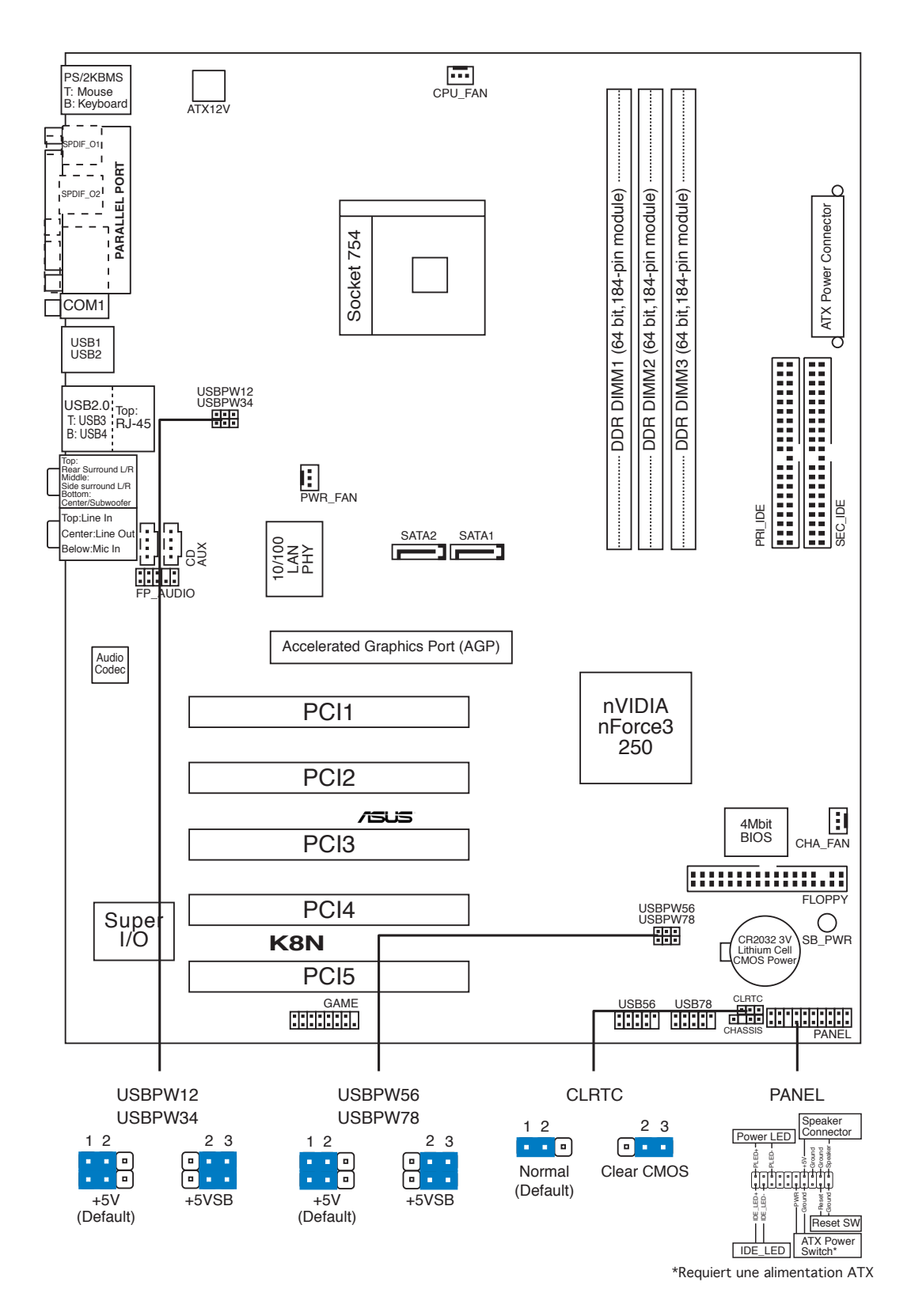

## **K8N-E Deluxe**

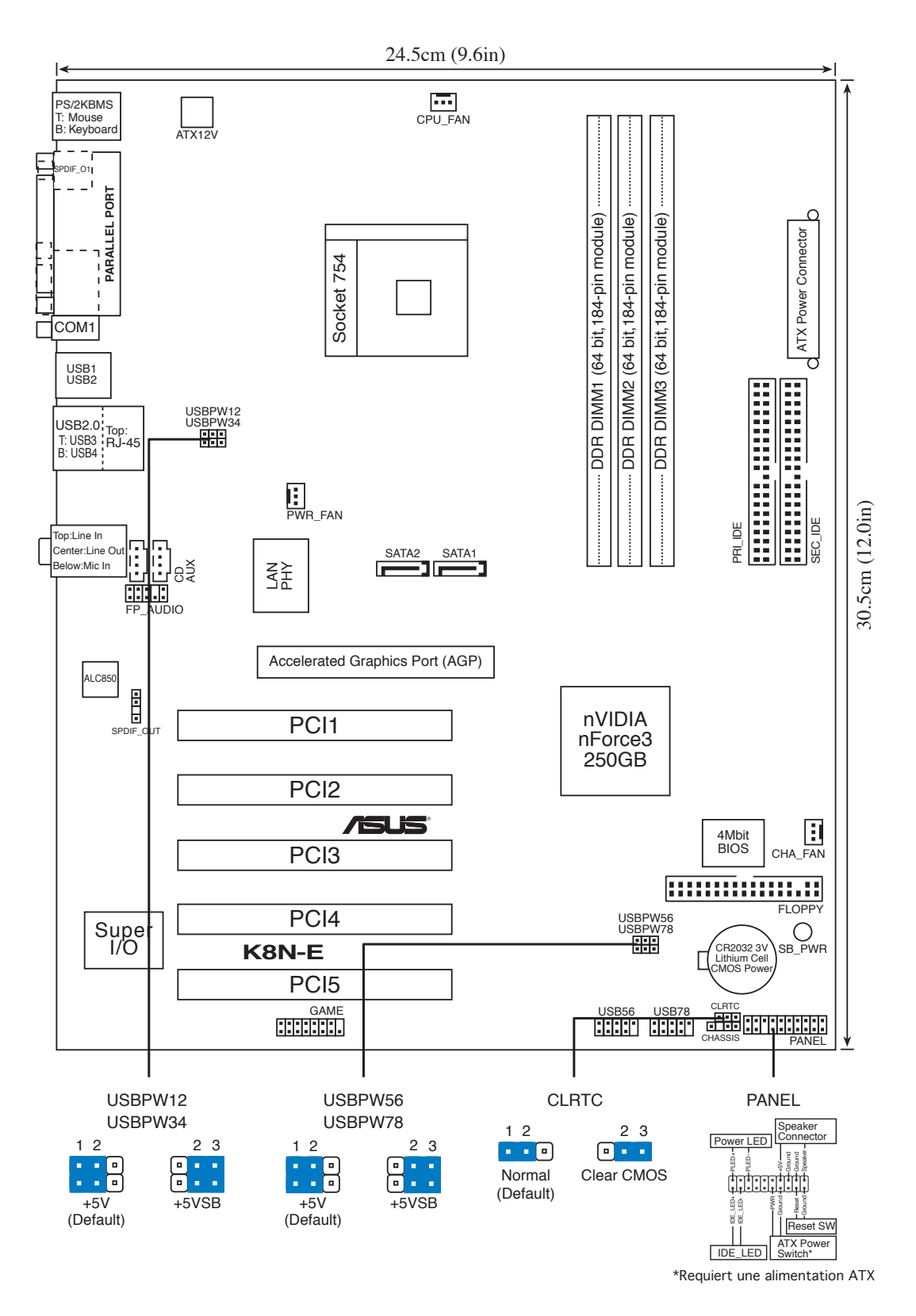

## K8N-E

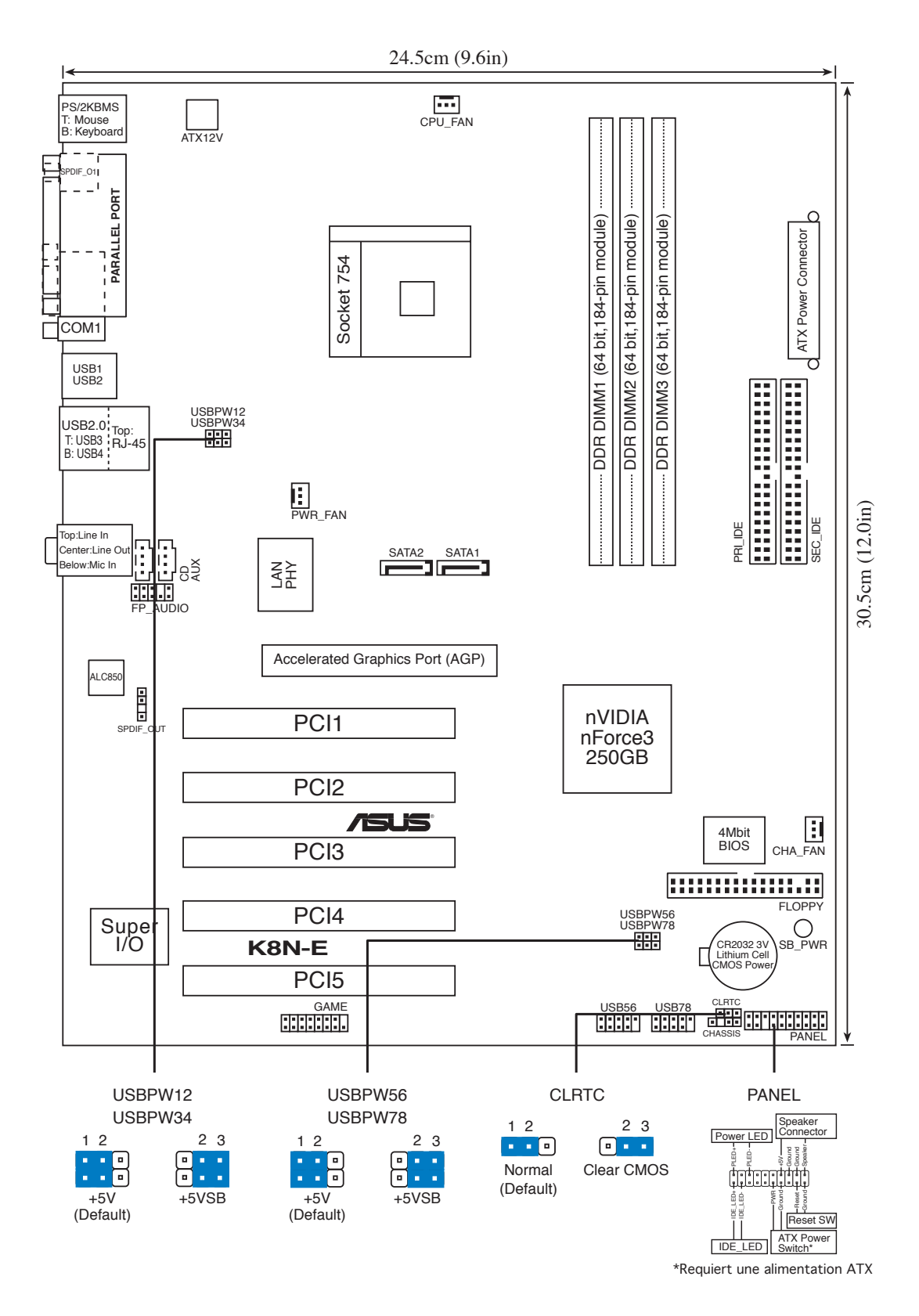

## K8N4-E Deluxe

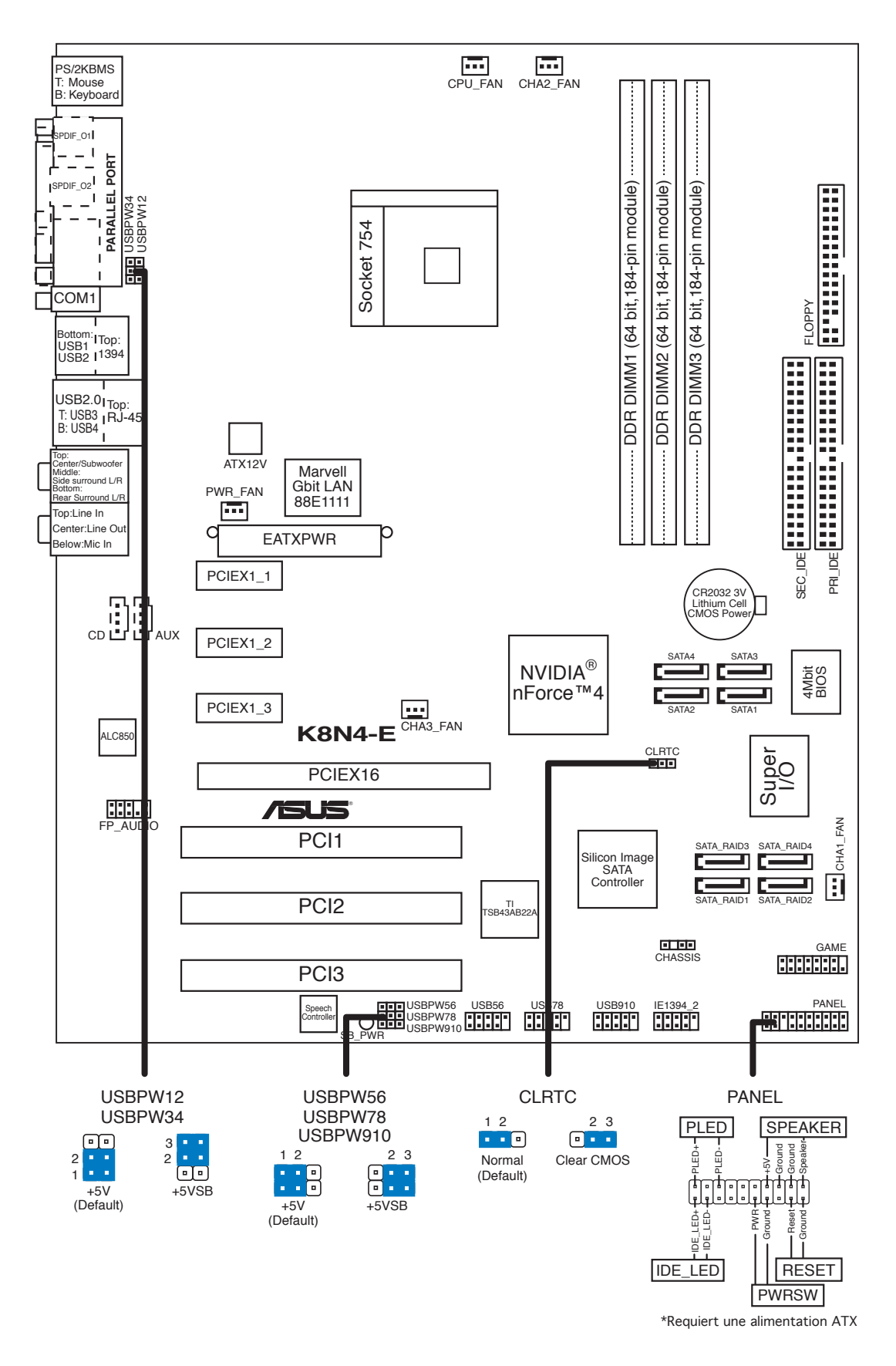

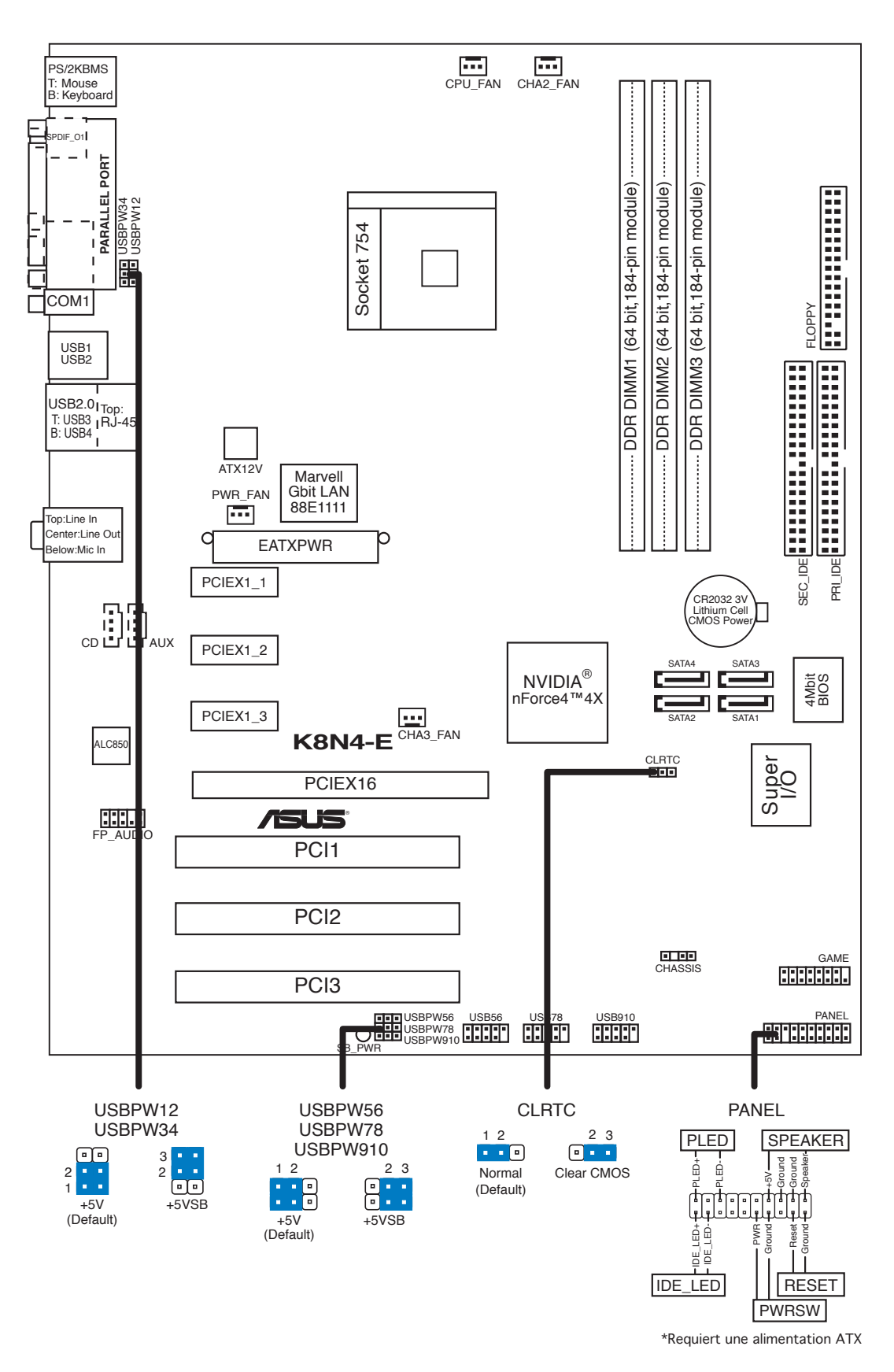

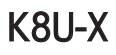

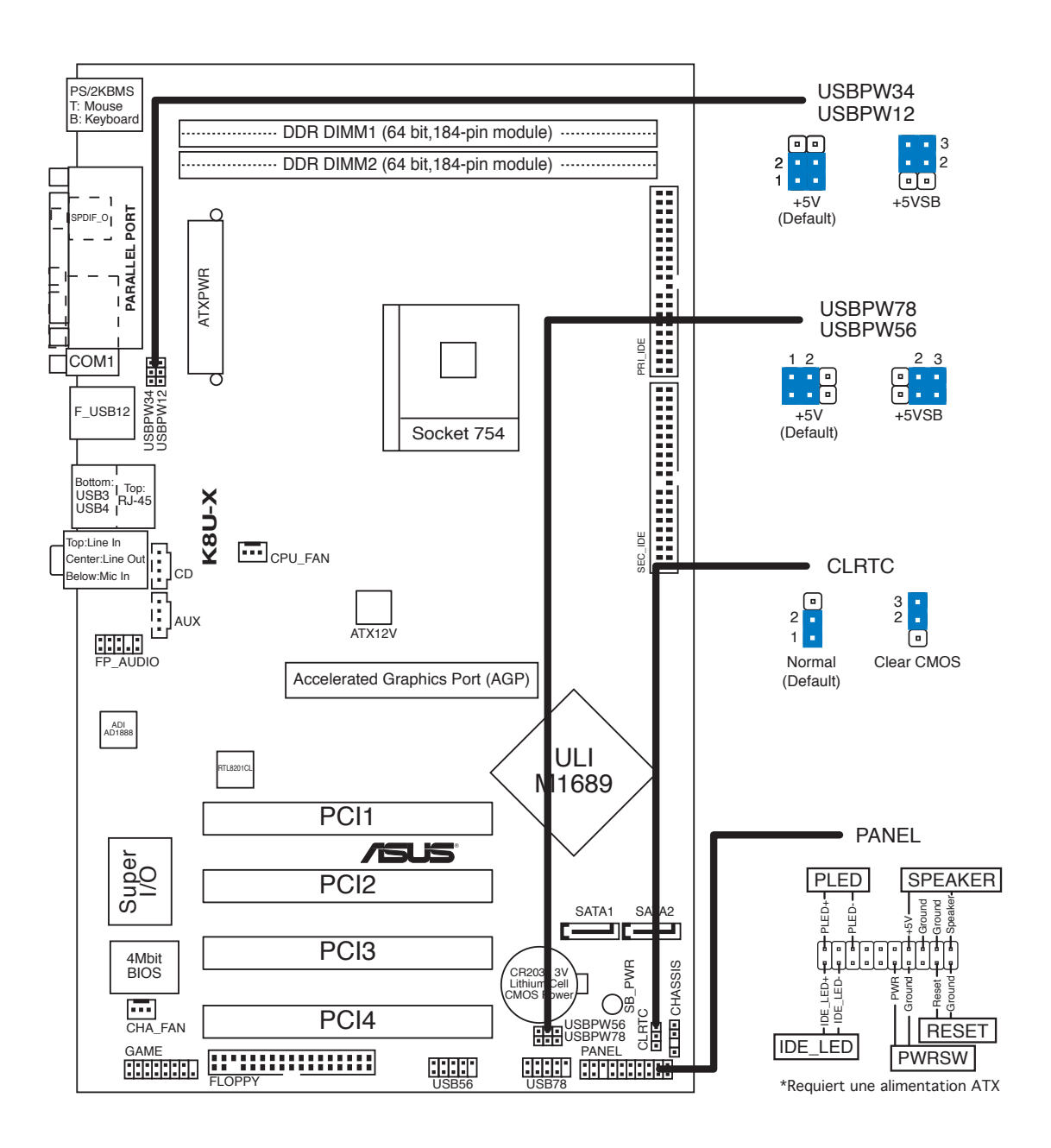

## K8V-X SE

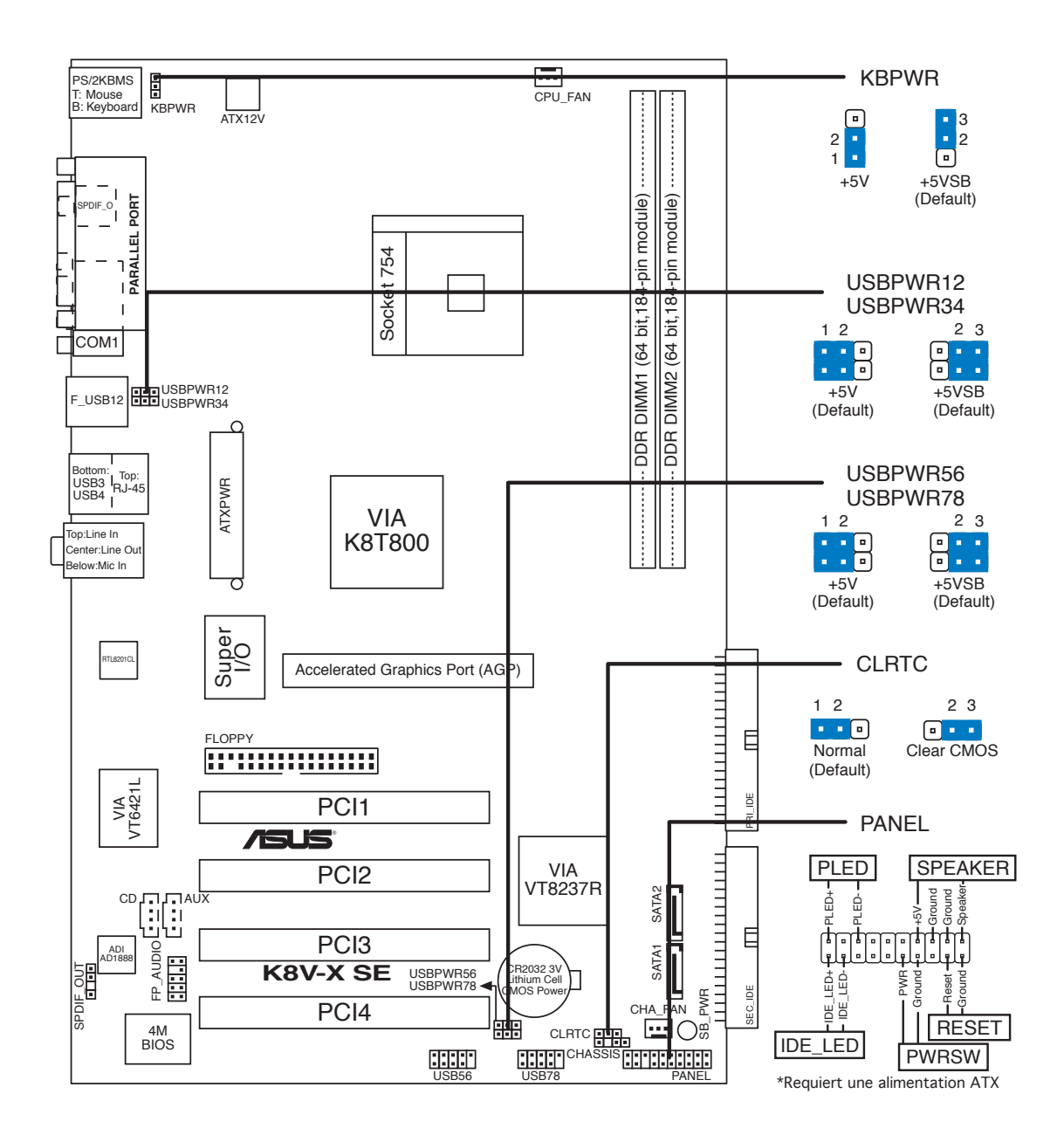

K8V-MX

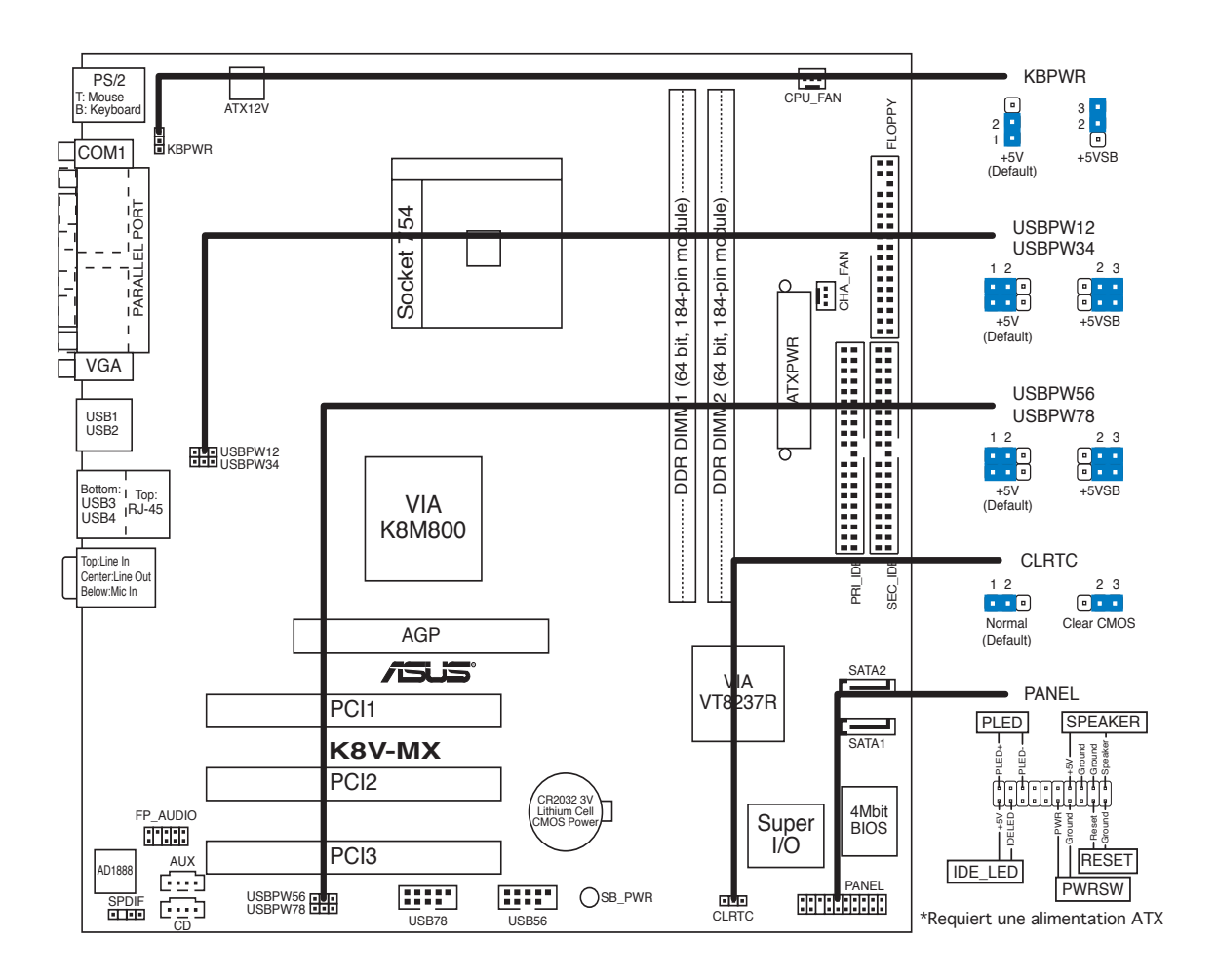

# **2.3 Central Processing Unit (CPU)**

La carte mère est équipée d'un socket 754 broches Zero Insertion Force ( ZIF) onçu pour les processeurs AMD Athlon™ 64/AMD Sempron™.

Prenez note du coin marqué d'un triangle doré sur le CPU. Cette marque doit aller sur un coin spécifique du socket pour garantir une installation correcte.

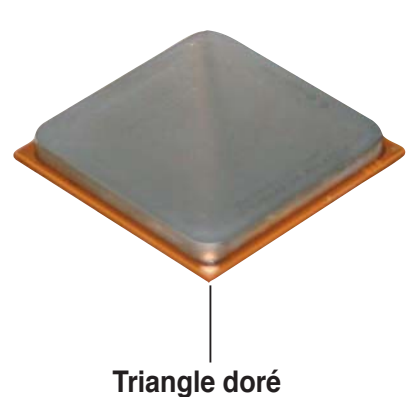

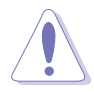

Une mauvaise installation du CPU dans le socket peut plier les broches et sévèrement endommager le CPU !

## Installer le CPU

Pour intaller le CPU :

1. Repérez le socket 754 broches ZIF de la carte mère.

EX :

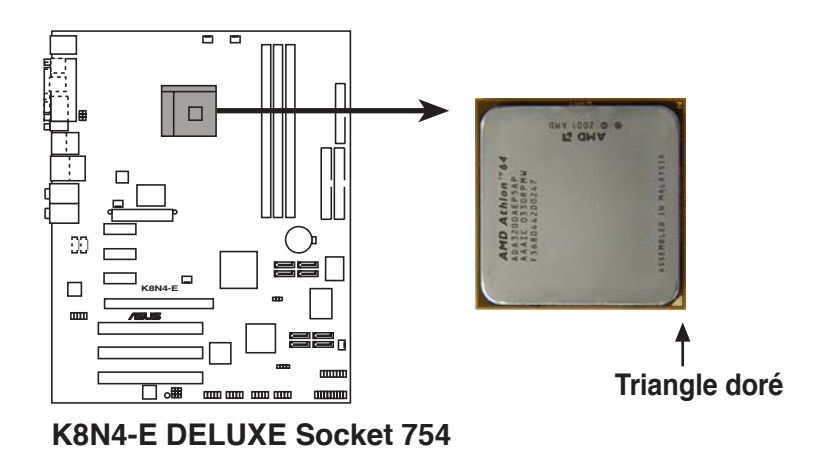

2-12 Chapitre 2 : Informations sur le matériel hapitre

- 2. Appuyez sur les côtés du levier pour libérer le socket, puis soulevez le levier suivant un angle de 90°-100°. Levier du socket
	- Assurez-vous que le levier du socket est bien dressé à 90°-100°; dans le cas échéant, le CPU ne s'insérera pas complètement.
- 3. Placez le CPU sur le socket de sorte que le coin du CPU marqué d'un triangle doré repose sur le coin du socket marqué d'un petit triangle .
- 4. Insérez délicatement le CPU dans le socket jusqu'à ce qu'il tienne bien en place.
- 5. Quand le CPU est bien en place, refermez le levier du socket pour fixer le CPU. Le levier produit un clic en se refermant sur l'onglet latéral, ce qui indique qu'il est bien verrouillé.
- 6. Installez l'ensemble ventilateurdissipateur en suivant les instructions fournies avec la boîte du dissipateur.
- 7. Connectez le câble pour le ventilateur CPU sur le connecteur CPU\_FAN de la carte mère.

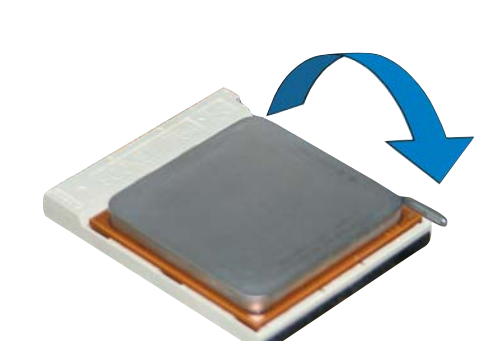

Triangle doré

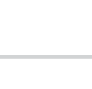

# **2.4 Mémoire système**

# 2.4.1 Vue générale

La carte mère est équipée de 3 emplacements DIMM (Dual Inline Memory Modules) DDR (Double Data Rate) 184 broches.

Le schéma suivant illustre l'emplacement des sockets :

EX :

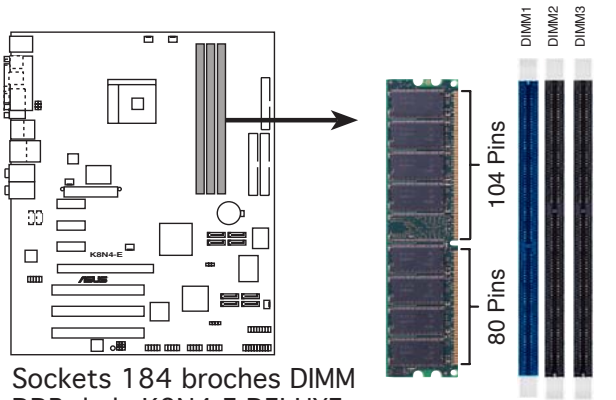

- Assurez-vous d'avoir bien débranché le câble d'alimentation avant d'ajouter ou de retirer des modules DIMM ou tout autre composant. Manquer à cette précaution peut endommager la carte mère et les composants.
- Lorsque vous installez une longue carte AGP, il est recommandé d'installer les modules de mémoire en premier. Une longue carte AGP, une fois installée, elle peut interférer avec les emplacements mémoire.

# 2.4.2 Configurations mémoire

DDR de la K8N4-E DELUXE

## K8N

Vous pouvez installer des DIMM DDR de 64Mo, 128Mo, 256Mo, 512Mo, et 1 Go dans les emplacements DIMM en utilisant les configurations mémoire de cette section.

## Notes importantes

- Installer d'autres modules DDR DIMMs que les configurations recommandées peut causer des erreurs de mesure de la mémoire ou un échec lors du démarrage du système
- Utilisez d'abord les slots DIMM bleus.
- Les modules de RAM empilés, et les modules DIMM DDR dotés de plus de 18 puces mémoire, ne sont pas supportés.
- Installez toujours des modules DIMMs dotés de la même valeur CAS latency. Pour une compatibilité optimale, il est recommandé d'acheter des modules mémoire de même marque.

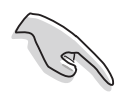

Procurez-vous des modules DIMM DDR uniquement auprès des fabricants agréés par ASUS DDR pour de meilleures performances système. Visitez le site web ASUS (www.asus.com) pour consulter la dernière liste DDR 400 QVL (liste des fabricants agréés) pour cette carte mère.

## K8N-E Deluxe

Vous pouvez installer des DIMM DDR ECC et non-ECC de 64Mo, 128Mo, 256Mo, 512Mo, et 1Go dans les emplacements DIMM en utilisant les configurations mémoire de cette section.

#### Notes importantes concernant les configurations mémoire

- Installer d'autres modules DDR DIMMs que les configurations recommandées peut causer des erreurs de mesure de la mémoire ou un échec lors du démarrage du système.
- Pour une compatibilité optimale, il est recommandé d'acheter des modules mémoire de même marque.
- Utilisez d'abord les slots DIMM bleus.
- Les modules de RAM empilés, et les modules DIMM DDR dotés de plus de 18 puces mémoire, ne sont pas supportés.
- Installez toujours des modules DIMMs dotés de la même valeur CAS latency. Pour une compatibilité optimale, il est recommandé d'acheter des modules mémoire de même marque.

## K8N-E

Vous pouvez installer des DIMM DDR de 64Mo, 128Mo, 256Mo, 512Mo, et 1 Go dans les emplacements DIMM en utilisant les configurations mémoire de cette section.

#### Notes importantes

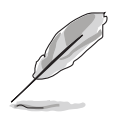

- Installer d'autres modules DDR DIMMs que les configurations recommandées peut causer des erreurs de mesure de la mémoire ou un échec lors du démarrage du système
- Pour une compatibilité optimale, il est recommandé d'acheter des modules mémoire de même marque.
- Les modules de RAM empilés, et les modules DIMM DDR dotés de plus de 18 puces mémoire, ne sont pas supportés.
- Installez toujours des modules DIMMs dotés de la même valeur CAS latency. Pour une compatibilité optimale, il est recommandé d'acheter des modules mémoire de même marque.

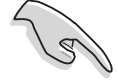

Procurez-vous des modules DIMM DDR uniquement auprès des fabricants agréés par ASUS DDR pour de meilleures performances système. Visitez le site web ASUS (www.asus.com) pour consulter la dernière liste DDR 400 QVL (liste des fabricants agréés) pour cette carte mère.

## K8N4-E Deluxe / K8N4-E

Vous pouvez installer des DIMM DDR ECC et non-ECC de 256Mo, 512Mo, et 1 Go dans les emplacements DIMM en utilisant les configurations mémoire de cette section.

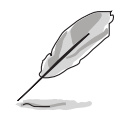

- Installer d'autres modules DDR DIMMs que les configurations recommandées peut causer des erreurs de mesure de la mémoire ou un échec lors du démarrage du système.
- Installez toujours des modules DIMMs dotés de la même valeur CAS latency. Pour une compatibilité optimale, il est recommandé d'acheter des modules mémoire de même marque
- En raison d'une allocation ressource du chipset, le système peut détecter moins de 3Go quand vous installez trois modules de mémoire DDR d'1Go.
- Cette carte mère ne supporte pas les modules DIMM dotés de puces mémoire de 128 Mo ou à double-face x16.

## K8U-X

Vous pouvez installer des DIMM DDR de 64Mo, 128Mo, 256Mo, et 512Mo dans les emplacements DIMM en utilisant les configurations mémoire de cette section.

#### Notes importantes

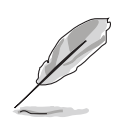

- Installer d'autres modules DDR DIMMs que les configurations recommandées peut causer des erreurs de mesure de la mémoire ou un échec lors du démarrage du système.
- Pour une compatibilité optimale, il est recommandé d'acheter des modules mémoire de même marque.
- Installez toujours des modules DIMMs dotés de la même valeur CAS latency. Pour une compatibilité optimale, il est recommandé d'acheter des modules mémoire de même marque.
- Procurez-vous des modules DIMM DDR uniquement auprès des fabricants agréés par ASUS DDR pour de meilleures performances système.

# $K8V-XSE$

Vous pouvez installer des DIMM DDR de 64Mo, 128Mo, 256Mo, 512Mo, et 1Go dans les emplacements DIMM en utilisant les configurations mémoire de cette section.

## Notes importantes

- Installer d'autres modules DDR DIMMs que les configurations recommandées peut causer des erreurs de mesure de la mémoire ou un échec lors du démarrage du système
- Pour une compatibilité optimale, il est recommandé d'acheter des modules mémoire de même marque.
- Les modules de RAM empilés, et les modules DIMM DDR dotés de plus de 18 puces mémoire, ne sont pas supportés.
- Installez toujours des modules DIMMs dotés de la même valeur CAS latency. Pour une compatibilité optimale, il est recommandé d'acheter des modules mémoire de même marque.

## K8V-MX

Vous pouvez installer des DIMM DDR de 64Mo, 128Mo, 256Mo, 512Mo, et 1Go dans les emplacements DIMM.

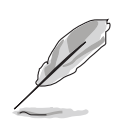

Pour une compatibilité optimale, il est recommandé d'acheter des modules mémoire auprès d'un fabricant agréé. Visitez le site web ASUS (www.asus.com) pour consulter la dernière liste QVL (liste des fabricants agréés).

# 2.4.3 Installer un module DIMM

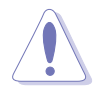

Débranchez l'alimentation avant d'ajouter ou de retirer des modules DIMMs ou tout autre composant système. Manquer à cette précaution risquerait d'endommager la carte mère et les composants..

- 1. Déverrouillez un socket DIMM en pressant les clips de rétention vers l'extérieur.
- 2. Alignez un module DIMM sur le socket de sorte que l'encoche sur le module corresponde à l'ergot sur le socket.

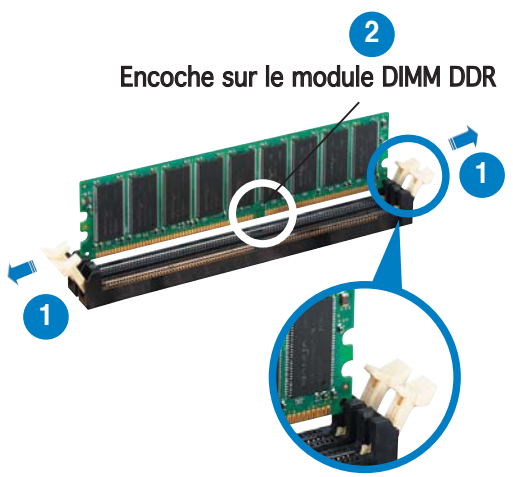

Clip de rétention déverrouillé

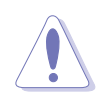

Chaque module DIMM DDR est doté d'une encoche, qui lui permet d'être inséré dans le socket que dans un seul sens. Ne forcez pas sur le module pour éviter de l'endommager.

3. Insérez fermement le module DIMM dans le socket jusqu'à ce que les clips se remettent en place d'eux-mêmes et que le module soit bien en place

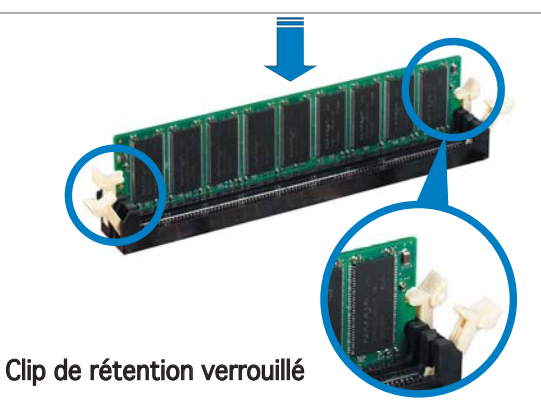

# 2.4.4 Retirer un module DIMM

Pour retirer un module DIMM :

1. Poussez simultanément les clips de rétention vers l'extérieur pour déverrouiller le module DIMM.

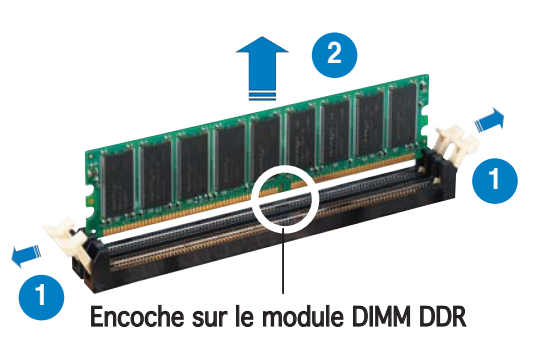

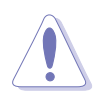

Retenez légèrement le module avec vos doigts lorsque vous pressez sur les clips de rétention. Le module pourrait être endommagé s'il est éjecté trop brutalement.

2. Retirez le module DIMM du socket.

# **2.5 Slots d'extension**

Par la suite, vous pourriez avoir besoin d'installer des cartes d'extension. La section suivante décrit les slots et les cartes d'extension supportées.

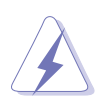

Assurez-vous d'avoir bien débranché le câble d'alimentation avant d'ajouter ou de retirer des cartes d'extension. Manquer à cette précaution peut vous blesser et endommager les composants de la carte mère.

# 2.5.1 Installer une carte d'extension

Pour installer une carte d'extension:

- 1. Avant d'installer la carte d'extension, lisez bien la documentation livrée avec cette dernière et procédez aux réglages matériels nécessaires pour ajouter cette carte.
- 2. Ouvrez le boîtier (si votre carte mère est montée dans un châssis).
- 3. Retirez l'équerre correspondant au slot dans lequel vous désirez installer la carte. Conservez la vis pour une utilisation ultérieure.
- 4. Alignez le connecteur de la carte avec le slot et pressez fermement jusqu'à ce que la carte soit bien installée dans le slot.
- 5. Fixez la carte au châssis avec la vis que vous avez ôté auparavant.
- 6. Refermez le boîtier.

## 2.5.2 Configurer une carte d'extension

Après avoir installé la carte d'extension, configurez-la en ajustant les paramètres logiciels..

- 1. Allumez le système et procédez, si besoin est, aux modifications du BIOS. Voir Chapitre 4 pour des informations sur la configuration du BIOS.
- 2. Assignez un IRQ à la carte. Reportez-vous aux tableaux de la page suivante.
- 3. Installez les pilotes de la carte d'extension.

# 2.5.3 Slots PCI

Les slots PCI supportent des cartes telles que les cartes réseau, SCSI, USB et toute autre carte conforme au standard PCI. L'illustration ci-contre montre une carte réseau installée sur un slot PCI.

(K8N, K8N-E Deluxe, K8N-E, K8N4-E Deluxe, K8N4-E, K8U-X, K8V-X SE, K8V-MX)

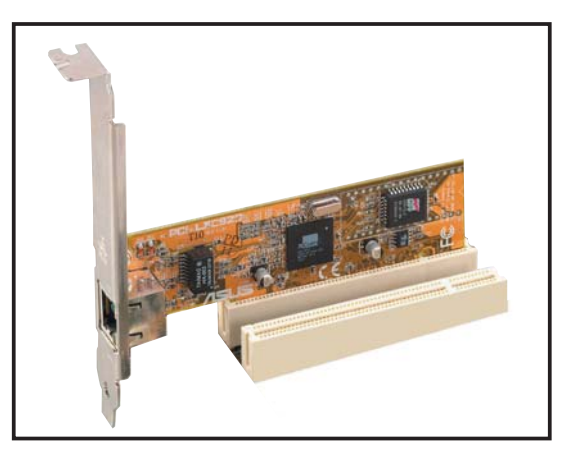

# 2.5.4 Slot PCI Express x16

Cette carte mère supporte les cartes graphiques PCI Express x16 conformes au standard PCI Express. L'illustration ci-contre montre une carte graphique installée sur le slot PCI Express x16.

(Uniquement K8N4-E Deluxe, K8N4-E)

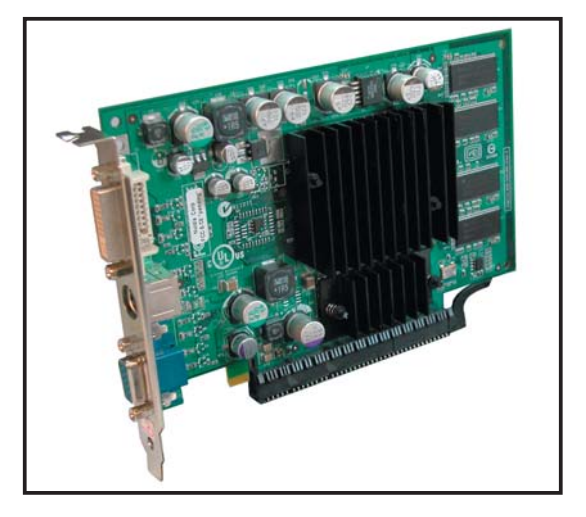

# 2.5.5 Slot PCI Express x1

Cette carte mère supporte les cartes réseau PCI Express x 1, SCSI, et toute autre carte conforme au standard PCI Express. L'illustration ci-contre montre une carte réseau installée sur le slot PCI Express x1.

(Uniquement K8N4-E Deluxe, K8N4-E)

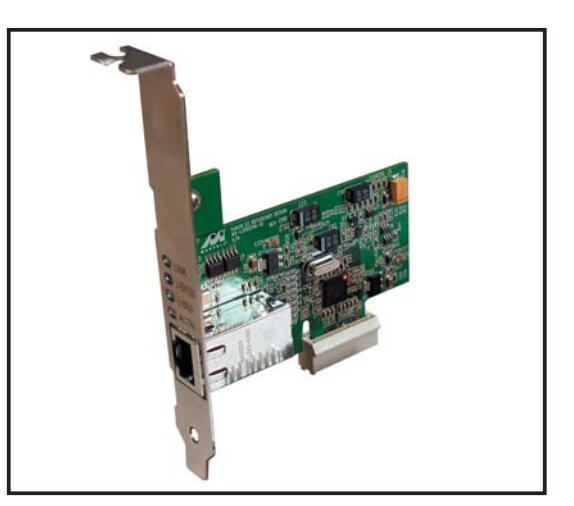

# 2.5.6 Slot AGP

Le slot AGP (Accelerated Graphics Port) supporte une carte AGP 8X/4X (+1.5V). Quand vous achetez une carte AGP, assurez vous qu'elle satisfait  $\hat{a}$  la spécification +1.5V.

Prenez note des encoches situés sur les connecteurs dorés de la carte; ils assurent la fixation du slot AGP sur la carte mère.

(Uniquement K8N, K8N-E Deluxe, K8N-E, K8U-X, K8V-X SE, K8V-MX)

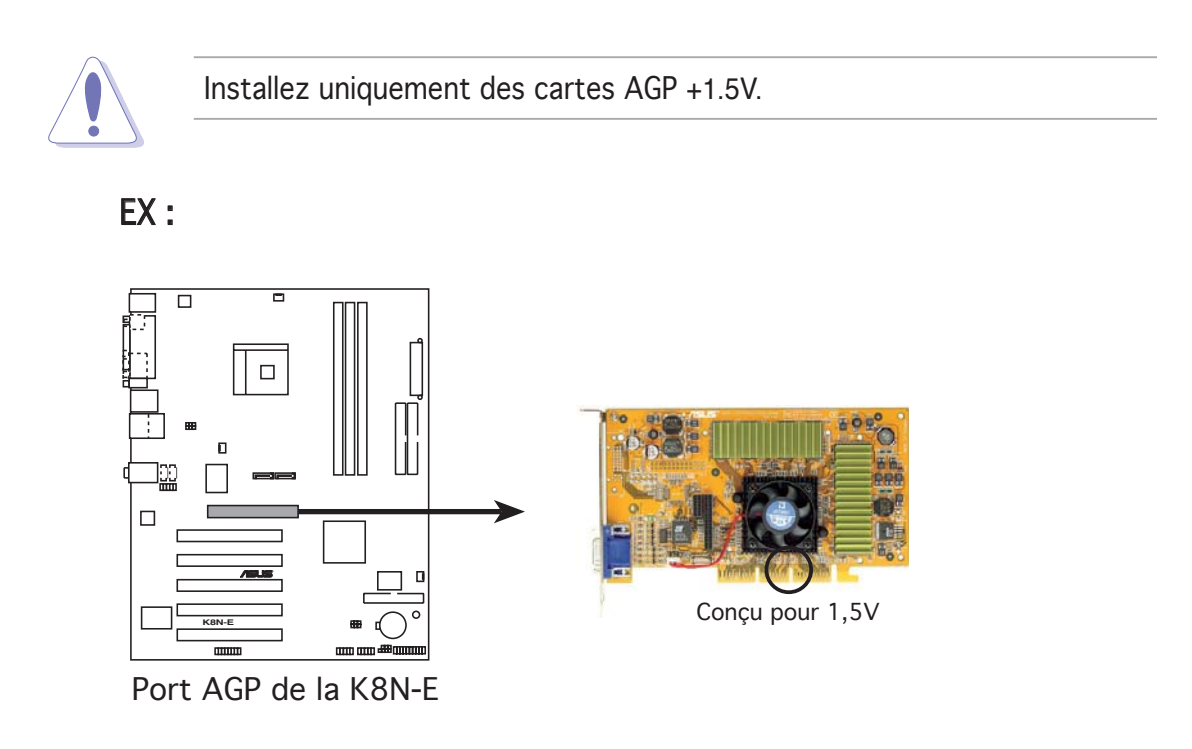

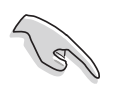

Si vous installez des cartes graphiques ATi 9500 ou 9700 Série Pro, utilisez uniquement la version **PN xxx-xxxxx-30** ou ultérieure, pour des performances optimales, et une stabilité de l'overclocking.

# **2.6 Jumpers**

## 1. Clear RTC RAM (CLRTC) .

Ce jumper vous permet d'effacer la Real Time Clock (RTC) RAM du CMOS. Vous pouvez effacer de la mémoire CMOS la date, l'heure et paramètres setup du système en effaçant les données de la CMOS RTC RAM . La pile bouton intégrée alimente les données de la RAM dans le CMOS, incluant les paramètres système tels que les mots de passe.

Pour effacer la RTC RAM:

- 1. Eteignez l'ordinateur et débranchez le cordon d'alimentation.
- 2. Retirez la pile de la carte mère.
- 3. Passez le jumper des pins 1-2 (par défaut) aux pins 2-3. Maintenez le capuchon sur les pins 2-3 pendant 5~10 secondes, puis replacez-le sur les pins 1-2.
- 4. Remettez la pile.
- 5. Branchez le cordon d'alimentation et démarrez l'ordinateur
- 6. Maintenez la touche <Del> enfoncée lors du boot et entrez dans le BIOS pour saisir à nouveau les données.

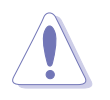

Sauf en cas d'effacement de la RTC RAM, ne bougez jamais le jumper des pins CLRTC de sa position par défaut. Enlever le jumper provoquerait une défaillance de boot

EX :

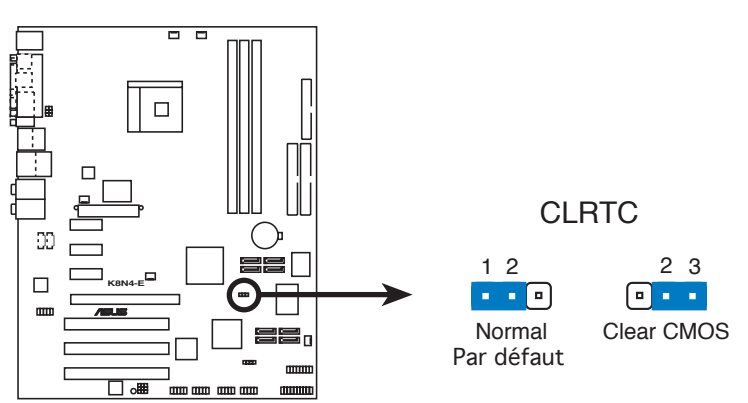

Clear RTC RAM de la K8N4-E

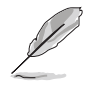

Vous n'avez pas besoin d'effacer la RTC lorsque le système plante à cause d'un mauvais overclocking. Dans ce dernier cas, utilisez la fonction C.P.R. (CPU Parameter Recall). Eteignez et redémarrez le système afin que le BIOS puisse automatiquement récupérer ses valeurs par défaut.

2. Keyboard power (3-pin KBPWR) (Uniquement K8V-MX, K8V-X SE)

Ce jumper vous permet d'activer ou de désactiver la fonction de réveil au clavier. Passez ce jumper sur les pins 2-3 (+5VSB) si vous voulez réveiller l'ordinateur en pressant une touche du clavier (la barre d'espace par défaut). Cette fonction nécessite une alimentation ATX capable de délivrer au minimum 1A sur +5VSB, et le réglage du BIOS correspondant.

EX :

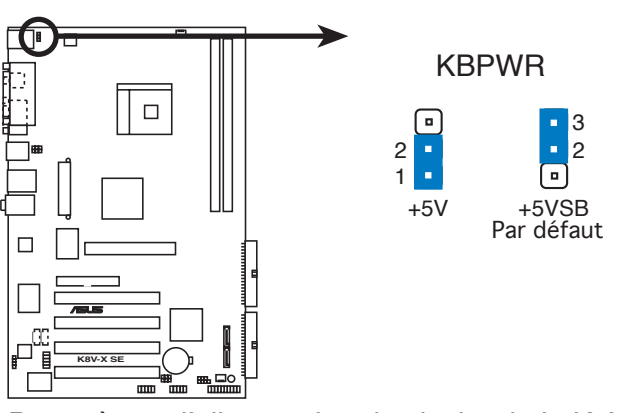

Paramètres d'alimentation du clavier de la K8V-X SE

#### 3. USB device wake-up (3-pin USBPW12, USBPW34, USBPW56, USBPW78, USBPW910)

Passez ces jumpers sur +5V pour sortir l'ordinateur du mode veille S1(CPU stoppé, DRAM rafraîchie, système fonctionnant en mode basse consommation) en utilisant les périphériques USB connectés. Passez sur +5VSB pour sortir des modes veille S3 et S4 (CPU non alimenté, DRAM en rafraîchissement lent, alimentation en mode basse consommation). (K8N, K8N-E Deluxe, K8N-E, K8N4-E Deluxe, K8N4-E, K8U-X, K8V-X SE, K8V-MX)

Les jumpers USBPWR12 et USBPWR34 sont destinés aux ports USB arrières. Les jumpers USBPWR56, USBPWR78, et USBPW910 sont destinés aux connecteurs USB internes dédiés à la connexion de ports USB supplémentaires. (K8N4-E Deluxe, K8N4-E, K8V-MX)

EX :  $\overline{\blacksquare}$  $\overline{50}$  $\Box$ **K8N4-E K8N4-E DELUXE USB device wake up** +5V USB device wake up de

la K8N4-E DELUXE

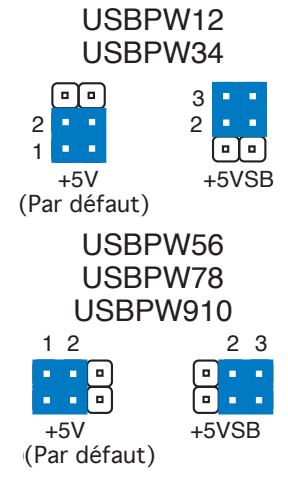

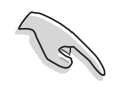

- La fonction USB device wake-up nécessite une alimentation capable de délivrer 500mA sur le +5VSB pour chaque port USB; sinon le système ne démarrera pas.
- Le courant total consommé ne doit pas excéder la capacité de l'alimentation (+5VSB) que ce soit en condition normale ou en veille.

# **2.7 Connecteurs**

# 2.7.1 Connecteurs arrières

(K8N-E Deluxe, K8N4-E Deluxe, K8N-E, K8N4-E, K8N)

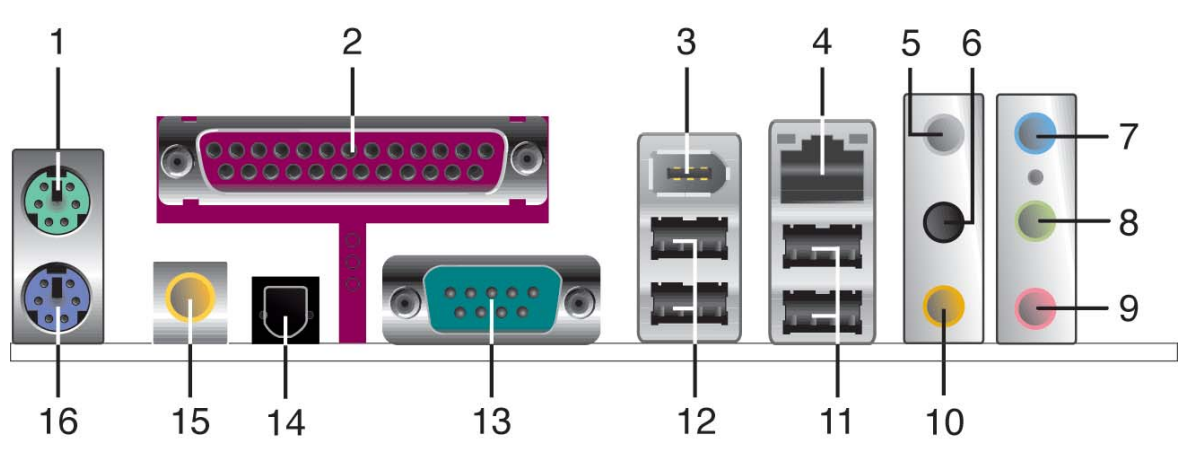

- 1. Port souris PS/2. Ce port (vert) 6 broches est dédié à une souris PS/2.
- 2. Port parallèle. Ce port 25-broches est dédié à la connexion d'une imprimante parallèle, d'un scanner ou à d'autres périphériques.
- 3. Port IEEE 1394a. Ce port 6 broches offre une connectivité à haute vitesse avec les périphériques de stockage, audio/vidéo, portables, et les PC. (Uniquement K8N-E Deluxe, K8N4-E Deluxe)
- 4. Port RJ-45. Ce port permet une connexion Gigabit à un LAN (Local Area Network) via un hub réseau. Se référer au tableau ci-dessous pour des indications sur la LED du port LAN.

# Indications sur la LED du port LAN<br>(K8N-E Deluxe, K8N4-E Deluxe, K8N-E, K8N4-E)

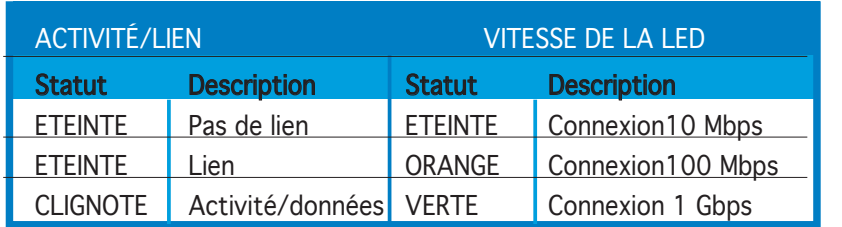

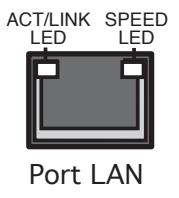

## Indications sur la LED du port LAN (Uniquement K8N)

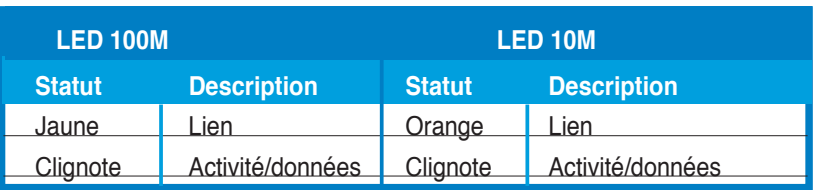

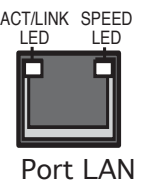

5. Port sortie haut-parleurs arrières. Ce port (gris) est dédié à la connexion des haut-parleurs arrières en configuration audio 4, 6 ou 8 canaux.(Uniquement K8N-E Deluxe, K8N4-E Deluxe, K8N)

- 6. Port sortie haut-parleurs latéraux. Ce port (noir) est dédié à la connexion des haut-parleurs latéraux en configuration audio 8 canaux. (Uniquement K8N-E Deluxe, K8N4-E Deluxe, K8N)
- 7. Port Line In. Ce port (bleu clair).est dédié à un lecteur de cassette, de CD, de DVD ou d'autres sources audio.
- 8. Port Line Out. Ce port (jaune) est dédié à un casque ou un haut parleur. En configuration 4, 6 ou 8 canaux (uniquement K8N-E Deluxe. K8N4-E Deluxe, K8N) la fonction de ce port devient Front Speaker Out.
- 9. Port Microphone. Ce port (rose) est dédié à un microphone
- 10. Port Center/Subwoofer. Ce port (jaune orangé) est dédié à la connexion de haut-parleurs center/subwoofer en configuration audio 6 ou 8 canaux.(Uniquement K8N-E Deluxe, K8N4-E Deluxe, K8N).

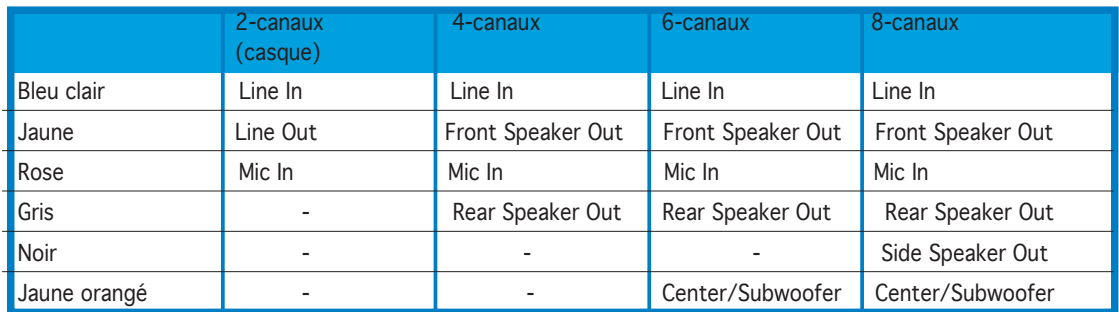

#### Configuration audio 2, 4, 6 ou 8 canaux (K8N-E Deluxe, K8N4-E Deluxe, K8N)

#### Configuration audio 2, 4, ou 6 canaux (K8N-E, K8N4-E)

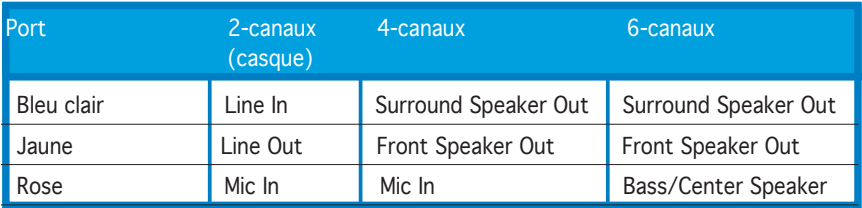

- 11. Ports USB 2.0 3 et 4. Ces deux ports Universal Serial Bus (USB) 4broches sont dédiés à la connexion de périphériques USB 2.0
- 12. Ports USB 2.0 1 et 2. Ces deux ports Universal Serial Bus (USB) 4broches sont dédiés à la connexion de périphériques USB 2.0.
- 13. Connecteur Serial. Ce port COM1 9 broches est dédié aux périphériques série.
- 14. Port sortie optique S/PDIF. Ce port est dédié à la connexion d'un périphérique externe de sortie audio doté de connecteur pour câble optique. (Uniquement K8N-E Deluxe, K8N4-E Deluxe, K8N)
- 15. Port sortie coaxiale S/PDIF. Ce port est dédié à la connexion d'un périphérique externe de sortie audio doté de connecteur pour câble coaxial.
- 16. Port clavier PS/2. Ce port (mauve) est dédié à un clavier PS/2.

# $(K8V-X SE, K8U-X)$

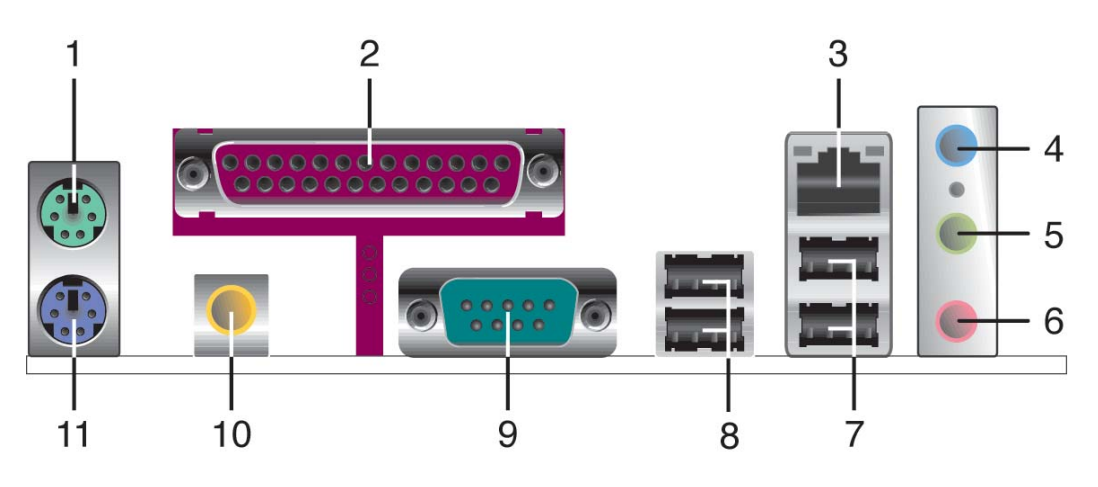

- 1. Port souris PS/2. Ce port (vert) 6 broches est dédié à une souris PS/2.
- 2. Port parallèle. Ce port 25-broches est dédié à la connexion d'une imprimante parallèle, d'un scanner ou à d'autres périphériques.
- 3. Port RJ-45. Ce port permet une connexion Gigabit à un LAN (Local Area Network) via un hub réseau. Se référer au tableau ci-dessous pour des indications sur la LED du port LAN.

# Indications sur la LED du port LAN (K8V-X SE)

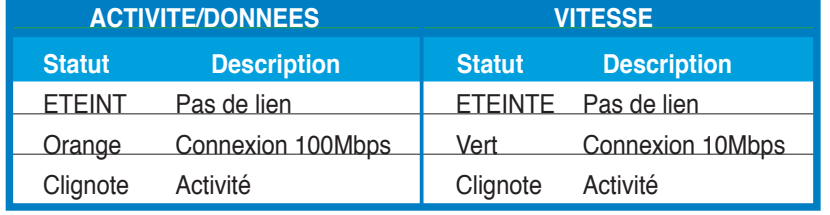

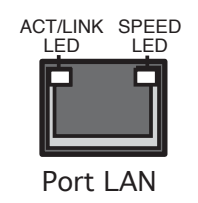

- 4. Port Line In. Ce port (bleu clair).est dédié à un lecteur de cassette, de CD, de DVD ou d'autres sources audio. En mode 6 canaux, la fonction de ce port devient Bass/Center.
- 5. Port Line Out. Ce port (jaune) est dédié à un casque ou un haut parleur. En mode 6 canaux, la fonction de ce poste devient Front Speaker Out.
- 6. Port Microphone. Ce port (rose) est dédié à un microphone En mode 6 canaux, la fonction de ce port devient Rear Speaker Out.

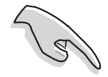

Les fonctions des ports Line Out, Line In, et Microphone change en configuration 6 canaux comme le décrit le tableau suivant.

## Configuration audio 2, 4, ou 6 canaux (K8V-X SE, K8U-X)

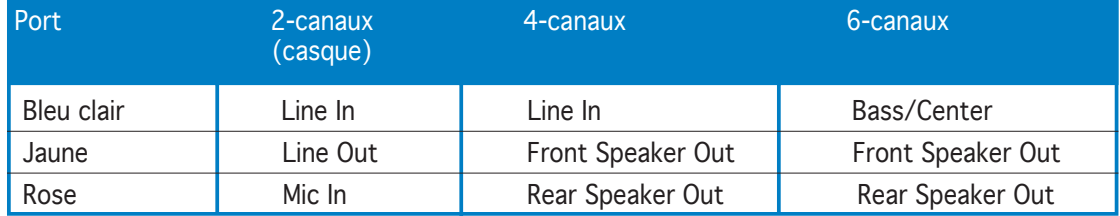

- 7. Ports USB 2.0 3 et 4. Ces deux ports Universal Serial Bus (USB) 4broches sont dédiés à la connexion de périphériques USB 2.0
- 8. Ports USB 2.0 1 et 2. Ces deux ports Universal Serial Bus (USB) 4broches sont dédiés à la connexion de périphériques USB 2.0.
- 9. Connecteur Serial. Ce port COM1 9 broches est dédié aux périphériques série.
- 10. Port sortie S/PDIF. Ce port est dédié à la connexion d'un périphérique externe de sortie audio.
- 11. Port clavier PS/2. Ce port (mauve) est dédié à un clavier PS/2.

# $(K8V-MX)$

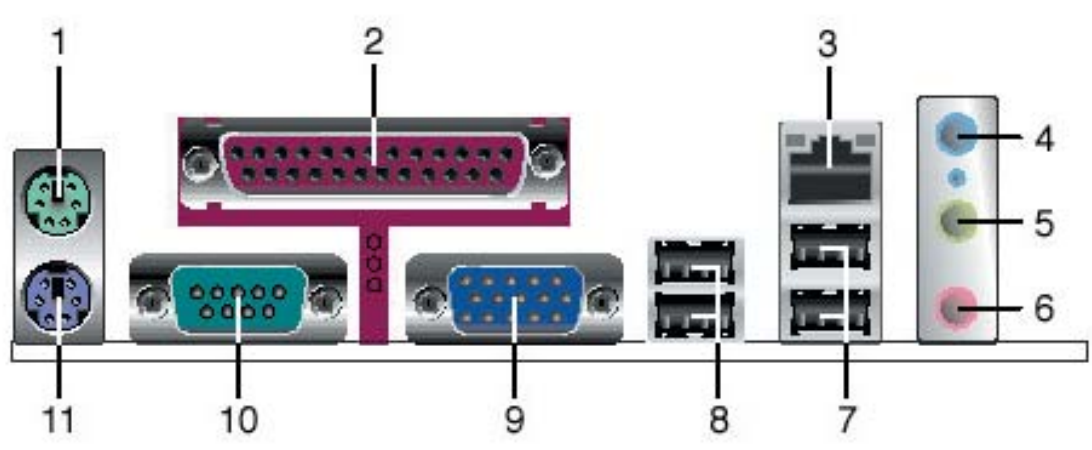

- 1. Port souris PS/2. Ce port (vert) 6 broches est dédié à une souris PS/2.
- 2. Port parallèle. Ce port 25-broches est dédié à la connexion d'une imprimante parallèle, d'un scanner ou à d'autres périphériques.
- 3. Port LAN (RJ-45). Ce port permet une connexion Gigabit à un LAN (Local Area Network) via un hub réseau.
- 4. Port Line In. Ce port (bleu clair).est dédié à un lecteur de cassette, de CD, de DVD ou d'autres sources audio. En mode 4 ou 6 canaux, la fonction de ce port devient Bass/Center.
- 5. Port Line Out. Ce port (jaune) est dédié à un casque ou un haut parleur. En mode 4 ou 6 canaux, la fonction de ce poste devient Front Speaker Out.
- 6. Port Microphone. Ce port (rose) est dédié à un microphone En mode 6 canaux, la fonction de ce port devient Rear Speaker Out.

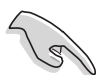

Les fonctions des ports Line Out, Line In, et Microphone change en configuration 4 ou 6 canaux comme le décrit le tableau suivant.

#### Variation des fonctions des ports audio

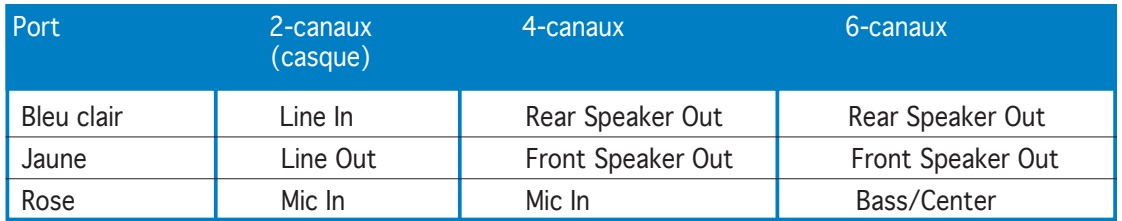

- 7. Ports USB 2.0 3 et 4. Ces deux ports Universal Serial Bus (USB) 4broches sont dédiés à la connexion de périphériques USB 2.0
- 8. Ports USB 2.0 1 et 2. Ces deux ports Universal Serial Bus (USB) 4broches sont dédiés à la connexion de périphériques USB 2.0.
- 9. Port VGA (Video Graphics Adapter). Ce port 15 broches est dédié à la connexion d'un moniteur VGA ou de tout autre périphérique compatible VGA.
- 10. Connecteur Serial. Ce port COM1 9 broches est dédié aux périphériques série.
- 11. Port clavier PS/2. Ce port (mauve) est dédié à un clavier PS/2.

# 2.7.2 Connecteurs internes

## 1. Connecteurs IDE (40-1 pin PRI\_IDE, SEC\_IDE)

Ces connecteurs sont dédiés à un câble Ultra DMA 133/100/66. Ce câble est pourvu de trois connecteurs: un connecteur bleu pour le connecteur IDE primaire de la carte mère, un connecteur noir pour un périphérique esclave Ultra DMA 133/100/66 IDE (lecteur optique/disque dur), et un connecteur gris pour un périphérique maître Ultra DMA 133/100/66 IDE (disque dur). Si vous installez deux disques durs, vous devez configurer le second en périphérique esclave et configurer ses jumpers en conséquence. Référez-vous à la documentation du disque dur pour le réglage des jumpers.

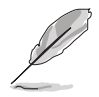

- La Pin 20 du connecteur IDE a été retirée pour correspondre à l'ouverture obturée du connecteur du câble Ultra DMA. Ceci vous évite une mauvaise insertion du câble IDE.
- Utilisez le câble 80-conducteurs pour les périphériques Ultra DMA 133/100/66 IDE.

EX :

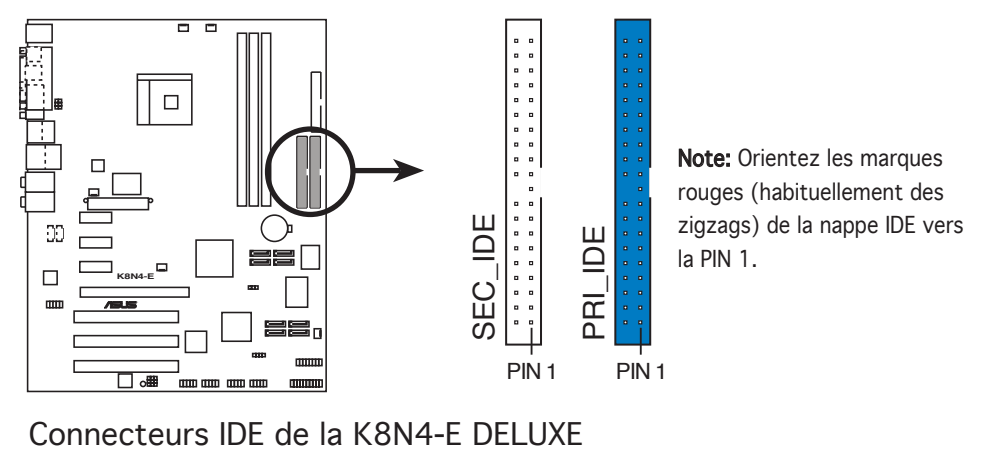

## 2. Connecteur lecteur de disquettes (34-1 pin FLOPPY)

Ce connecteur est dédié au câble fourni avec le lecteur de disquette (FDD). Insérez une extrémité du câble dans le connecteur sur la carte mère, puis l'autre extrémité à l'arrière du lecteur de disquette.

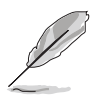

La Pin 5 de ce connecteur afin d'éviter les mauvais branchements qui peuvent être occasionnés par l'usage d'un câble FDD avec une Pin 5 couverte.

 $EX:$ 

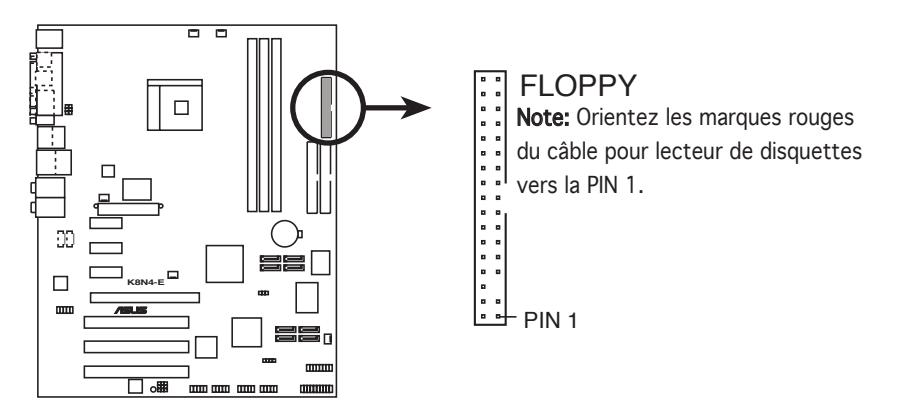

Connecteur lecteur de disquettes de la K8N4-E DELUXE

#### 3. Connecteurs Serial ATA (7-pin SATA1, SATA2) (K8N-E Deluxe, K8N-E, K8N, K8U-X, K8V-MX, K8V-X SE)

Ces connecteurs supportent les câbles Serial ATA fins destinés aux périphériques primaires de stockage internes. L'interface Serial ATA existante permet un taux de transfert de données atteignant 150 Mo/s, contre les 133Mo/s (UltraDMA133) du standard Parallèle ATA.

Vous pouvez configurer des ensembles RAID 0, RAID 1, RAID 0+1, et JBOD grâce au connecteur IDE primaire. (RAID 0, RAID 1, RAID 0+1, JBOD: K8N-E Deluxe, K8N-E, K8N) (RAID 0, RAID 1, JBOD: K8U-X, K8V-MX, K8V-X SE)

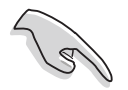

#### Notes importantes à propos de la solution Serial ATA :

- Les câbles Serial ATA sont plus petits, et plus souples permettant ainsi un routage plus aisé à l'intérieur à l'intérieur du châssis. Le faible nombre de broches du câble Serial ATA élimine les problèmes engendrés par les nappes Parallel ATA qui sont trop plus larges.
- Le support du branchement à chaud des périphériques Serial ATA n'est pas disponible sur cette carte mère.
- Installez Windows® XP Service Pack 1 ou une version ultérieure quand vous utilisez des périphériques Serial ATA.

#### Connecteurs Serial ATA (7-pin SATA1, SATA2, SATA3, SATA4)  $(K8N4-E$  Deluxe,  $K8N4-E$ )

Supporté par le chipset NVIDIA® nForce4-4X, ces connecteurs sont dédiés aux câbles des disques durs Serial ATA, qui permettent des taux de transfert atteignant jusqu'à 150Mo/s.

Si vous avez installé des disques durs Serial ATA, vous pouvez créer une configuration RAID 0, RAID 1, RAID  $1+0$ , ou JBOD qui s'établit entre les disques durs Parallel ATA. Se référer au Chapitre 4 pour plus de détails sur les différentes configurations RAID.

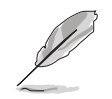

Ces connecteurs sont réglés sur **SATA** par défaut. En mode SATA, vous pouvez connecter des disques durs Serial ATA de boot ou de données à ces connecteurs. Si vous essayez de mettre en place un ensemble RAID Serial ATA via ces connecteurs, activez la fonction RAID de chaque port dans le sous-menu NVRAID Configuration du BIOS.

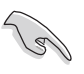

#### Notes importantes concernant le Serial ATA

- Le taux de transfert de données réel dépend de la vitesse des disques durs Serial ATA installés.
- Voir l'appendice pour obtenir les instructions d'installation du module d'extension Serial ATA.

#### EX :

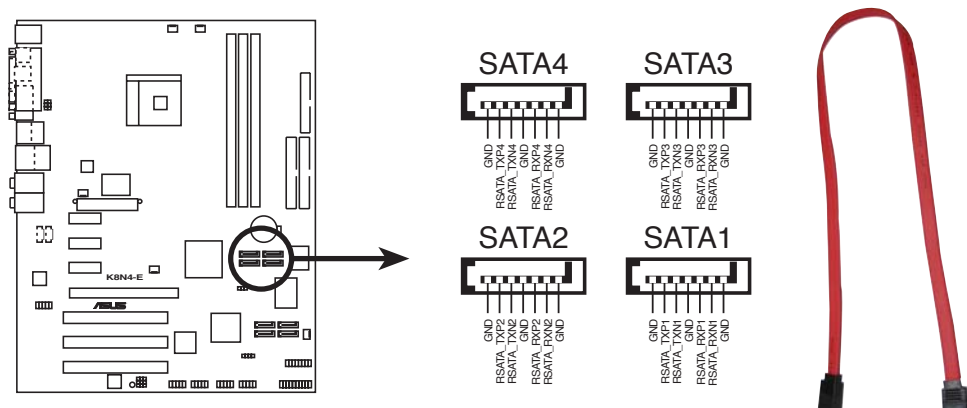

Connecteurs SATA de la K8N4-E DELUXE

4. Connecteurs RAID Serial ATA (7-pin SATA\_RAID1, SATA\_RAID2, . SATA\_RAID3, SATA\_RAID4) (K8N-E Deluxe, K8N4-E Deluxe)

Ces connecteurs sont dédiés aux câbles Serial ATA pour disques durs Serial ATA. Ces connecteurs supportent jusqu'à quatre disques Serial ATA que vous pouvez configurer en ensemble RAID grâce au contrôleur embarqué RAID SATA. Se référer au Chapitre 5 pour savoir comment mettre en place une configuration RAID Serial ATA.

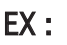

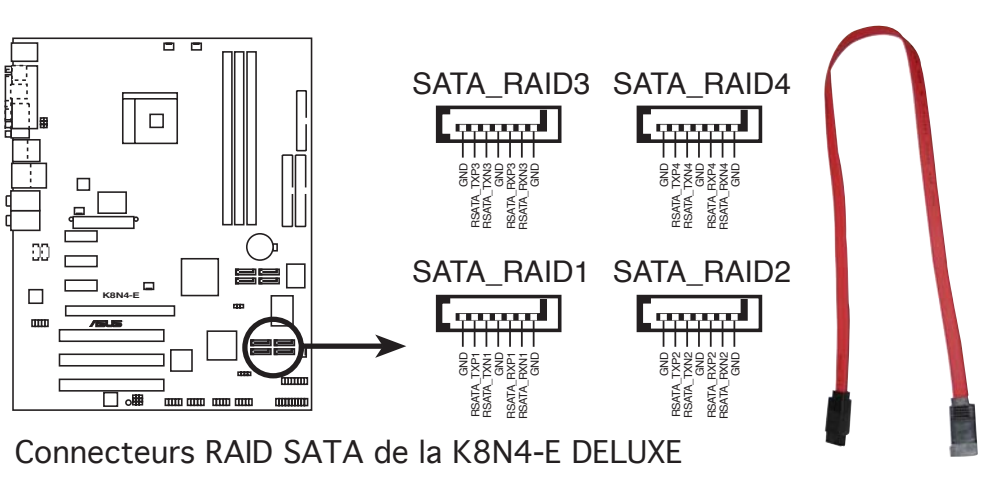

- Avant de créer un ensemble RAID composé de disques durs Serial ATA, assurez-vous que vous avez connecté le câble Serial ATA et installé les disques durs Serial ATA; dans le cas échéant, yvous ne pourrez accéder à l'utilitaire Silicon Image RAID et à la configuration SATA du BIOS au POST.
- Les configurations SATALink™ RAID 5 et JBOD peuvent être configurées uniquement via le logiciel SATALink™ SATA RAID Management. Voir Chapitre 5 pour plus de détails. La fonction RAID 5 n'est pas certifiée pour WHQL (Windows® Hardware Quality Labs).

5. Connecteurs d'alimentation ATX (20-pin ATXPWR, 4-pin ATX12V) (K8N-E Deluxe, K8N-E, K8N, K8U-X, K8V-MX, K8V-X SE)

Ces connecteurs sont destinés aux prises d'alimentation ATX. Les prises d'alimentation sont conçues pour n'être insérées que dans un seul sens dans ces connecteurs. Trouvez le bon sens et appuyez fermement jusqu'à ce que la prise soit bien en place.

En sus du connecteur d'alimentation ATX 20 broches, cette carte mère nécessite que vous connectiez une prise d'alimentation ATX +12V 4 broches pour alimenter correctement le CPU.

- N'oubliez pas de connecter la prise ATX +12 V 4 broches sinon le système ne bootera pas.
- Assurez-vous que votre alimentation ATX 12V peut fournir 8A sur +12V et au moins 1A sur +5VSB (+5-volt standby lead). La puissance minimale recommandée est 300W, ou 350W pour un système totalement configuré. Le système pourrait devenir instable, voire ne plus démarrer du tout, si l'alimentation est inadéquate.

#### Connecteurs d'alimentation ATX (24-pin EATXPWR, 4-pin ATX12V)  $(K8N4-E$  Deluxe,  $K8N4-E$ )

Ces connecteurs sont destinés aux prises d'alimentation ATX. Les prises d'alimentation sont conçues pour n'être insérées que dans un seul sens dans ces connecteurs. Trouvez le bon sens et appuyez fermement jusqu'à ce que la prise soit bien en place.

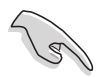

- Pour un système totalement configuré, nous vous recommandons d'utiliser une alimentation conforme à la Specification 2.0 (ou version ultérieure) ATX 12 V, et qui fournit au minimum 350 W. Ce type d'alimentation possède des prises d'alimentation 4 et 24 broches.
- Si vous utilisez une alimentation dotée de prises 4 et et 20 broches, assurez-vous que la prise d'alimentation 20 broches peut fournir au minimum 15A sur +12V et que l'alimentation est dotée d'une puissance minimale de 350 W. Le système pourrait devenir instable, voire ne plus démarrer du tout, si l'alimentation est inadéquate.
- N'oubliez pas de connecter la prise ATX +12 V 4 broches sinon le système ne bootera pas
- Nous vous recommandons d'utiliser une alimentation plus puissante quand vous configurez un système doté de périphériques à haute consommation électrique. Le système pourrait devenir instable, voire ne plus démarrer du tout, si l'alimentation est inadéquate.

## 6. Connecteurs audio internes (4-pin CD, AUX)

Ces connecteurs vous permettent de recevoir une entrée audio stéréo depuis des sources sonores telles que des CD-ROM, des Tuners TV, ou des cartes MPEG.

EX :

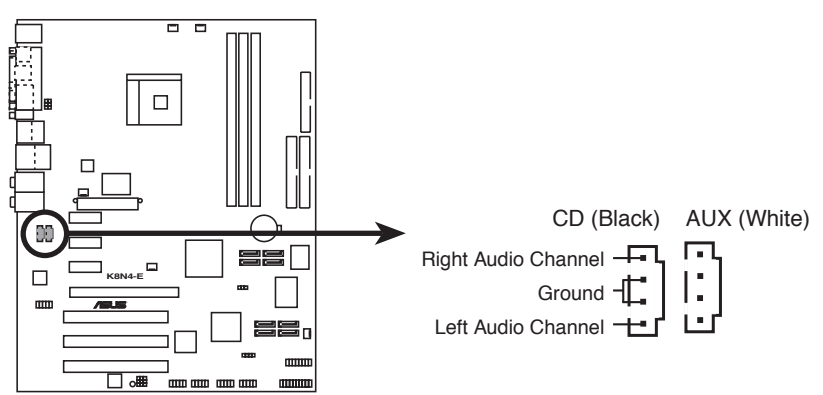

**K8N4-E DELUXE Internal audio connectors** Connecteurs audio internes de la K8N4-E Deluxe

7. Connecteurs ventilateurs d'alimentation, CPU, et châssis (3-pin CPU\_FAN, PWR\_FAN, CHA\_FAN) (K8N-E Deluxe, K8N-E, K8N) Connecteurs ventilateurs CPU et châssis (3-pin CPU\_FAN, CHA\_FAN)  $(K8U-X, K8V-MX, K8V-XSE)$ 

Les connecteurs ventilateur supportent des ventilateurs de 350mA~740mA (8.88W max.) ou un total d'1A~2.22A (26.64W max.) à +12V. Connectez le câble des ventilateurs aux connecteurs CPU FAN de la carte mère, en vous assurant que le fil noir de chaque câble correspond à la broche de terre du connecteur.

#### Connecteurs ventilateurs d'alimentation, CPU, et châssis (3-pin CPU\_FAN, CHA2\_FAN, PWR\_FAN, CHIP\_FAN) (K8N4-E) (3-pin CPU\_FAN, 3-pin CHA1\_FAN, 3-pin CHA2\_FAN, 3-pin 3-pin CHIP\_FAN, 3-pin PWR\_FAN) (K8N4-E Deluxe)

Les connecteurs ventilateur supportent des ventilateurs de 350mA~ 2000 mA (24 W max.) ou un total d'1 A ~ 3.48 A (41.76 W max.) à +12 V. Connect the fan cables to the fan connectors on the motherboard, making sure that the black wire of each cable matches the ground pin of the connector.

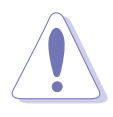

N'oubliez pas de connecter les câbles des ventilateurs aux connecteurs CPU\_FAN de la carte mère. Une trop faible circulation d'air dans le système pourrait endommager les composants de la carte mère. Ces connecteurs ne sont pas des jumpers ! N'Y PLACEZ PAS de capuchons de iumpers !!

EX :

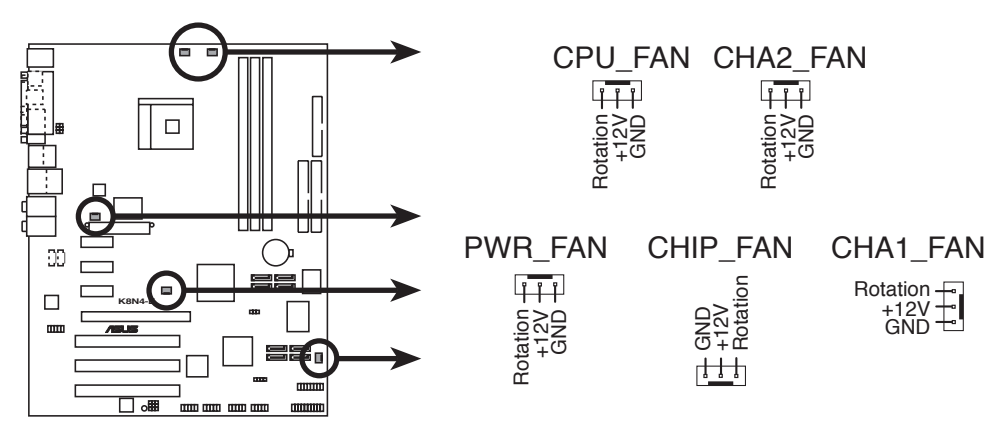

Connecteur ventilateurs de la K8N4-E DELUXE

#### 8. Connecteurs USB (10-1 pin USB56, USB78) (K8N-E Deluxe, K8N-E, K8N, K8U-X, K8V-MX, K8V-X SE) (10-1 pin USB56, USB78, USB910) (K8N4-E Deluxe, K8N4-E)

Ces connecteurs sont dédiés à des ports USB2.0. Connectez le câble du module USB/GAME à l'un de ces connecteurs, puis installez le module dans un slot à l'arrière du châssis. Ces connecteurs sont conformes au standard USB 2.0 qui peut supporter jusqu'à 480 Mbps de vitesse de connexion.

 $EX:$ 

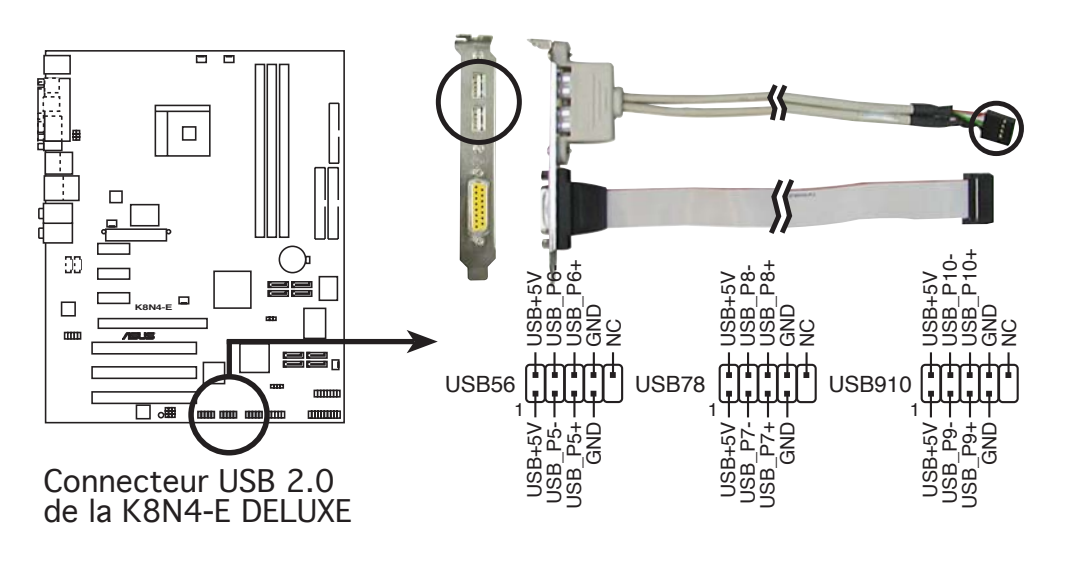

Ne connectez jamais un câble 1394 aux connecteurs USB. Vous endommageriez la carte mère !

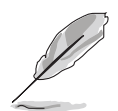

Le module port USB/GAME est vendu séparément. (Uniquement K8N, K8N-E, K8U-X, K8V-MX, K8V-X SE, K8N4-E)

9. Connecteur Front panel audio (10-1 pin FP\_AUDIO) . (K8N-E Deluxe, K8N-E, K8N, K8U-X, K8V-MX, K8V-X SE)

Il s'agit d'une interface dédié au câble front panel audio qui permet de connecter et de contrôler aisément des périphériques audio.

Par défaut, les pins étiquetées LINE\_OUT\_R/BLINE\_OUT\_R et LINE\_ OUT\_L/BLINE\_OUT\_L sont recouvertes par des capuchons. Retirez les capuchons uniquement quand vous connectez le câble front panel audio.

## Connecteur Front panel audio (10-1 pin FP\_AUDIO) (K8N4-E)

Ce connecteur est dédié à un module intégré d'E/S Front panel audio qui supporte le standard AC ʻ97 audio. Connectez le câble du module d'E/S front panel audio à ce connecteur..

#### Connecteur Front panel audio (10-1 pin 2 x 5-pin FP\_AUDIO)  $(K8N4-E$  Deluxe)

 Ce connecteur est dédié à un module intégré d'E/S Front panel audio qui supporte le standard AC ʻ97 audio ou l'HD Audio. Connectez le câble du module d'E/S front panel audio à ce connecteur.

#### EX :

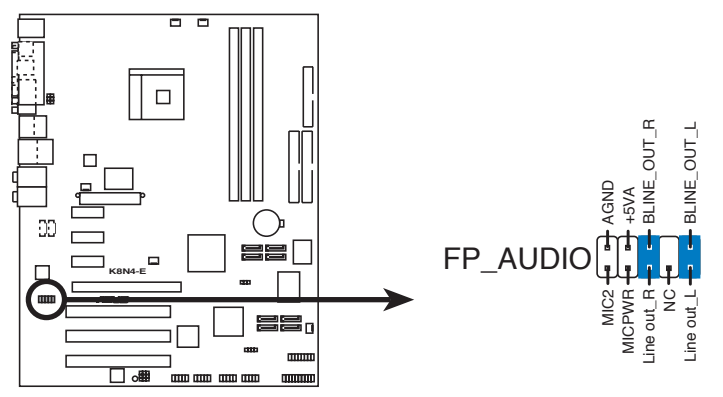

Connecteur Front panel audio de la K8N4-E DELUXE

#### 10. Connecteur Châssis intrusion (4-1 pin CHASSIS) (K8N-E Deluxe, K8N-E, K8N, K8U-X, K8N4-E Deluxe, K8N4-E)  $(4-1)$  pin CHASSIS1) (Uniquement K8V-X SE)

Ce connecteur est dédié à un détecteur d'intrusion intégré au châssis. Connectez le câble du détecteur d'intrusion ou du switch à ce connecteur. Le détecteur enverra un signal de haute intensité à ce connecteur si un composant du boîtier est enlevé ou déplacé. Le signal est ensuite généré comme évènement d'intrusion châssis.

Par défaut, les broches nommées "Chassis Signal" et "Ground" sont couvertes d'un capuchon à jumper. N'enlevez ces capuchons que si vous voulez utiliser la fonction de détection des intrusions.

 $EX:$ 

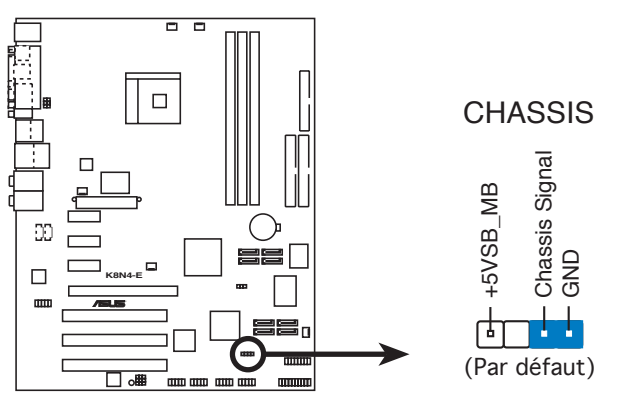

Connecteur Châssis intrusion de la K8N4-E DELUXE
#### 11. GAME/MIDI port connector (16-1 pin GAME) 1. (K8N-E Deluxe, K8N-E, K8N, K8U-X, K8N4-E Deluxe, K8N4-E)

Ce connecteur est dédié à un port GAME/MIDI. Connectez le câble du module USB/GAME à ce connecteur, puis installez le module dans un slot à l'arrière du châssis. Le port GAME/MIDI permet de connecter un joystick ou une manette pour pouvoir jouer, et des périphériques MIDI pour lire ou créer des fichiers audio.

EX :

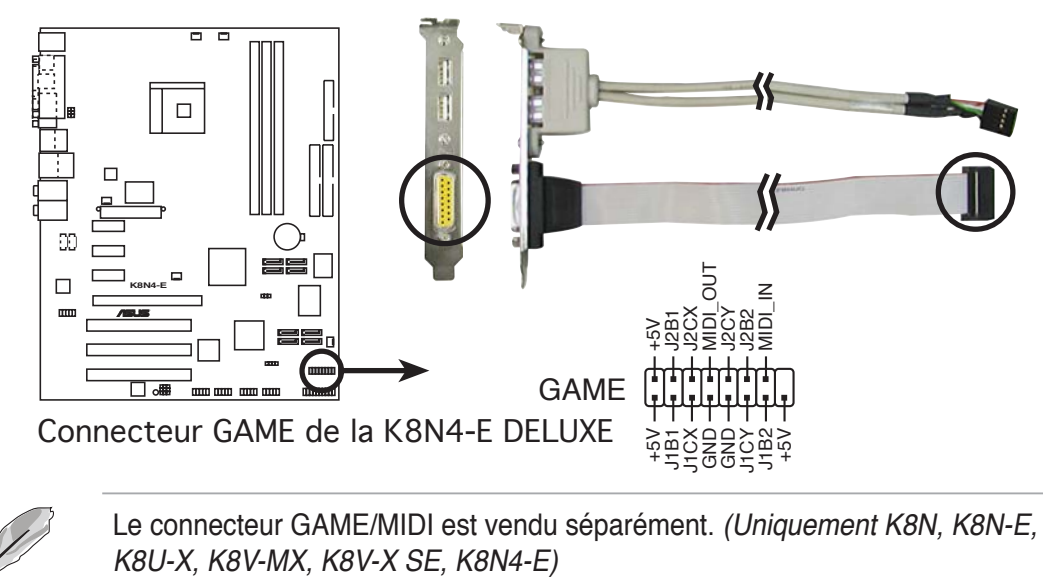

#### 12. Connecteur IEEE 1394 (10-1 pin IE1394\_2) (K8N-E Deluxe) Connecteur IEEE 1394a (10-1 pin IE1394\_2) (K8N4-E Deluxe)

Ce connecteur est dédié à un port IEEE 1394a. Connectez le câble du module IEEE 1394 à ce connecteur, puis installez le module dans un slot à l'arrière du châssis.

EX :

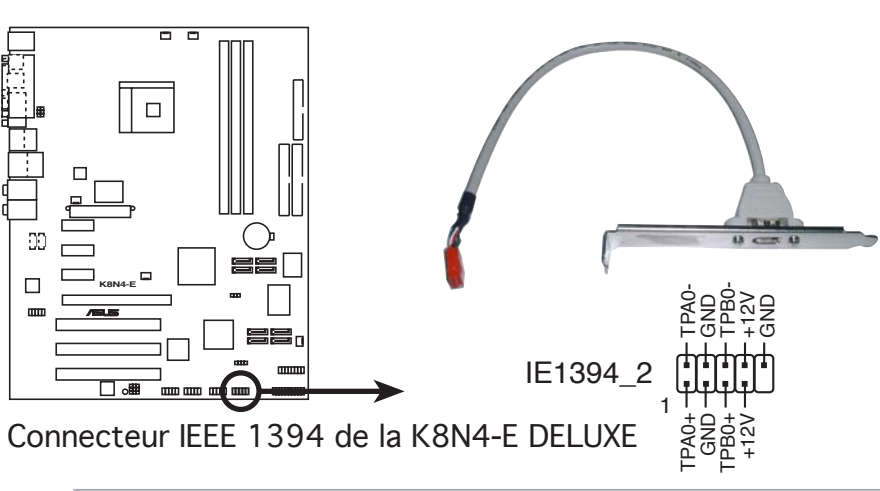

Ne connectez jamais un câble USB au connecteur IEEE 1394a. Vous endommageriez la carte mère !

#### 13. Digital Audio connector

(3 pin SPDIF) (Uniquement  $K8V-MX$ ) (4-1 pin SPDIF\_OUT) (Uniquement K8N-E)  $(6-1)$  pin SPDIF\_OUT) (Uniquement K8V-X SE)

Ce connecteur est dédié à un ou plusieurs modules additionnels Sony/ Philips Digital Interface (S/PDIF). Connectez une extrémité du câble S/PDIF à ce connecteur, puis installez le module dans un slot à l'arrière du châssis.

 $EX:$ 

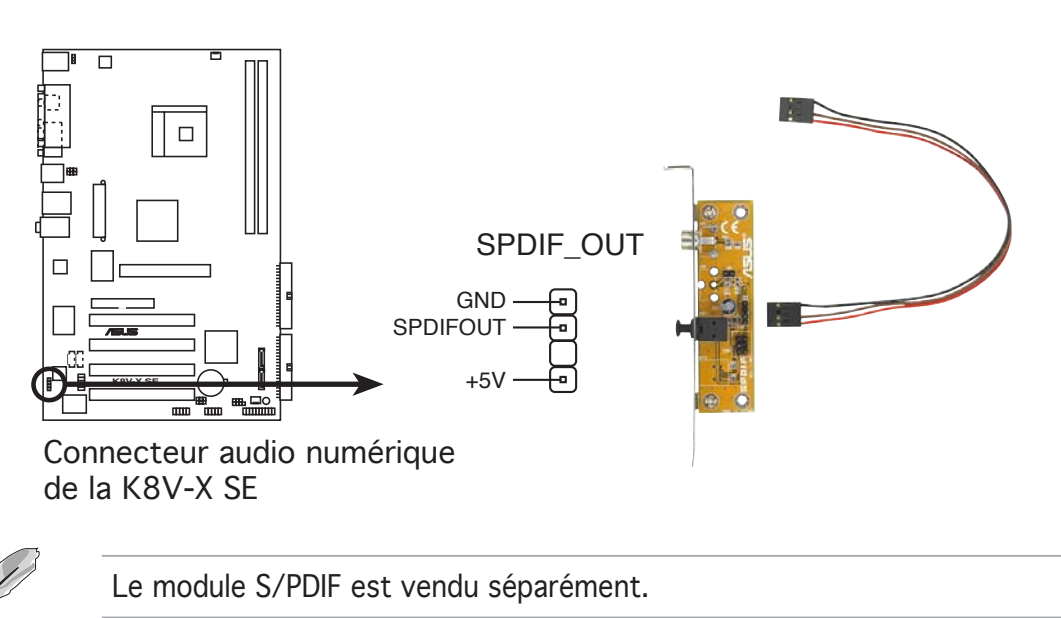

#### 14. Connecteur System panel

#### (20-pin PANEL) (K8N4-E, K8N4-E Deluxe) (20-1 pin PANEL)  $(K8V-MX)$ (20-1 pin PANEL) (K8N, K8N-E, K8N-E Deluxe, K8V-X SE, K8U-X)

Ce connecteur supporte plusieurs fonctions intégrées au châssis.

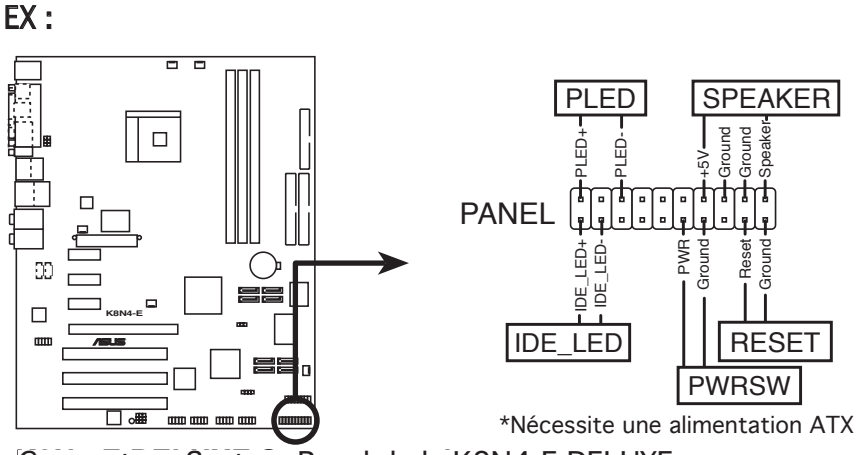

**Connecteur System Panel de la K8N4-E DELUXE** 

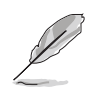

Le connecteur suit un code de couleurs pour une configuration plus facile. Reportez-vous à la description des connecteurs ci-dessous pour plus de détails.

#### LED d'alimentation système (3-broches PLED)

Ce connecteur 3 broches est dédié à la LED d'alimentation système. Connectez le câble "power LED" du boîtier à ce connecteur. La LED d'alimentation système s'allume lorsque vous démarrez le système et clignote lorsque ce dernier est en veille.

#### Activité HDD (2-broches IDE\_LED)

Ce connecteur 2 broches est dédié à la LED HDD Activity (activité du disque dur). Reliez le câble HDD Activity LED à ce connecteur. La LED IDE s'allume ou clignote lorsque des données sont lues ou écrites sur le disque dur

• Haut parleur d'alerte système (4-broches SPEAKER) Ce connecteur 4 broches est dédié au petit haut-parleur d'alerte du boîtier. Ce petit haut-parleur vous permet d'entendre les bips d'alerte système.

Bouton d'alimentation ATX/Soft-off(2-broches PWRSW)

#### $(2$ - pin PWRBTN - Uniquement K8V-MX)

Ce connecteur est dédié au bouton d'alimentation du système. Appuyer sur le bouton d'alimentation (power) allume le système ou passe le système en mode VEILLE ou SOFT-OFF en fonction des réglages du BIOS. Presser le bouton d'alimentation pendant plus de quatre secondes lorsque le système est allumé éteint le système. .

#### • Bouton Reset (2 broches RESET)

 Ce connecteur 2 broches est destiné au bouton "reset" du boîtier. Il sert à redémarrer le système sans l'éteindre.

#### • Bouton System Management Interrupt (2 broches SMI)

 Ce connecteur est destiné à l'interrupteur suspension intégré au châssis qui vous permet de mettre le système manuellement en mode suspend ou mode "vert". En mode suspend, l'activité du système est immédiatement réduite afin d'économiser de l'énergie et alonger la durée de vie de certains composants du système.

Ce chapitre décrit la séquence de démarrage, les messages vocaux du POST, et les différentes manières d'arrêter le système.

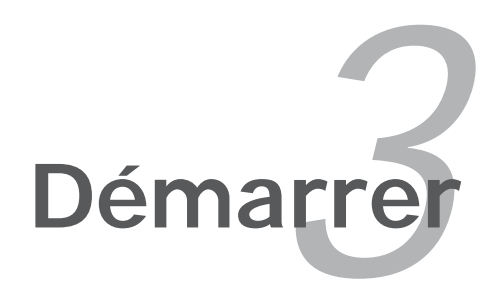

# **Sommaire du chapitre 33**

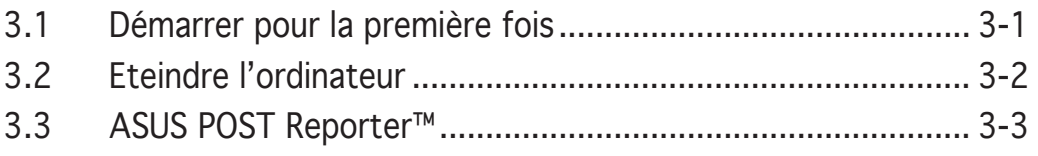

# **3.1 Démarrer pour la première fois**

- 1. Après avoir effectué tous les branchements, refermez le boîtier.
- 2. Assurez-vous que tous les interrupteurs soient éteints.
- 3. Connectez le câble d'alimentation au connecteur d'alimentation à l'arrière du boîtier
- 4. Connectez l'autre extrémité du câble d'alimentation à une prise de courant équipée d'une protection contre les surtensions.
- 5. Allumez l'ordinateur en suivant cet ordre:
	- a. Moniteur
	- b. Périphériques SCSI externes (en commençant par le dernier sur la chaîne)
	- c. Alimentation système
- 6. Après avoir démarré, La LED d'alimentation sur la face avant du boîtier s'allume. Pour les alimentations ATX, La LED Système s'allume lorsque vous pressez l'interrupteur d'alimentation ATX. Si votre moniteur est compatible avec les standards "non polluants" ou s'il possède une fonction d'économie d'énergie, la LED du moniteur peut s'allumer ou passer de la couleur orange à la couleur verte après l'allumage

 Le système exécute alors les tests de démarrage (POST). Pendant ces tests, le BIOS envoie des bips ; ou bien envoie des messages additionnels sur l'écran. Si rien ne se produit dans les 30 secondes qui suivent l'allumage du système, le système peut avoir échoué un des tests de démarrage. Vérifiez le paramétrage des cavaliers et les connexions ou appelez l'assistance technique de votre revendeur.

7. Au démarrage, maintenez la touche <Suppr> enfoncée pour avoir accès au menu de configuration du BIOS. Suivez les instructions du chapitre 4.

# **3.2 Eteindre l'ordinateur**

# 3.2.1 Utiliser la fonction d'arrêt de l'OS

Si vous utilisez Windows® 2000 :

- 1. Cliquez sur le bouton Démarrer puis sur Eteindre...
- 2. Vérifier que l'option Eteindre soit sélectionnée, puis cliquez sur OK pour éteindre l'ordinateur.
- 3. L'alimentation doit s'éteindre après que Windows® soit fermé

Si vous utilisez Windows® XP :

- 1. Cliquez sur le bouton Démarrer puis sur Arrêter.
- 2. Sélectionnez Arrêter le système pour éteindre l'ordinateur.
- 3. L'alimentation doit s'éteindre après que Windows® soit fermé.

# 3.2.2 Utiliser la double fonction de l'interrupteur

Lorsque le système fonctionne, presser l'interrupteur d'alimentation pendant moins de 4 secondes passe le système en mode "sleep" ou en mode "soft off" en fonction du paramétrage du BIOS. Presser le bouton pendant plus de 4 secondes passe le système en mode "soft off" quel que soit le réglage du BIOS. Voir la section "4.5 Power Menu (menu alimentation)" du chapitre 4 pour plus de détails.

# **3.3 ASUS POST Reporter™**

Cette carte mère est livrée avec le contrôleur vocal Winbond permettant de supporter la fonction nommée ASUS POST Reporter™. Elle vous permet d'entendre des messages vocaux lors du POST, vous tenant ainsi informé des différents évènements lors du boot. En cas d'échec lors du démarrage du système, vous entendrez un message vocal faisant état de la cause de la défaillance.

Ces messages POST sont personnalisables en utilisant le logiciel Winbond Voice Editor livré avec cette carte mère. Vous pouvez enregistrer vos

propres messages pour remplacer ceux inclus par défaut.

# 3.3.1 Messages Vocal POST

Ci-dessous, vous trouverez une liste des messages par défaut et leur signification :

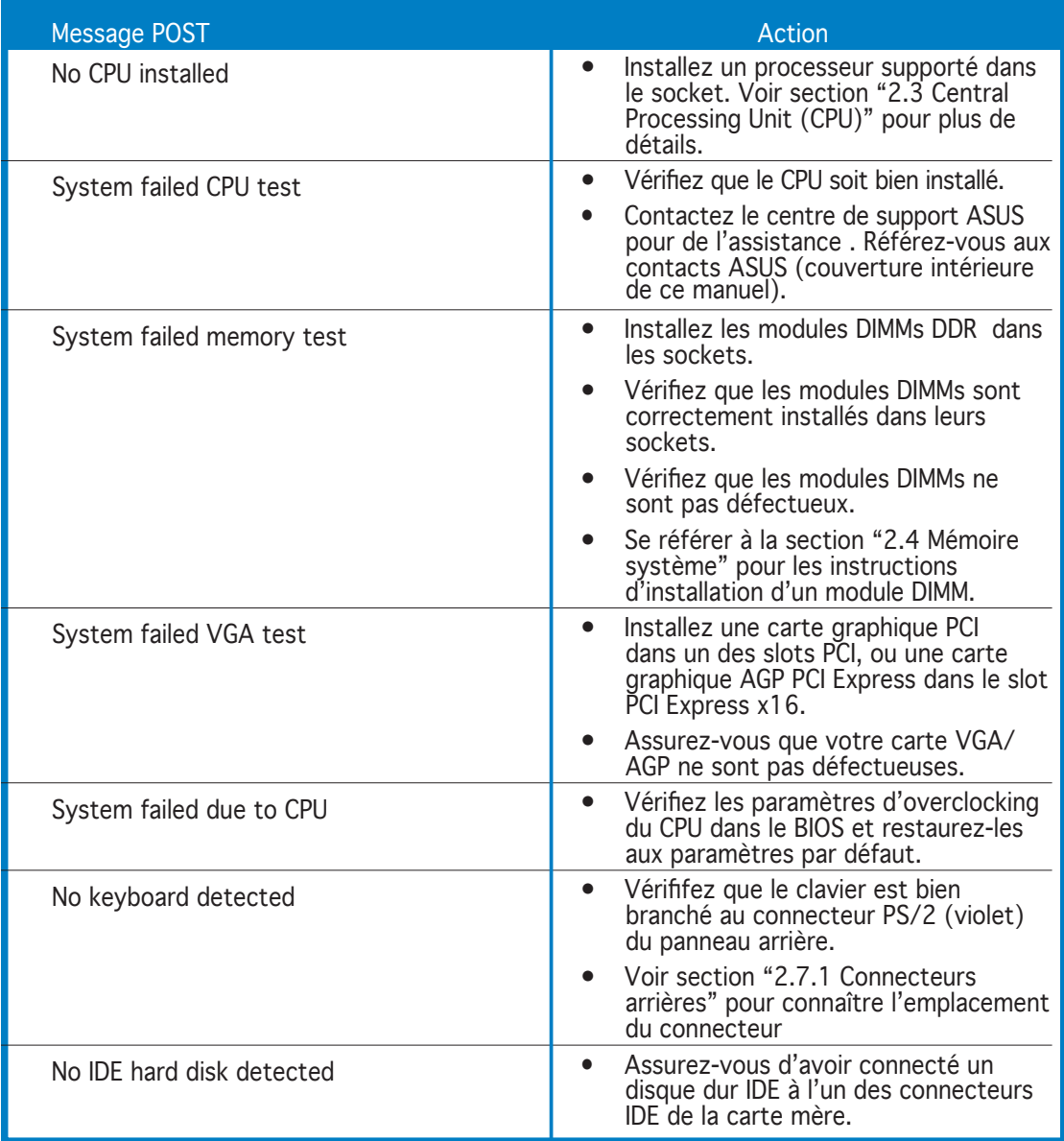

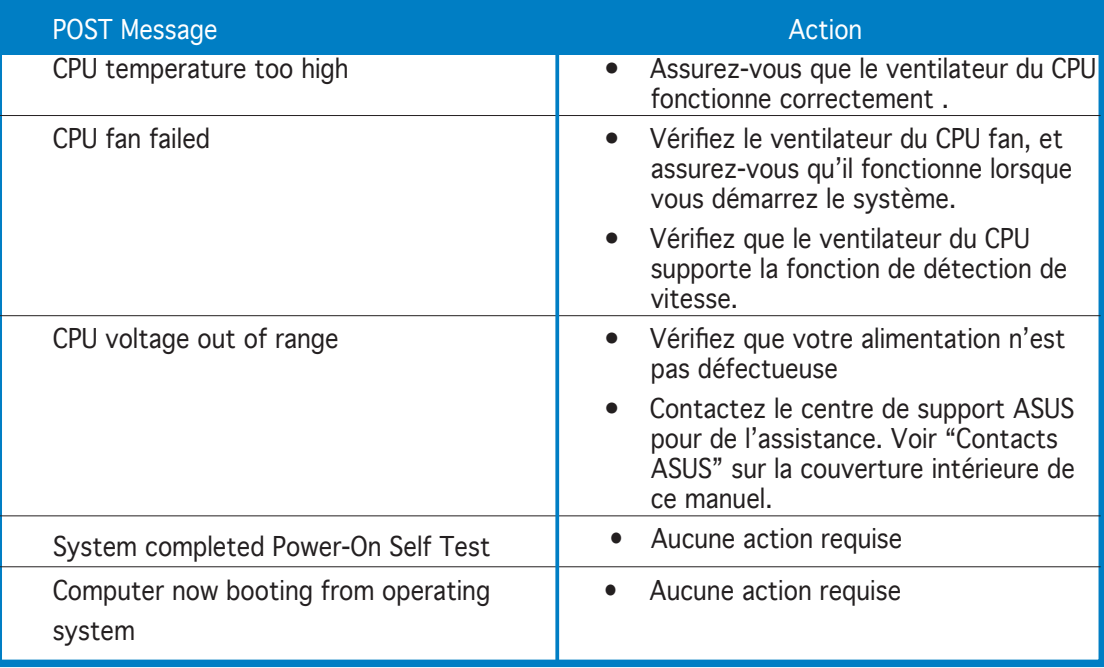

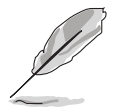

Vous pouvez activer ou désactiver ASUS POST Reporter™ dans l'option Speech Configuration du BIOS. Voir section 4.4.7 pour plus de détails.

# 3.3.2 Winbond Voice Editor

Le logiciel Winbond Voice Editor vous permet de personnaliser les messages vocaux du POST. Vous pouvez installer cette application depuis le CDde support. Voir section "5.2.3 Menu Utilities" pour plus de détails.

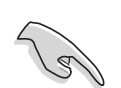

Pour éviter les conflits, ne lancez pas Winbond Voice Editor lors de l'exécution de l'application ASUS PC Probe.

#### Lancer Voice Editor

Vous pouvez lancer le programme depuis le Bureau de Windows® en cliquant sur Démarrer > Tous les programmes > Winbond Voice Editor > Voice Editor.

Le menu principal de Winbond Voice Editor apparaît.

| É<br>η<br>H<br>Default<br>Save<br>Load | 맹<br>₹<br>Edit<br>Add | 帕<br>画<br>Play<br>write | Ø<br>$\boldsymbol{\gamma}$<br>Help<br>About |        |        |
|----------------------------------------|-----------------------|-------------------------|---------------------------------------------|--------|--------|
|                                        | Voice1                | Voice2                  | Voice3                                      | Voice4 | Voice5 |
| <b>CPU</b> installation                | nocpu                 |                         |                                             |        |        |
| NO CPU instruction                     | cpufail               |                         |                                             |        |        |
| <b>Memory Detection</b>                | memfail               |                         |                                             |        |        |
| <b>VGA Detection</b>                   | vgafail               |                         |                                             |        |        |
| <b>Over Clocking</b>                   | overclock             |                         |                                             |        |        |
| PS2 Keyboard Detection                 | nokb                  |                         |                                             |        |        |
| <b>FDD Detection</b>                   | nofdd                 |                         |                                             |        |        |
| <b>IDE HDD Detection</b>               | nohdd                 |                         |                                             |        |        |
| CPU Over temperature                   | overheat              |                         |                                             |        |        |
| CPU Voltage Fail                       | voltage               |                         |                                             |        |        |
| CPU FAN Fail                           | fanfail               |                         |                                             |        |        |
| System Check OK                        | postok                |                         |                                             |        |        |
| <b>Start Booting</b>                   | bootos                |                         |                                             |        |        |

Evènements POST Messages par défaut

#### Lecture des fichiers wave par défaut

Pour lire les fichiers wave par défaut, cliquez simplement sur un des évènements POST situés sur le côté gauche de l'écran, puis cliquez sur le bouton Play (Lire).

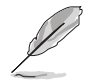

La langue par défaut est l'anglais.

#### Changer la langue par défaut

Pour changer la langue par défaut :

- 1. Cliquez sur le bouton Load (Charger). Une fenêtre affichant les langues disponibles apparaît.
- 2. Sélectionnez la langue désirée puis cliquez sur Open (Ouvrir). Les messages pour la langue sélectionnée apparaissent sur l'écran.

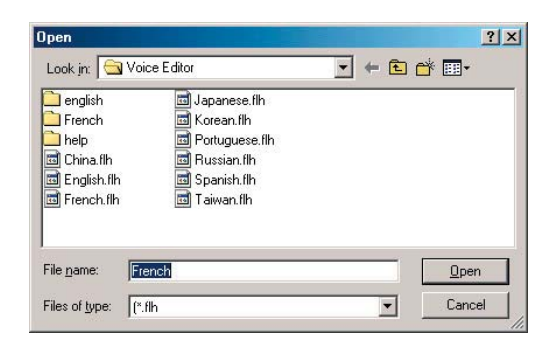

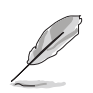

Pour une question de taille de fichiers, tous les évènements n'ont pas de message correspondant dans certaines langues.

- 3. Cliquez sur le bouton Write (Ecrire) pour mettre à jour l'EEPROM.
- 4. Cliquez sur Yes (Oui) pour confirmer.

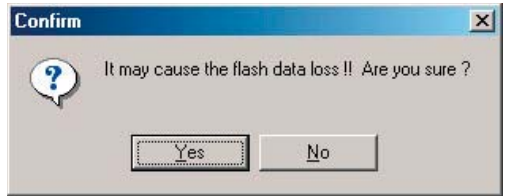

La prochaine fois que vous booterez votre ordinateur, ASUS Post Reporter annoncera les messages dans la langue sélectionnée.

#### Personnaliser vos messages POST

L'application Voice Editor vous permet d'enregistrer vos propres messages POST si votre langue n'est pas disponible ou que vous souhaitez remplacer les fichiers waves préinstallés.

Pour personnaliser vos messages POST.

- 1. Lancez Voice Editor et prenez note de la liste des évènements POST situés dans la colonne de gauche de votre écran.
- 2. Préparez vos messages pour chaque évènement.

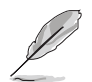

La taille totale des fichiers compressés ne doit pas excéder 1Mo, prenez donc soin de créer des messages aussi courts que possible.

- 3. Utilisez un logiciel d'enregistrement, tel que Windows Recorder, pour enregistrer vos messages.
- 4. Sauvegardez les fichiers en tant que fichiers wave (.WAV). Pour obtenir des fichiers de petite taille, sauvegardez vos fichiers en basse qualité. Par exemple, utilisez un son 8-bits de qualité mono avec une fréquence d'échantillonage de 22Khz.

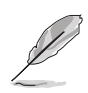

Vous pouvez créer un dossier séparé pour vos fichiers wave afin de pouvoir les localiser plus facilement.

- 5. Depuis l'écran de Voice Editor, cliquez sur le bouton Add (Ajouter) pour afficher la fenêtre Add Wave File (Ajout d'un fichier wave).
- 6. Copiez les fichiers wave préalablement enregistrés dans la base de données. Fermez la fenêtre lorsque vous avez terminé.

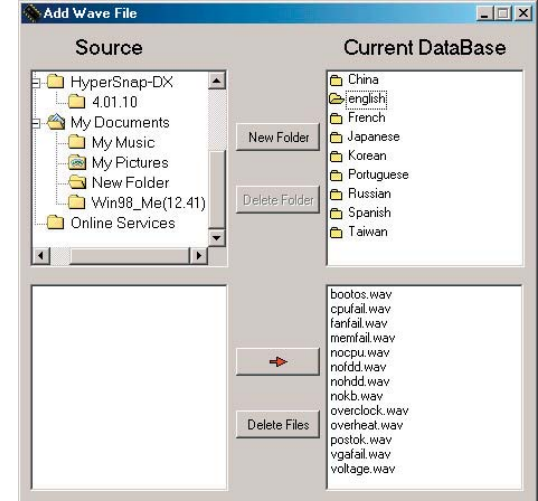

- 7. Sélectionnez un évènement POST depuis l'écran de Voice Editor, puis cliquez sur le bouton Edit (Editer). La fenêtre Event Sound Editor (Edition d'évènements) apparaît.
- 8. Repérez et sélectionnez le fichier wave de l'évènement, puis cliquez sur la flèche située à l'opposé de l'élément Voice1. Le fichier sélectionné apparaîtra dans le champ d'à côté.
- 9. Cliquez sur OK pour retourner dans le menu principal de Voice Editor.
- 10. Répétez les étapes 7 à 9 pour les autres évènements.
- 11. Quand vous aurez terminé votre sélection, cliquez sur Save (Sauvegarder). Une fenêtre apparaîtra vous demandant de sauvegarder votre configuration
- 12. Saisissez un nom de fichier avec l'extension .flh, puis cliquez sur Save (Sauvegarder).
- 13. Cliquez sur le bouton Write (Ecrire) pour compresser le fichier et le copier dans l'EEPROM.
- 14. Cliquez sur Yes (Oui) lorsque la fenêtre de confirmation apparaît.

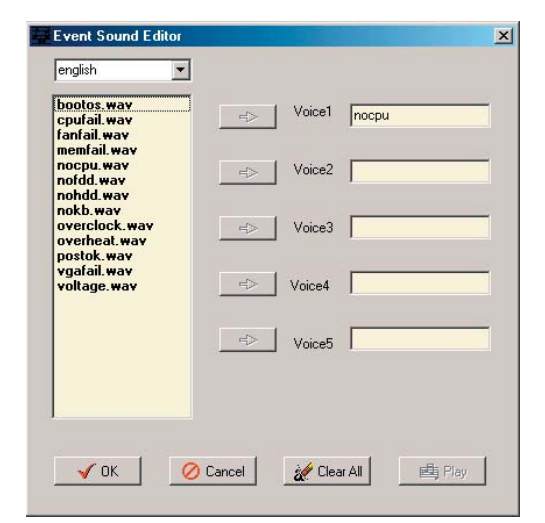

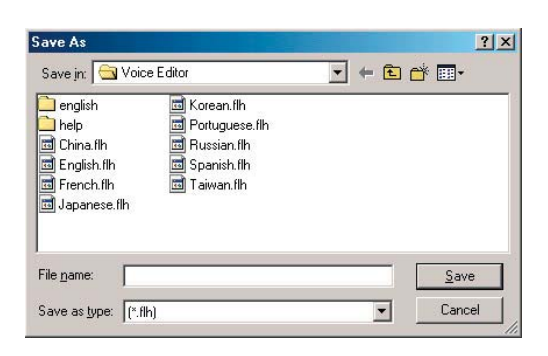

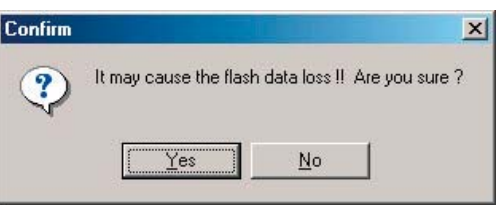

Si vous recevez un message d'erreur vous informant que les fichiers excèdent la taille limite autorisée, effectuez une des opérations suivantes.

- Modifiez vos messages en essayant de les écourter.
- Sauvegardez les fichiers wave en basse qualité.
- Ignorer les évènements les moins fréquents tels que la détection FDD, la détection d'HDD IDE, etc.

Ce chapitre explique comment changer les paramètres système via les les menus du BIOS. Une description détaillée des paramètres du BIOS est également fournie

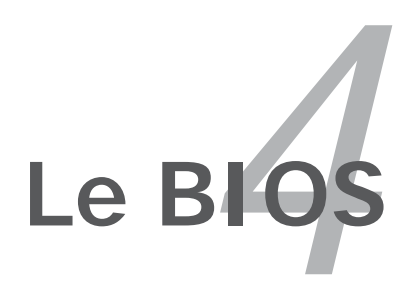

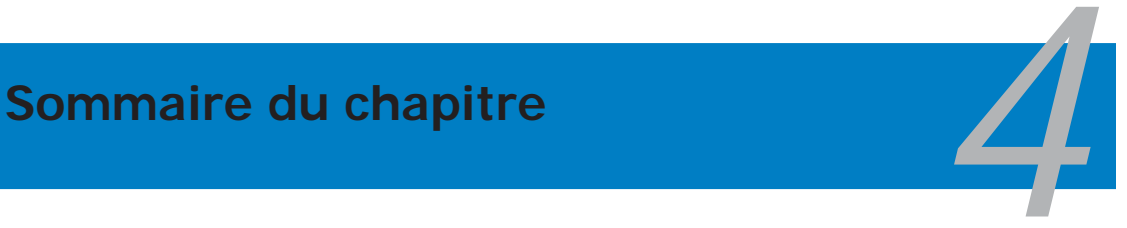

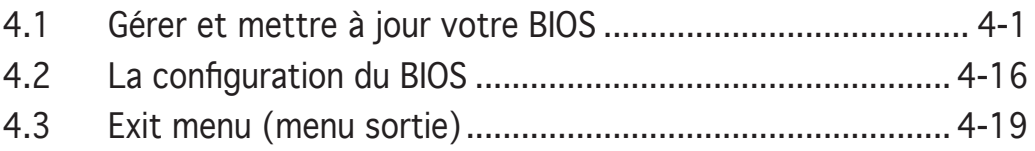

# **4.1 Gérer et mettre à jour votre BIOS**

Les utilitaires suivants vous permettent de gérer et mettre à jour le Basic Input/Output System (BIOS).

- 1. ASUS Award/AFUDOS (Mise à jour du BIOS en mode DOS via une disquette de boot.)
- 2. ASUS EZ Flash (Mise à jour du BIOS via une disquette de boot durant le Power-On Self Test, POST)
- 3. ASUS CrashFree BIOS 2 (Mise à jour du BIOS via une disquette bootable ou le CD de support de la carte mère quand le BIOS plante ou devient corrompu.)
- 4. ASUS Update (Mise à jour du BIOS en environnement Windows<sup>®</sup>)

Reportez-vous aux sections correspondantes pour plus de détails sur ces utilitaires.

#### Notes importantes

131

- Sauvegardez une copie du BIOS original de la carte mère sur une disquette bootable au cas où vous devriez restaurer le BIOS. Copiez le BIOS original en utilisant ASUS Update ou AFUDOS.
- Visitez le site web du constructeur système pour télécharger le dernier BIOS pour cette carte mère, via l'utilitaire ASUS Update.

# 4.1.1 Créer une disquette bootable

1. Procédez selon l'une des méthodes suivantes pour créer une disquette bootable.

#### Sous DOS

- a. Insérez une disquette de 1.44 Mo dans le lecteur.
- b. Au prompt tapez: **format A:/S** puis pressez <Entrée>.

#### Sous Windows® 98SE/ME/XP

- a. Insérez une disquette de 1.44 Mo dans le lecteur.
- b. Cliquez sur Démarrer puis Poste de travail.
- c. Sélectionnez l'icône du lecteur de disquette.
- d. Cliquez sur Fichier puis choisissez Formater. Une fenêtre de formatage, Formater disquette 3.5", apparaît.
- e. Sous Windows<sup>®</sup> XP, choisissez Créer une disquette de démarrage MS-DOS dans les options de formatage puis cliquez sur Formater.

 $O<sub>U</sub>$ 

 Si vous utilisez Windows® 98SE/ME, sélectionnez l'option Complet pour le type de formatage, puis cliquez sur Formater (K8N, K8N-E, K8N-E DELUXE, K8UX, K8V-X SE, K8V-MX)

Sous Windows® 2000

 Pour créer un ensemble de disquettes bootables sous Windows® 2000

- a. Insérez une disquette vierge et formatée de 1.44 Mo dans le lecteur.
- b. Insérez le CD de Windows® 2000 CD dans le lecteur optique.
- c. Cliquez sur Démarrer puis sur Exécuter.
- d. Dans le champ vide, tapez

**D:\bootdisk\makeboot a:**

en considérant que D: est votre lecteur optique.

- e. Appuyez sur <Entrée>, puis suivez les instructions qui apparaissent à l'écran pour continuer.
- 2. Copiez le fichier d'origine (ou le plus récent) du BIOS de la carte mère sur la disquette bootable.

## 4.1.2 Utiliser AFUDOS pour mettre à jour le BIOS (K8N, K8N-E, K8N-E Deluxe, K8U-X, K8V-X SE, K8V-MX)

AFUDOS vous permet de mettre à jour le BIOS sous DOS en utilisant une disquette bootable contenant le BIOS à jour. Cet utilitaire vous permet aussi de copier le BIOS actuel afin d'en faire une sauvegarde si le BIOS venait à échouer ou à être corrompu durant la mise à jour.

#### Mise à jour du BIOS

Pour mettre à jour le BIOS avec AFUDOS:

1. Visitez le site web ASUS (www.asus.com) et téléchargez le fichier BIOS le plus récent pour votre carte mère. Enregistrez le BIOS sur une disquette bootable.

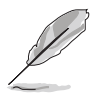

Ecrivez le nom du BIOS sur une feuille de papier. Vous devrez saisir le nom exact du BIOS au prompt DOS.

- 2. Copiez AFUDOS (afudos.exe) depuis le CD de support sur la disquette bootable.
- 3. Bootez sur le lecteur de disquettes
- 4. Au prompt DOS, tapez:

#### **afudos /i[ fudos /i[fi lename]**

où [filename] est le nom du BIOS original ou du BIOs le plus récent présent sur la disquette.

5. Pressez <Entrée>. L'utilitaire copie le BIOS actuel vers la disquette.

```
A:\>afudos /iModel.name.ROM
AMI Firmware Update Utility - Version 1.10
Copyright (C) 2002 American Megatrends, Inc. All rights reserved.
   Reading file ..... done
   Reading flash .... done
   Write to file .... 0x008CC00 (9%)
```
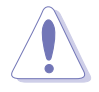

N'éteignez pas le système et ne le réinitialisez pas lors de la mise à jour du BIOS pour éviter toute erreur de boot !

L'utilitaire revient au prompt DOS après avoir terminé la mise à jour du BIOS.

```
A:\>afudos /iModel.name.ROM
AMI Firmware Update Utility - Version 1.10
Copyright (C) 2002 American Megatrends, Inc. All rights reserved.
   Reading file ..... done
   Reading flash .... done
   Write to file .... 0x008CC00 (9%)
   Verifying flash .. done
A:\>
```
#### 4.1.3 Utiliser AFUDOS pour copier le BIOS (K8N, K8N-E, K8N-E Deluxe, K8U-X, K8V-X SE, K8V-MX)

AFUDOS vous permet de mettre à jour le BIOS sous DOS en utilisant une disquette bootable contenant le BIOS à jour. Cet utilitaire vous permet aussi de copier le BIOS actuel afin d'en faire une sauvegarde si le BIOS venait à échouer ou à être corrompu durant la mise à jour.

#### Copier le BIOS actuel

Pour copier le BIOS actuel en utilisant AFUDOS:

1. Au prompt DOS, tapez :

#### **afudos /o[ fudos /o[fi lename]**

où [filename] est un nom de fichier assigné par l'utilisateur de longueur inférieure à huit (8) caractères alpha-numériques pour le nom principal, et trois (3) caractères pour l'extension.

2. Pressez <Entrée>.

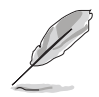

Les écrans de BIOS suivants sont présentés à titre d'exemple. Il se peut que vous n'ayez pas exactement les mêmes informations à l'écran.

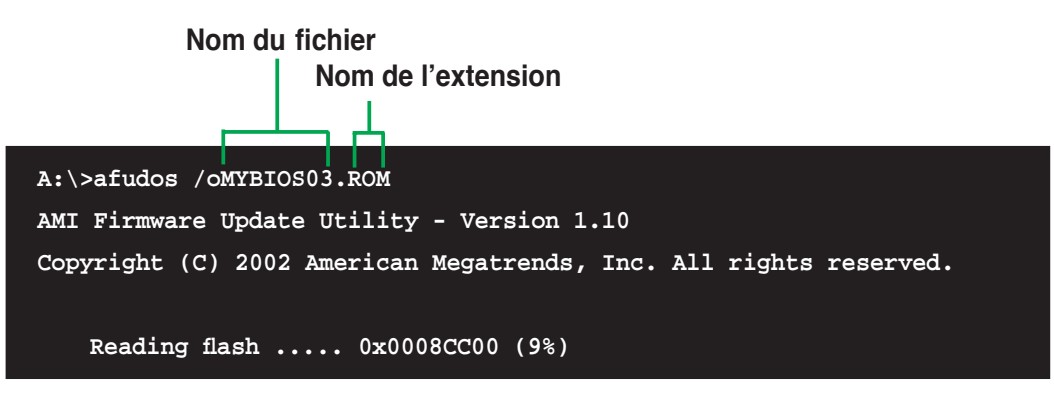

3. L'utilitaire copie par défaut le BIOS actuel sur une disquette. Assurezvous que celle-ci dispose d'au moins 600Ko d'espace libre, et qu'elle n'est pas protégée en écriture.

![](_page_91_Figure_2.jpeg)

L'utilitaire revient au prompt DOS après avoir copié le fichier BIOS.

# 4.1.4 Utilitaire AwardBIOS Flash (Uniquement K8N4-E, K8N4-E Deluxe)

Le BIOS (Basic Input/Output System) peut être mis à jour en utilisant l'utilitaire intégré Flash Meory Writer grâce à une disquette bootable contenant cet utilitaire (AWDDLASH.EXE). Suivez les instructions suivantes pour mettre à jour le BIOS grâce à cet utlitaire.

![](_page_91_Picture_6.jpeg)

Les écrans de BIOS suivants sont présentés à titre d'exemple. Il se peut que vous n'ayez pas exactement les mêmes informations à l'écran.

Ne sauvegardez sur la disquette que le BIOS mis à jour pour éviter toute confusion avec un autre BIOS.

#### Mettre à jour le BIOS

- 1. Téléchargez le BIOS le plus récent pour cette carte mère depuis site web ASUS et renommez-le en (Nom du BIOS sur le CD de support).BIN, puis sauvegardez-le sur une disquette.
- 2. Copiez l'utilitaire AwardBIOS Flash (awdflash.exe) depuis le dossier Software (Logiciels) du CD de support vers la disquette contenant le BIOS le plus récent.
- 3. Bootez le système en mode DOS au moyen de la disquette bootable que vous avez créé auparavant.
- 4. Quand l'invite de commande A: > apparaît, remplacez la disquette bootable par celle contenant le nouveau BIOS et l'utilitaire Award BIOS Flash.
- 5. Au prompt, saisissez awdflash, puis pressez <Entrée>. L'écran de l'utilitaire Award BIOS Flash apparaîtra.

![](_page_92_Picture_2.jpeg)

6. Tapez le nom du BIOS dans le champ File Name to Program, puis pressez <Entrée>.

![](_page_92_Picture_135.jpeg)

7. L'utilitaire vous invitera à sauvegarder le BIOS existant. Pressez <Y> pour sauvegarder le BIOS actuel sur une disquette ou <N> pour poursuivre.

![](_page_92_Picture_6.jpeg)

Si vous souhaitez sauvegarder le BIOS existant, assurez-vous que la disquette dispose d'assez d'espace libre pour sauvegarder le fichier. Voir section suivante pour pmlus de détails sur la sauvegarde du BIOS existant.

8. L'utilitaire vérifie le BIOS contenu dans la disquette et commencera à flasher le BIOS.

![](_page_93_Picture_136.jpeg)

![](_page_93_Picture_2.jpeg)

Ne pas éteindre ou redémarrer l'ordinateur pendant la procédure de flash du BIOS !

9. L'utilitaire affiche un message Flashing Complete pour vous indiquer que vous avez flashé le BIOS avec succès. Retirez la disquette, puis pressez <F1> pour redémarrer l'ordinateur.

![](_page_93_Picture_137.jpeg)

# Sauvegarder le BIOS existant

Vous pouvez utilisez l'utilitaire AwardBIOS Flash pour sauvegarder le BIOS actuel. Vous pourrez charger le BIOS actuel s'il vient à être corrompu durant la procédure de flash.

Pour sauvegarder le BIOS actuel grâce à AwardBIOS Flash :

- 1. Répétez les étapes 1 à 6 de la section précédente.
- 2. Pressez <Y> quand l'utilitaire vous invitera à sauvegarder le BIOS actuel. L'écran suivant apparaîtra.
- 3. Saisissez le nom de fichier du BIOS actuel dans le champs Save current BIOS as, puis pressez <Entrée>.

4. L'utilitaire sauvegarde le BIOS actuel sur la disquette, puis reprend la procédure de flash du BIOS.

![](_page_94_Picture_7.jpeg)

### 4.1.5 Utilitaire ASUS EZ Flash (Uniquement K8N4-E, K8N4-E Deluxe)

ASUS EZ Flash vous permet de mettre à jour votre BIOS sans avoir besoin de booter sur une disquette bootable, ni d'utiliser un utilitaire DOS. EZ Flash est intégré à la puce du BIOS; il est accessible en pressant <Alt> + <F2> lors du Power-On Self Tests (POST).

Pour mettre à jour le BIOS en utilisant EZ Flash:

- 1. Visitez le site web ASUS (www.asus.com) pour télécharger le BIOS le plus récent pour cette carte mère et renommez-le en **Nomdumodele**. ROM.
- 2. Enregistrez ce BIOS sur une disquette puis redémarrez le système
- 3. Pressez <Alt> + <F2> lors du POST pour afficher l'écran suivant.

```
EZFlash starting BIOS update
Checking for floppy...
```
4. Insérez la disquette qui contient le fichier BIOS dans le lecteur de disquettes. Lorsque le bon fichier BIOS est trouvé, EZ Flash commence à mettre à jour le BIOS et redémarre automatiquement le système une fois le processus terminé.

```
EZFlash starting BIOS update
Checking for floppy...
Floppy found!
Reading file "Model name.rom". Completed.
Start erasing.......|
Start programming...|
Flashed successfully. Rebooting.
```
![](_page_95_Picture_9.jpeg)

- N'éteignez jamais le système et ne le redémarrez pas lors de la mise à jour du BIOS ! Vous provoqueriez une défaillance de démarrage!
- Un message d'erreur "Floppy not found!" apparaît si aucune disquette n'est trouvée. Un message d'erreur "Nomdumodele.ROM not found!" apparaît si le bon fichier BIOS n'est pas trouvé sur la disquette. Assurez-vous que vous avez bien renommé le BIOS en Nomdumodele.ROM.

#### 4.1.6 Utiliser ASUS EZ Flash pour mettre à jour le BIOS (K8N, K8N-E, K8N-E Deluxe, K8U-X, K8V-X SE, K8V-MX)

ASUS EZ Flash vous permet de mettre à jour votre BIOS sans avoir besoin de booter sur une disquette bootable, ni d'utiliser un utilitaire DOS. EZ Flash est intégré à la puce du BIOS; il est accessible en pressant <Alt> + <F2> lors du Power-On Self Tests (POST).

Pour mettre à jour le BIOS en utilisant EZ Flash:

- 1. Visitez le site web ASUS (www.asus.com) pour télécharger le BIOS le plus récent pour cette carte mère et renommez-le en Nomdumodele. ROM.
- 2. Rebootez le système
- 3. Pour lancer EZ Flash, pressez <Alt> + <F2> lors du POST afin d'afficher l'écran suivant.

**User recovery requested. Starting BIOS update Checking for floppy...**

![](_page_96_Picture_7.jpeg)

- Un message d'erreur "Floppy not found!" apparaît si aucune disquette n'est trouvée.
- Un message d'erreur "Nomdumodele.ROM not found!" apparaît si le bon fichier BIOS n'est pas trouvé sur la disquette. Assurez-vous que vous avez bien renommé le BIOS en Nomdumodele.ROM.
- 4. Insérez la disquette qui contient le fichier BIOS dans le lecteur de disquettes. Lorsque le bon fichier BIOS est trouvé, EZ Flash commence à mettre à jour le BIOS et redémarre automatiquement le système une fois le processus terminé.

![](_page_96_Picture_11.jpeg)

N'éteignez jamais le système et ne le redémarrez pas lors de la mise à jour du BIOS ! Vous provoqueriez une défaillance de démarrage!

```
User recovery requested. Starting BIOS update
Checking for floppy...
Floppy found!
Reading file "Model name.rom". Completed.
Start flashing
Flashed successfully. Rebooting.
```
# 4.1.7 Utilitaire ASUS CrashFree BIOS 2 (Uniquement K8N4-E, K8N4-E Deluxe)

ASUS CrashFree BIOS 2 est un outil de récupération automatique qui permet de récupérer le fichier du BIOS lorsqu'il est défectueux ou qu'il est corrompu lors d'une mise à jour. Vous pouvez mettre à jour un BIOS corrompu en utilisant le CD de support de la carte mère ou la disquette qui contient le BIOS à jour.

- Préparez le CD de support de la carte mère ou la disquette contenant le BIOS mis à jour avant d'utiliser cet utilitaire.
	- Vérifiez que vous avez renommé le BIOS d'origine, ou celui mis à jour, contenu dans la disquette bootable en Nomdumodele.ROM.

# Récupérer le BIOS depuis le CD de support

Pour récupérer le BIOS depuis le CD de support:

- 1. Allumez l'ordinateur.
- 2. Insérez le CD de support de la carte mère dans le lecteur optique.
- 3. L'utilitaire affiche le message suivant et vérifie automatiquement la présence du fichier BIOS sur le CD.

```
Bad BIOS checksum. Starting BIOS recovery...
Checking for floppy...
```
Quand le fichier est trouvé, l'utilitaire lit le BIOS et commence à flasher le BIOS corrompu.

EX:

```
Bad BIOS checksum. Starting BIOS recovery...
Checking for floppy...
Floppy found!
Reading file "Model name.ROM". Completed.
Start flashing...
```
![](_page_97_Picture_13.jpeg)

NE PAS éteindre ou redémarrer l'ordinateur pendant la mise à jour du BIOS. Vous provoqueriez une défaillance du système lors du boot !

4. Redémarrez le système après que l'utilitaire est achevé la mise à jour.

#### 4.1.8 Récupérer le BIOS grâce à ASUS CrashFree BIOS 2 (Uniquement K8N, K8N-E Deluxe, K8U-X, K8V-X SE, K8V-MX)

ASUS CrashFree BIOS 2 est un outil de récupération automatique qui permet de récupérer le fichier du BIOS lorsqu'il est défectueux ou qu'il devient corrompu.

![](_page_98_Picture_2.jpeg)

- Préparez le CD de support de la carte mère ou la disquette contenant le BIOS mis à jour avant d'utiliser cet utilitaire.
- Si vous disposez d'une copie du BIOS d'origine de la carte m!re sur une disquette, vous pouvez également utiliser cette disquette afin de restaurer le BIOS. Voir section '4.1.1 Créer une disquette bootable".

#### Pour récupérer le BIOS depuis une disquette:

- 1. Allumez le système.
- 2. Quand un BIOS corrompu est détecté, l'écran suivant apparaît.

```
Bad BIOS checksum. Starting BIOS recovery...
Checking for floppy...
```
3. Insérez la disquette contenant le BIOS original ou celui mis à jour dans le lecteur de disquette.

![](_page_98_Picture_10.jpeg)

Assurez-vous que vous avez bien renommé le BIOS en **Nomdumodele.** ROM.

**Bad BIOS checksum. Starting BIOS recovery... Checking for floppy... Floppy found! Reading file "Model name.ROM". Completed. Start flashing...**

![](_page_98_Picture_13.jpeg)

NE PAS éteindre ou redémarrer l'ordinateur pendant la mise à jour du BIOS. Vous provoqueriez une défaillance du système lors du boot !

4. Redémarrez le système après que l'utilitaire est achevé la mise à jour.

#### Récupérer le BIOS depuis le CD de support

Pour récupérer le BIOS depuis le CD de support:

- 1. Allumez l'ordinateur.
- 2. Si un BIOS corrompu est détecté, l'écran suivant apparaît.

```
BIOS ROM checksum error
Detecting IDE ATAPI device...
```
![](_page_99_Picture_5.jpeg)

Si aucune disquette n'est trouvé dans le lecteur, le système cherchera automatiquement dans le lecteur de CD-ROM.

3. Insérez le CD de support de la carte mère dans le lecteur optique. Le CD de support contient le BIOS original de cette carte mère.

![](_page_99_Picture_8.jpeg)

![](_page_99_Picture_9.jpeg)

NE PAS éteindre ou redémarrer l'ordinateur pendant la mise à jour du BIOS. Vous provoqueriez une défaillance du système lors du boot !

4. Redémarrez le système après que l'utilitaire est achevé la mise à jour.

![](_page_99_Picture_12.jpeg)

Le BIOS que vous avez récupéré n'est peut-être pas la version la plus récente pour cette carte mère, Visitez le site Web d'ASUS (www.asus. com)pour télécharger la version la plus récente.

# 4.1.9 Utilitaire ASUS Update

ASUS Update est un utilitaire qui vous permet de gérer, sauvegarder et mettre à jour le BIOS de la carte mère sous un environnement Windows®. ASUS Update permet de:

- Sauvegarder le BIOS en cours
- Télécharger le BIOS le plus récent depuis l'Internet
- Mettre à jour le BIOS depuis un fichier BIOS à jour
- Mettre à jour le BIOS depuis l'Internet, et
- Voir les informations de version du BIOS.

Cet utilitaire est disponible sur le CD de support fourni avec la carte mère.

![](_page_100_Picture_8.jpeg)

ASUS Update nécessite une connexion Internet via un réseau ou via un Fournisseur d'Accès Internet (FAI).

#### Installer ASUS Update

Pour installer ASUS Update:

- 1. Insérez le CD de support dans le lecteur CD. Le menu Drivers apparaît.
- 2. Cliquez sur l'onglet Utilities, puis cliquez sur Install ASUS Update VX.XX. XX. Voir page 5-3 pour plus de détails sur le menu Utilities.
- 3. ASUS Update est installé sur votre système.

![](_page_100_Picture_15.jpeg)

Quittez toutes les applications Windows® avant de mettre à jour le BIOS en utilisant cet utilitaire.

#### Mise à jour du BIOS depuis l'Internet

Pour mettre à jour le BIOS depuis l'Internet:

1. Lancez l'utilitaire depuis Windows en cliquant sur Démarrer> Programmes > ASUS > ASUSUpdate > ASUSUpdate. La menu principal d'ASUS Update apparaît.

![](_page_101_Picture_3.jpeg)

![](_page_101_Picture_4.jpeg)

- 2. Choisissez Update BIOS from the Internet (Mettre à jour à partir d'Internet) dans le menu déroulant puis cliquez sur Next (Suivant).
- 3. Choisissez le site FTP ASUS le plus proche de chez vous ou cliquez sur Auto Select.(Sélection automatique) Cliquez sur **Next** (Suivant).
- 4. Depuis le site FTP choisissez la version du BIOS à télécharger puis cliquez sur Next (Suivant).
- 5. Suivez les instructions à l'écran pour terminer la mise à jour.

![](_page_102_Picture_2.jpeg)

ASUS Update est capable de se mettre à jour depuis l'Internet. Mettez toujours à jour l'utilitaire pour bénéficier de toutes ses fonctions.

![](_page_102_Picture_4.jpeg)

#### Mise à jour du BIOS grâce à un fichier BIOS

Pour effectuer cette mise à jour:

- 1. Lancez ASUS Update depuis le bureau de Windows® en cliquant sur Démarrer > Programmes > ASUS > ASUSUpdate > ASUSUpdate. La fenêtre principale d'ASUS Update apparaît.
- 2. Choisissez Update BIOS from a file (Mettre à jour à partir d'un fichier) dans le menu déroulant puis cliquez sur **Next** (Suivant).

![](_page_102_Picture_9.jpeg)

- 3. Localisez le fichier BIOS dans la fenêtre Open (Ouvrir) puis cliquez sur Save (Sauvegarder).
- 4. Suivez les instructions à l'écran pour terminer la mise à jour.

![](_page_102_Picture_12.jpeg)

# **4.2 La confi guration du BIOS**

Cette carte mère dispose d'une puce firmware programmable que vous pouvez mettre à jour en utilisant l'utilitaire fourni décrit au chapitre "4.1 Gérer et mettre à jour votre BIOS."

Utilisez le Setup du BIOS lorsque vous installez la carte mère, si vous souhaitez reconfigurer le système, où lorsque vous y êtes invité par le message "Run Setup". Cette section vous explique comment configurer votre système avec cet utilitaire.

Même si vous n'êtes pas invité à entrer dans le BIOS, vous pourrez changer la configuration de votre ordinateur par la suite. Par exemple, vous pouvez activer la fonction Mot de passe ou modifier les paramètres de la gestion de l'alimentation. Pour ce faire, vous devez reconfiqurer votre système en utilisant le Setup du BIOS de sorte que votre ordinateur prenne en compte ces modifications et les enregistre dans la mémoire CMOS RAM de FLASH ROM.

La FLASH ROM de la carte mère stocke l'utilitaire Setup. Quand vous démarrez l'ordinateur, le système vous offre la possibilité d'exécuter ce programme. Pressez <Suppr> durant le POST (Power-On Self Test) pour entrer dans le BIOS, sinon, le POST continue ses tests.

Si vous voulez entrer dans le BIOS après le POST, redémarrez le système en appuyant sur  $\langle$ Ctrl $> + \langle$ Alt $> + \langle$ Suppr $>$ , ou en pressant le bouton de reset sur le boîtier. Vous pouvez aussi redémarrer en éteignant puis en rallumant le système. Mais choisissez cette méthode uniquement si les deux autres ont échoué.

Le Setup du BIOS a été conçu pour être le plus simple possible à utiliser. Il s'agit d'un programme composé de menus, ce qui signifie que vous pouvez vous déplacer dans les différents sous-menus et faire vos choix parmi les options prédéterminées.

![](_page_103_Picture_7.jpeg)

Les écrans de BIOS montrés dans cette section ne sont que des exemples et ne correspondront peut-être pas à ceux que vous aurez à l'écran.

# 4.2.1 Barre du menu

En haut de l'écran se trouve une barre du menu avec les choix suivants:

![](_page_104_Picture_172.jpeg)

Pour sélectionner un élément de la barre de menu, pressez les flèches droite ou gauche sur le clavier jusqu'à ce que l'élément désiré soit surligné.

# 4.2.2 Touches de navigation

En bas à droite d'un écran de menu se trouvent les touches de navigation. Utilisez-les pour naviguer dans ce menu et changer des paramètres.

![](_page_104_Picture_173.jpeg)

![](_page_104_Picture_7.jpeg)

Ces touches peuvent varier d'un menu à l'autre.

# Aide générale

En sus de l'écran d'aide spécifique à chaque élément, le BIOS dispose aussi d'un écran d'Aide général. Vous pouvez faire apparaître cet écran dans tous les menus simplement en pressant <F1>. L'écran Aide générale répertorie la légende des touches, et les fonctions qui correspondent à ces dernières.

Sauvegarder les changements et quitter le BIOS.

Voir section "4.3" pour plus des détails sur comment sauvegarder les changements et quitter le BIOS.

# Barre de défilement

Une barre de défilement apparaît à droite de l'écran de menu lorsque tous les éléments ne peuvent être affichés à l'écran. Utilisez les flèches <Pg prec.> et <Pg suiv.>, ou haut/bas pour faire défi ler l'intégralité du document d'aide. Pressez <7> pour afficher la première page, pressez <Fin> pour aller à la dernière page. Pour quitter l'écran d'aide, pressez <Entrée> ou <Echap>.

# Sous-menu

![](_page_105_Picture_7.jpeg)

Prenez note qu'un triangle plein (image ci-contre) apparaît à la gauche de certains éléments. Ce triangle indique que vous pouvez faire apparaître un sousmenu contenant les options additionnelles pour un élément donné. Pour afficher un sous-menu, mettez le champ en surbrillance, puis pressez <Entrée>. Le sous-menu apparaîtra. Utilisez les touches de la barre de légende pour entrer des valeurs et vous déplacer d'un champs à un autre à l'intérieur d'un sous-menu de la même manière que pour un menu. Utilisez la touche <Echap> pour retourner au menu principal.

Prenez le temps de vous familiariser avec les touches de la barre de légende, et les fonctions correspondantes. Exercez-vous à naviguer à travers les différents menus et sous-menus. Si vous procédez de manière accidentelle à des changements dans un champs, utilisez la touche <F5> pour charger les valeurs par défaut. En vous déplaçant dans le BIOS, vous remarquerez que des explications apparaîssent dans la fenêtre Item Specific Help située à la droite de chaque menu. Cette fenêtre affiche le fichier d'aide de l'élément surligné.

# **4.3 Exit menu (menu sortie)**

Les éléments de ce menu vous permettent de charger les valeurs optimales ou par défaut (sans échec) des éléments du BIOS, et de enregistrer ou de rejeter les modifications que vous avez faites dans le BIOS, ou de le quitter.

![](_page_106_Picture_2.jpeg)

#### Exit & Save Changes

Sélectionnez cette option, puis pressez <Entrée>, ou vous pouvez simplement presser <F10> pour enregistrer vos changements dans la CMOS avant de quitter.

Quand une fenêtre de confirmation apparaît (avec un [Y] clignotant) :

- Pressez <Entrée> pour enregistrer et quitter
- Tapez [N], puis pressez <Entrée>, ou pressez <Echap>, pour annuler la commande et retourner dans le menu Exit.

#### Exit & Discard Changes

Choisissez cette option si vous ne souhaitez pas enregistrer les modifications que vous avez apportées au Setup. Si vous avez modifié des champs autres que System Date, System Time, et Password, le BIOS demandera une confirmation avant de quitter.

#### **Load Setup Defaults**

Cette option vous permet de charger les valeurs par défaut pour chaque paramètre des menus du Setup. Quand vous choisissez cette option ou si vous pressez <F5>, une fenêtre de confirmation apparaît. Choisissez [Yes] pour charger les valeurs par défaut. Choisissez Exit & Save Changes ou faites d'autres modifications avant de sauvegarder les valeurs dans la RAM non volatile.

#### **Discard Changes**

Cette option vous permet de rejeter les sélections faites et de restaurer les valeurs précédentes. Après avoir choisi cette option, une confirmation apparaîtra. Choisissez [Yes] pour rejeter tous les changements et charger les valeurs précédemment enregistrées.

![](_page_107_Figure_0.jpeg)
Ce chapitre décrit le contenu du CD<br>de support fourni avec la carte mère.

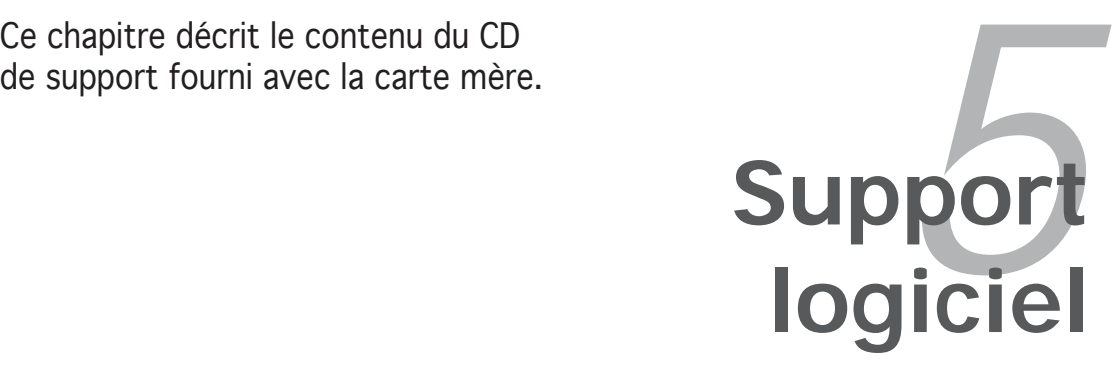

# **Sommaire du chapitre 56 (1998)**

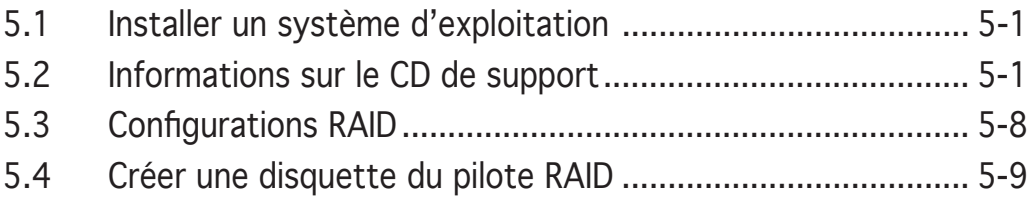

# **5.1 Installer un système d'exploitation**

Cette carte mère supporte Windows® 98SE/ME (K8U-X, K8N, K8N-E, K8N-E Deluxe, K8V-MX, K8V-X SE) ou Windows® 2000/X. Installez toujours la dernière version des OS et les mises à jour correspondantes pour maximiser les caractéristiques de votre matériel.

- Les réglages de la carte mère et les options matérielles peuvent varier. Utilisez les procédures de configuration décrites ici seulement en guise d'exemple. Reportez-vous à la documentation livrée avec votre OS pour des informations détaillées.
	- Assurez-vous d'avoir bien installé Windows® 2000 Service Pack 4 ou Windows® XP Service Pack 1 ou ultérieur avant d'installer les pilotes pour une meilleure compatibilité et un système stable.

# **5.2 Informations sur le CD de support**

Le CD de support fourni avec la carte mère contient les pilotes, les applications logicielles, et les utilitaires que vous pouvez installer pour bénéficier de toutes les fonctions de la carte mère.

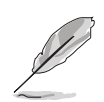

Le contenu du CD de support peut être modifié à tout moment sans préavis. Visitez le site web ASUS (www.asus.com) pour les mises à jour.

# 5.2.1 Lancer le CD de support

Placez le CD de support dans votre lecteur de CD-ROM. Le CD affichera automatiquement le menu **Drivers** si l'autorun est activé sur votre ordinateur

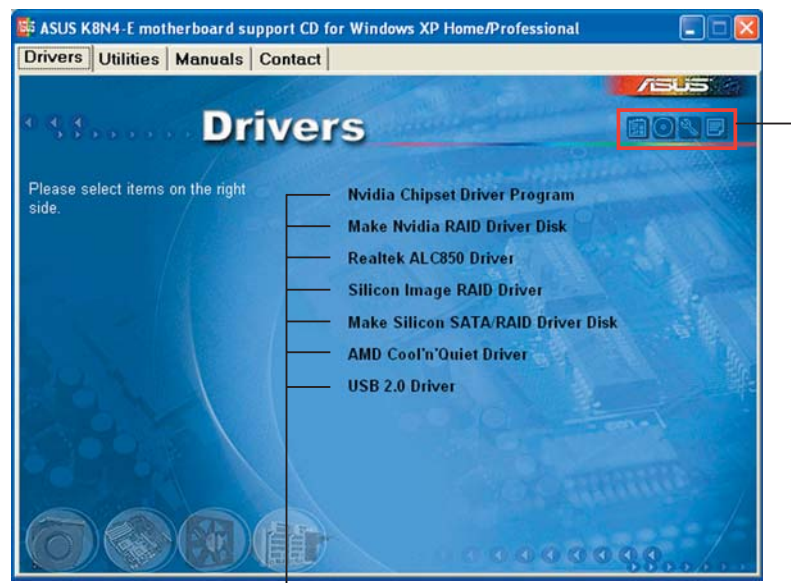

Cliquez sur une icône pour afficher les informations liées au CD de support ou à la carte mère mère

Cliquez sur un élément pour l'installer

Si l'Autorun n'est pas activé sur votre ordinateur, parcourez le contenu du CD de support pour localiser le fichier ASSETUP. EXE dans le répertoire BIN. Double-cliquez sur **ASSETUP.EXE** pour lancer le CD.

## 5.2.2 Menu Drivers

Si le système détecte des périphériques installés, le menu **Drivers** affiche les pilotes disponibles. Installez les pilotes nécessaires pour activer les périphériques et composants.

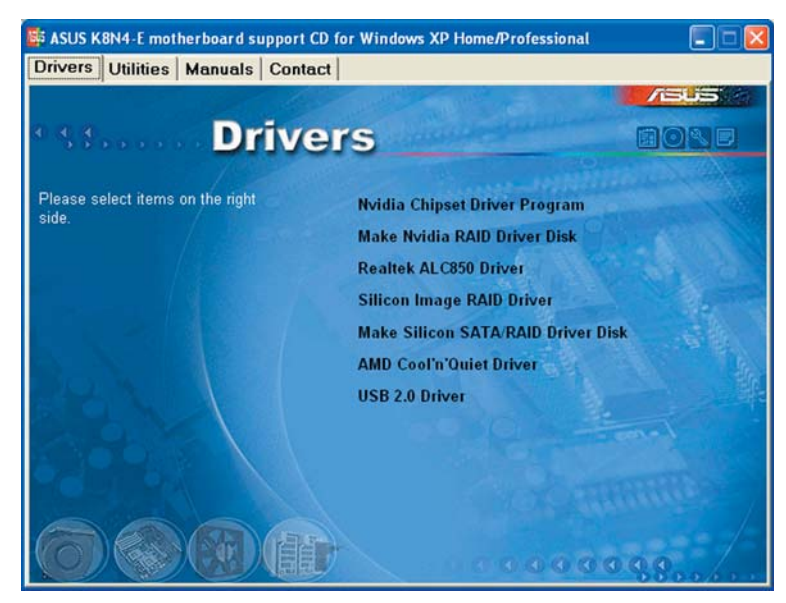

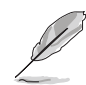

L'écran d'affichage et les options de pilotes varient selon la version du système d'exploitation utilisée..

## 5.2.3 Menu Utilities

Le menu Utilities affiche les applications et autres logiciels supportés par la carte mère.

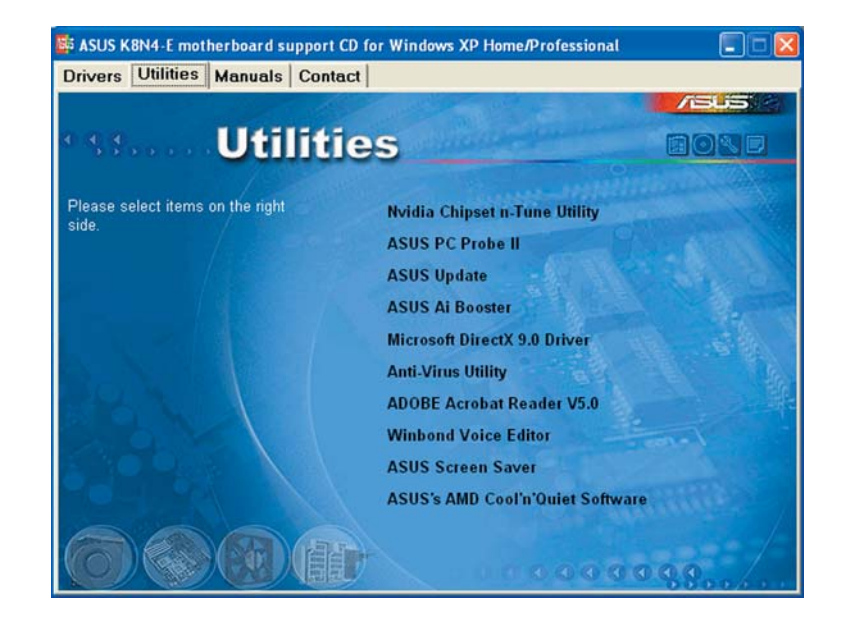

## NVIDIA Chipset nTune Utility (Uniquement K8N4-E, K8N4-E Deluxe)

Installe l'utilitaire NVIDIA® nTune™ qui permet une optimisation du système commode et en toute sécurité pour de meilleures performances.

#### ASUS PC Probe (K8N, K8N-E Deluxe, K8U-X, K8V-MX, K8V-X SE)

#### ASUS PC Probe II (K8N-E, K8N4-E, K8N4-E Deluxe)

Cet utilitaire astucieux surveille la vitesse des ventilateurs, la température du CPU et le voltage du système en vous alertant du moindre problème détecté. Cet utilitaire vous aide à conserver votre ordinateur dans de bonnes conditions de fonctionnement.

#### ASUS Update

L'utilitaire ASUS Update utility vous permet de mettre à jour le BIOS de votre carte mère depuis un environnement Windows®.

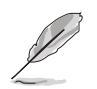

Avant d'utiliser ASUS Update, assurez-vous que vous disposez d'une connexion Internet afin de vous connecter au site webASUS.

#### ASUS AI Booster (Uniquement K8N4-E, K8N4-E Deluxe) I

L'application ASUS AI Booster vous permet d'overclocker la vitesse du CPU sous un environnement Windows®.

#### Microsoft DirectX 9.0 Driver (K8N4-E, K8N4-E Deluxe, K8U-X, K8V-MX, K8V-X SE)

Installe le pilote Microsoft® DirectX 9.0.

#### Anti-virus Utility

L'anti-virus scanne, identifie, et détruit les virus informatiques. Consultez l'aide en ligne pour des informations détaillées.

#### ADOBE Acrobat Reader

Installe Adobe® Acrobat® Reader V5.0 qui vous permet d'ouvrir, de visualiser, et d'imprimer des documents au format PDF (Portable Document Format).

#### Winbond Voice Editor (Uniquement K8N-E Deluxe, K8N4-E Deluxe)

Ce programme permet d'enregistrer et de personnaliser des messages en fichiers wave, qui sont destinés à ASUS POST Reporter™. Utilisez ce programme pour modifier les messages vocal POST par défaut. Voir section "3.3 Vocal POST Messages" pour une liste des messages part défaut.

#### **ASUS Screen Saver**

Apporte de la vie à votre écran en installant l'économiseur d'écran ASUS.

## ASUS AMD Cool 'n' Quiet Software

Installe le logiciel ASUS AMD Cool ʻn' Quiet!.

## NVIDIA System Utility (Uniquement K8N, K8N-E, K8N-E Deluxe)

Installe l'utilitaire système NVIDIA®.

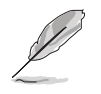

L'écran d'affichage et les options de pilotes varient selon la version du système d'exploitation utilisée.

## 5.2.4 Menu Manual

Le menu Manual contient une liste de manuels de l'utilisateur supplémentaires. Cliquer sur un des éléments pour ouvrir le dossier d'un manuel de l'utilisateur.

- La plupart des manuels sont au format Portable Document Format (PDF). Installez Adobe® Acrobat® Reader depuis le menu Utilities avant d'ouvrir un manuel d'utilisateur.
	- Certains manuels de l'utilisateur répertoriés dans ce menu ne sont peut-être pas applicables à ce modèle de carte mère.

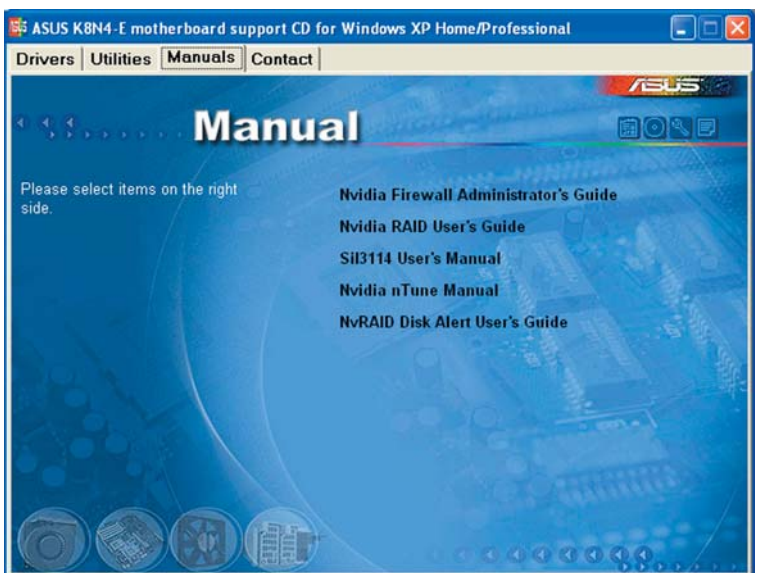

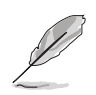

Y

L'écran d'affichage et les options de pilotes varient selon la version du système d'exploitation utilisée.

# 5.2.5 Contacts ASUS

Cliquez sur l'onglet Contact pour afficher les contacs ASUS. Vous pouvez également trouver ces informations sur la couverture intérieure de ce manuel.

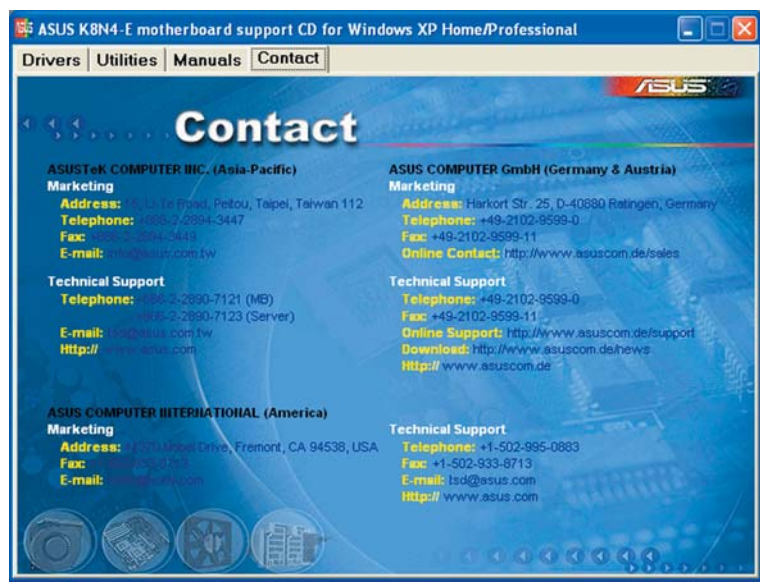

## 5.2.6 Autres informations

Les icônes en haut à droite de l'écran apportent des informations additionnelles sur la carte mère et le contenu du CD de support. Cliquez sur une icône pour afficher les informations recherchées.

#### Motherboard Info

Affiche les spécifications de la carte mère.

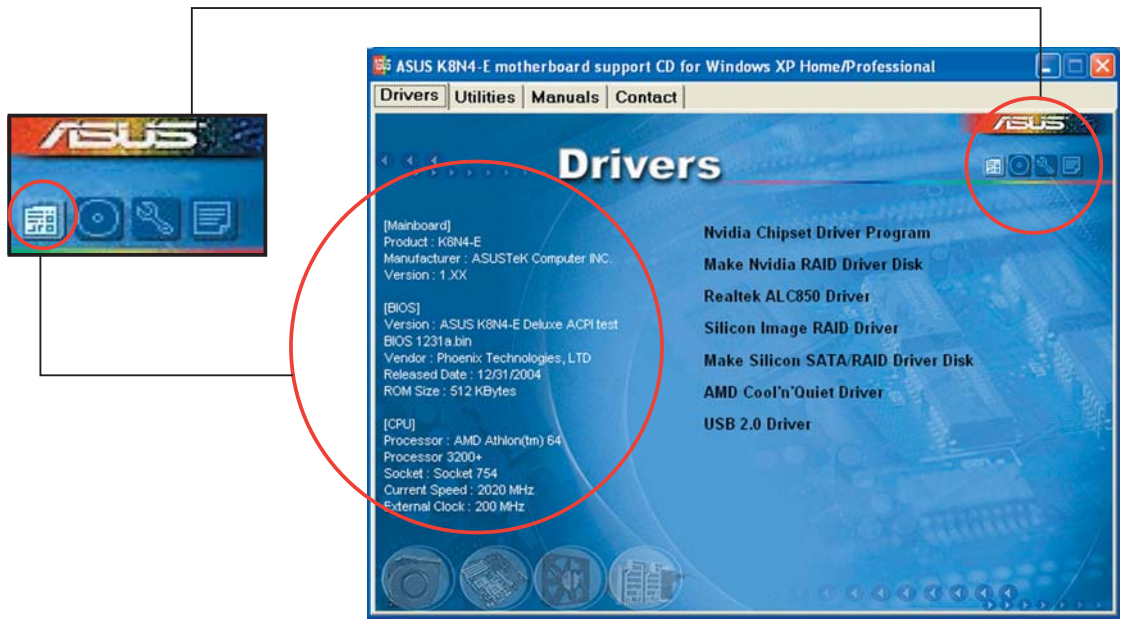

#### Browse this CD

Affiche le contenu du CD de support dans une interface graphique.

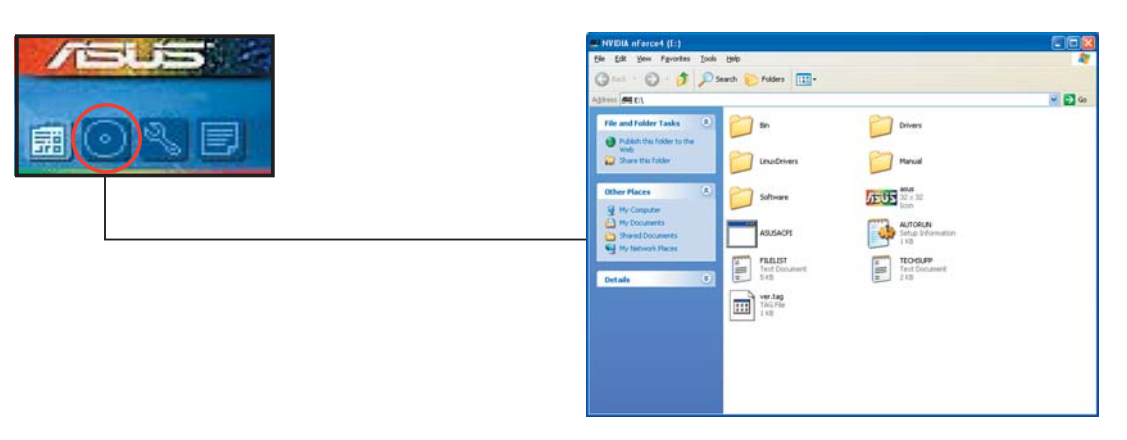

#### **Technical support Form**

Affiche le formulaire de demande de support technique que vous devrez remplir pour toute demande de support technique.

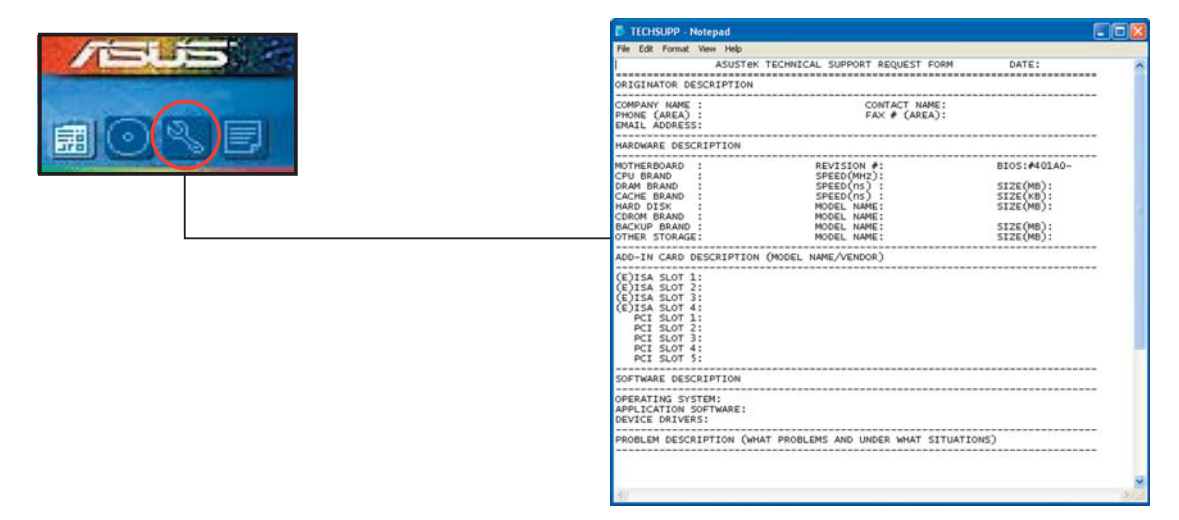

#### Filelist

Affiche le contenu du CD de support et une brève description de chaque élément au format texte.

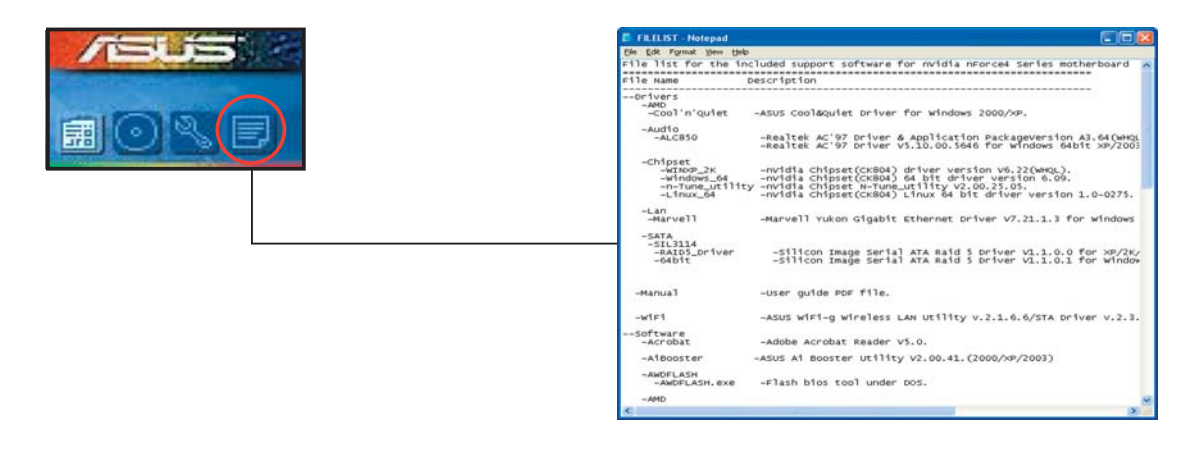

# **5.3 Confi gurations RAID**

La carte mère supporte les configurations RAID suivantes :

RAID 0 (*Data striping*) optimise deux disques durs identiques pour lire et écrire les données en parallèle. Deux disques disques durs accomplissent la même tâche comme un seul disque mais à un taux de transfert de données soutenu, le double de celui d'un disque dur unique, améliorant ainsi beaucoup l'accès aux données et au stockage. L'utilisation de deux disques durs neufs et identiques est nécessaire pour cette configuration.

RAID 1 (data mirroring) fait une copie à l'identique des données d'un disque vers un second disque. Si un disque est défaillant, le logiciel de gestion de l'ensemble RAID redirige toutes les applications vers le disque opérationnel restant qui contient une copie des données de l'autre disque. Cette configuration RAID offre une bonne protection des données, et augmente la tolérance aux pannes de l'ensemble du système. Utilisez deux nouveaux disque pour cette configuration, ou un disque neuf et un disque existant. Le nouveau disque doit être de la même taille ou plus large que le disque existant.

RAID 0+1 est une combination de *data striping* et *data mirroring* sans parité (redondance des données) à calculer et écrire. Grâce à RAID 0+1, vous bénéficiez des avantages combinés des configurations RAID 0 et RAID 1. Utilisez quatres nouveaux disques pour cette configuration, ou un disque existant et trois nouveaux disques. (Uniquement K8N, K8N-E Deluxe, K8N4-E, K8N4-E Deluxe)

RAID 5 répartit en bandes les données et les informations de parité entre 3 disques durs, voire plus. Les avantages de la configuration RAID 5 incluent de meilleures performances des disques durs, la tolérance aux pannes, et des capacités de stockage plus importantes. La configuration RAID 5 convient particulièrement aux processus de transaction, aux applications de bases de données professionnelles, à la planification des ressources de l'entreprise, et autres systèmes internes. Utilisez au moins trois disques identiques pour cette configuration. (Uniquement K8N-E Deluxe, K8N4-E Deluxe)

RAID 10 est une configuration en bandes, avec des segments RAID 1 qui sont en fait des ensembles RAID1. La configuration a la même tolérance aux pannes que RAID 1, et possède le même coût en terme de tolérance aux pannes que mirroring seul. RAID 10 obtient des taux élevés d'entrée/ sortie en répartissant en bandes des segments RAID1. Dans certains cas, une configuration RAID 10 peut supporter plusieurs échecs de disque simultanés. Quatre disques durs au minimum sont nécessaires pour cette configuration. (Uniquement K8N-E Deluxe, K8N4-E Deluxe)

JBOD (Spanning) est l'acronyme de Just a Bunch of Disks et fait référence à des disques durs qui n'ont pas encore été configurés en ensemble RAID. Cette configuration stocke les mêmes données de manière redondante sur de multiple disques qui apparaissent comme un seul et unique disque sur l'OS. Le Spanning n'offre aucun avantage au fait d'utiliser des disques indépendamment et ne fournit aucune tolérance aux pannes ou encore d'autres performances ou bénéfices du RAID.

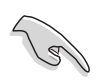

Si vous utilisez Windows® XP ou Windows® 2000, copiez d'abord le pilote RAID depuis le CD de support vers une disquette avant de créer des configurations RAID. Se référer à la section "5.4 Créer une disquette du pilote RAID" pour plus de détails.

# **5.4 Créer une disquette du pilote RAID**

Une disquette contenant le pilote RAID est nécessaire lors de l'installation de Windows® 2000/XP sur un disque dur inclus dans un ensemble RAID. Vous pouvez créer une disquette du pilote RAID grâce au CD de support de la carte mère.

Pour créer une disquette du pilote RAID :

- 1. Placez le CD de support de la carte mère dans le lecteur de CD
- 2. Insérez une disquette vierge dans le lecteur de disquette.
- 3. Pour créer une disquette du pilote RAID NVIDIA®, cliquez sur Make an Nvidia Chipset Driver Disk dans le menu Drivers. (K8N-E, K8N-E Deluxe, K8N4-E, K8N4-E Deluxe)

Pour créer une disquette du pilote RAID SATARaid™, cliquez sur Make Silicon SATA/RAID Driver Disk dans le menu Drivers. (K8N-E Deluxe, K8N4-E Deluxe only)

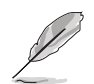

Se référer à la section "5.2.2 Menu Drivers" pour plus de détails.

- 4. Suivez les informations qui apparaissent à l'écran afin d'achever la procédure.
- 5. Protégez en écriture la disquette pour lui éviter d'être infectée par un virus informatique.

Pour installer un pilote RAID

- 1. Pendant l'installation de l'OS, le système vous invite à presser la touche F6 pour installer un pilote SCSI ou RAID tiers.
- 2. Pressez <F6> puis insérez la disquette du pilote RAID dans le lecteur de disquettes.
- 3. Suivez les informations qui apparaissent à l'écran afin d'achever l'installation.

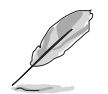

Pour plus d'informations sur l'installation et les configurations RAID, se référer au menu Manuals du CD de support.

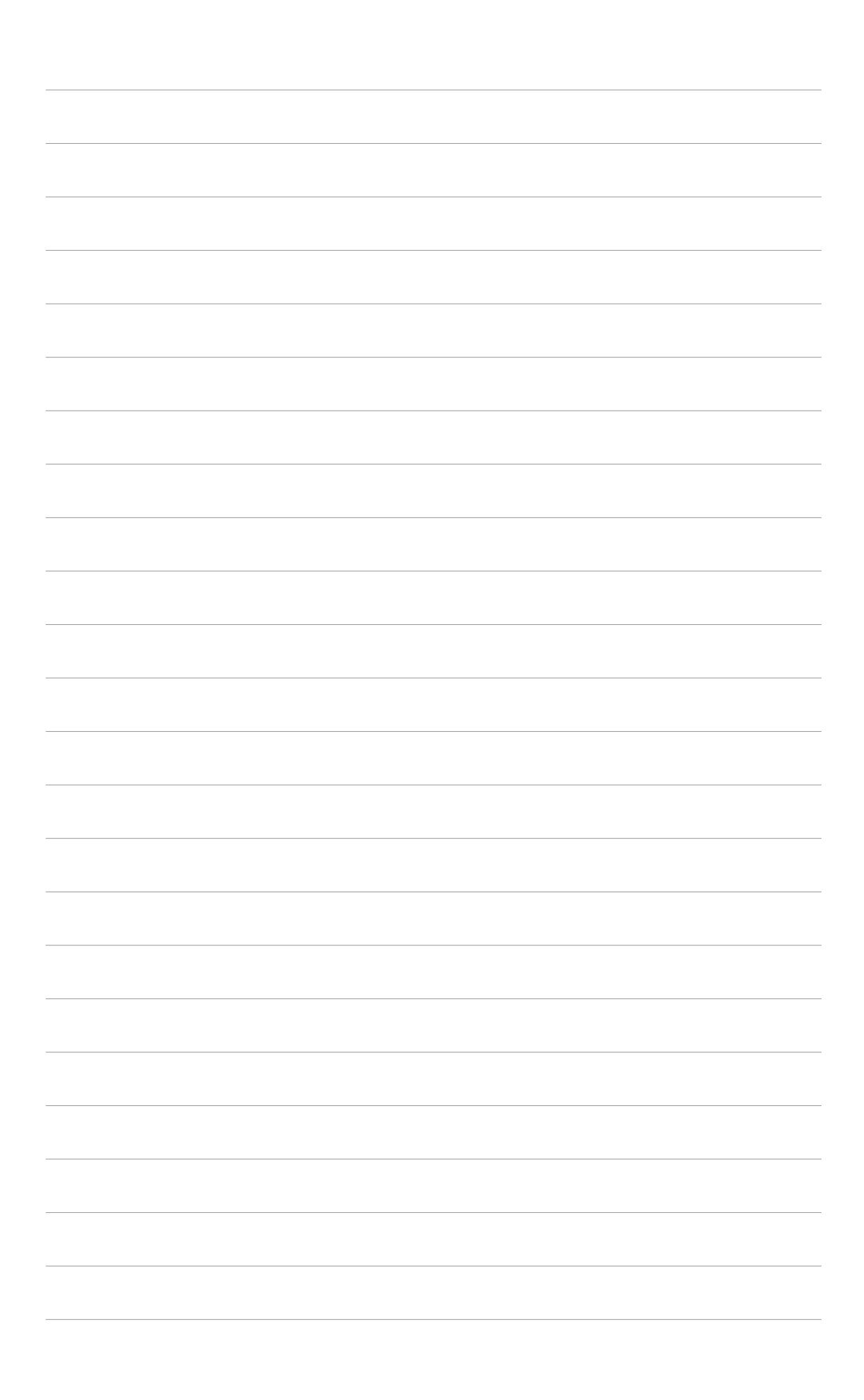